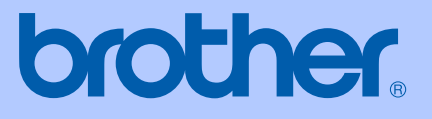

# GUIDA DELL'UTENTE

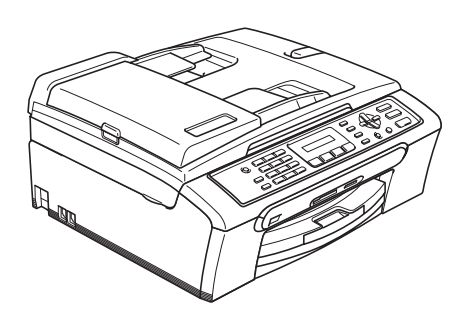

# MFC-235C MFC-260C

# $C \in$

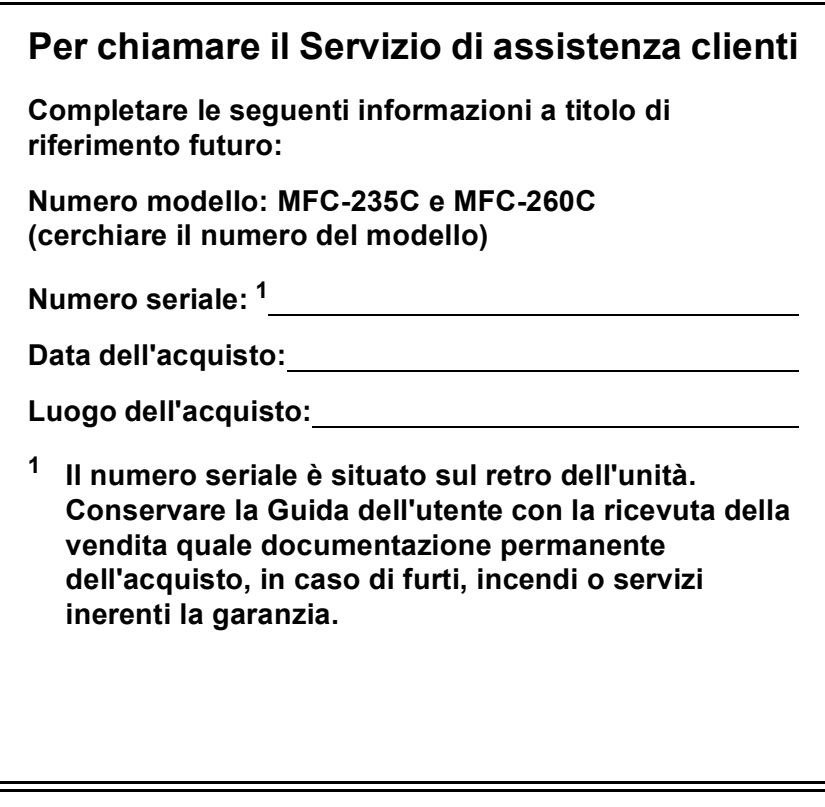

#### <span id="page-1-0"></span>**Registrare il prodotto on-line all'indirizzo**

### **[http://www.brother.com/registration/](http://www.brother.com/registration)**

Registrando il prodotto con Brother, l'utente verrà registrato come proprietario originale del prodotto. La registrazione con Brother:

- può servire come conferma della data di acquisto del prodotto nel caso in cui la ricevuta venisse smarrita; e
- può sostenere una richiesta di risarcimento in caso di danneggiamento del prodotto coperto da assicurazione.

# **Informazioni sulla validità e avviso su redazione e pubblicazione**

QUESTO APPARECCHIO FUNZIONA CON UNA LINEA PSTN ANALOGICA A DUE FILI DOTATA DI CONNETTORE ADEGUATO.

# **INFORMAZIONI SULLA VALIDITÀ**

Brother informa che questo prodotto può presentare problemi di funzionamento in un paese diverso da quello in cui è stato originariamente acquistato e non offre alcuna garanzia nell'eventualità che esso sia utilizzato su linee di telecomunicazione pubbliche di un altro paese.

# **Avviso su redazione e pubblicazione**

La presente guida è stata redatta e pubblicata sotto la supervisione di Brother Industries Ltd. e comprende la descrizione e le caratteristiche tecniche più aggiornate del prodotto.

Il contenuto della guida e le caratteristiche tecniche del prodotto sono soggetti a modifiche senza preavviso.

Brother si riserva il diritto di apportare modifiche senza preavviso alle caratteristiche e ai materiali qui acclusi e declina qualunque responsabilità per eventuali danni (compresi danni indiretti) derivanti da errori o imprecisioni contenuti nei materiali presentati, compresi, ma non limitati a errori tipografici e di altro tipo relativi alla pubblicazione.

# **Dichiarazione di conformità CEE in base alla Direttiva R e TTE**

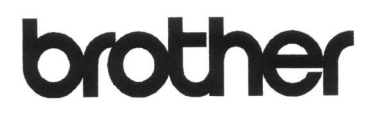

**EC Declaration of Conformity** 

Manufacturer Brother Industries, Ltd. 15-1, Naeshiro-cho, Mizuho-ku, Nagoya 467-8561, Japan

Plant

Brother Industries (Shen Zhen) Ltd G02414-1, Bao Chang Li Bonded Transportation Industrial Park, Bao Long Industrial Estate, Longgang, Shenzhen, China

Herewith declare that:

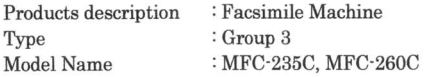

are in conformity with provisions of the R & TTE Directive (1999/5/EC) and we declare compliance with the following standards:

Standards applied: Harmonized: Safety EN60950-1:2001+A11:2004 EMC EN55022: 1998 +A1: 2000 +A2: 2003 Class B EN55024: 1998 +A1: 2001 +A2: 2003 EN61000-3-2: 2006 EN61000-3-3: 1995 +A1: 2001

: Brother Industries, Ltd.

Year in which CE marking was first affixed : 2007

Issued by

: 28th April, 2007

: Nagoya, Japan

Place

Signature

Date

Junji Shiota General Manager Quality Management Dept. Printing & Solutions Company

#### **Dichiarazione di conformità CEE in base alla Direttiva R e TTE**

Produttore Brother Industries Ltd. 15-1, Naeshiro-cho, Mizuho-ku, Nagoya 467-8561, Giappone

Stabilimento

Brother Industries (Shen Zhen) Ltd. G02414-1, Bao Chang Li Bonded Transportation Industrial Park, Bao Long Industrial Estate, Longgang, Shenzhen, Cina

Con la presente dichiara che:

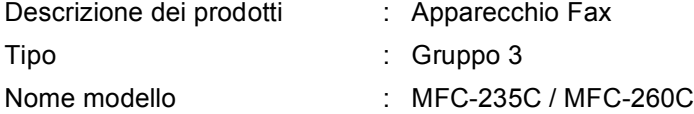

sono conformi alle disposizioni contenute nella Direttiva R e TTE (1999/5/CE) e rispondenti ai seguenti standard:

Standard applicati:

Armonizzati:

Sicurezza : EN60950-1:2001+A11: 2004 CEM : EN55022: 1998+A1: 2000+A2: 2003 Classe B EN55024: 1998+A1: 2001+A2: 2003 EN61000-3-2: 2006 EN61000-3-3: 1995+A1: 2001

Anno di prima apposizione della marcatura CE: 2007

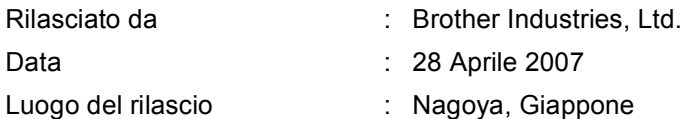

# **Sommario**

# Sezione I Generale

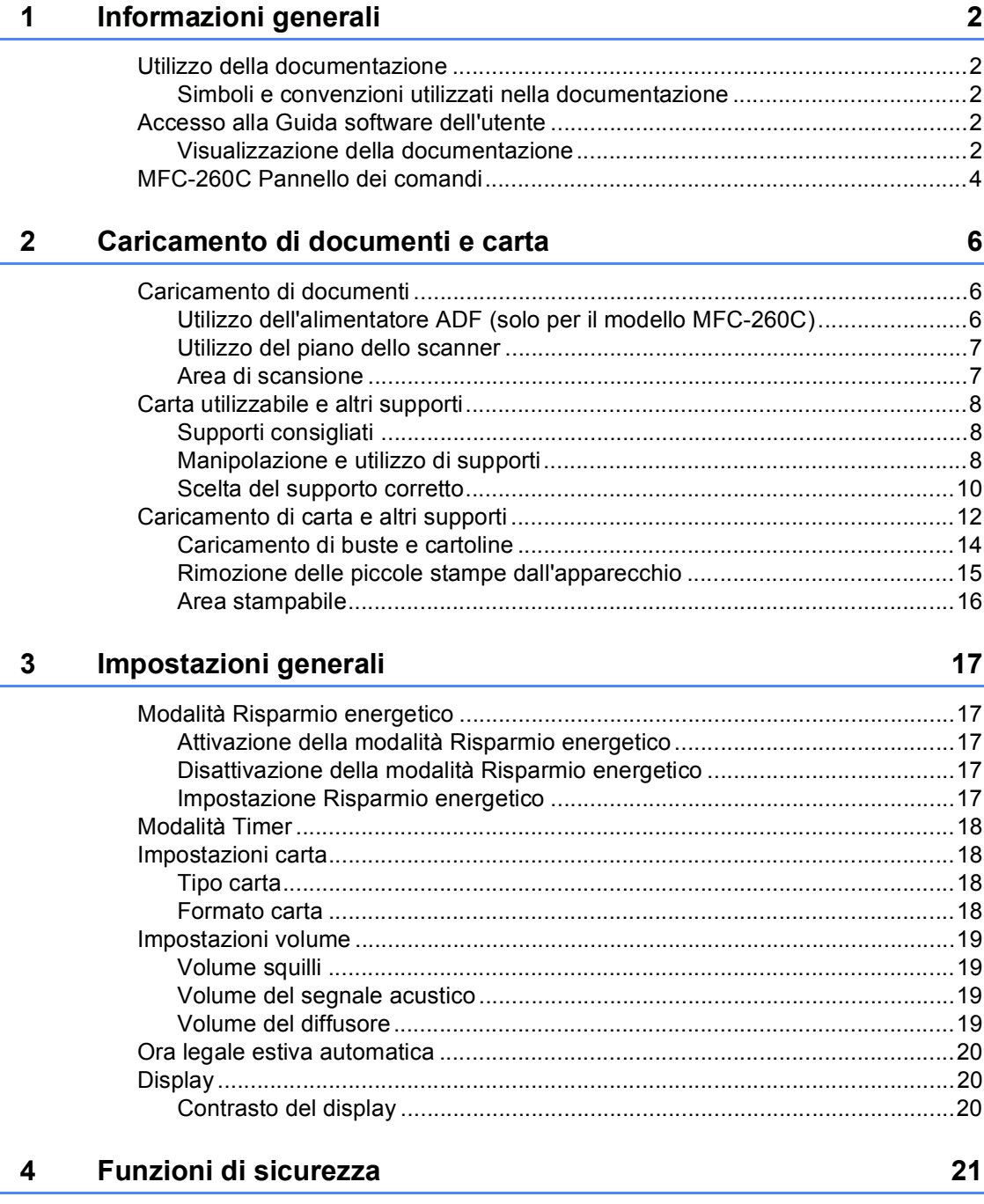

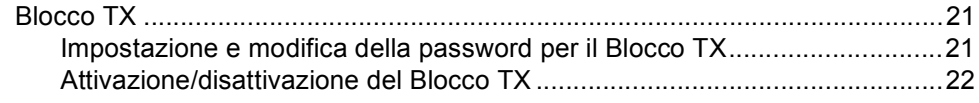

# **Sezione II Fax**

#### $5\phantom{a}$ Invio di un fax

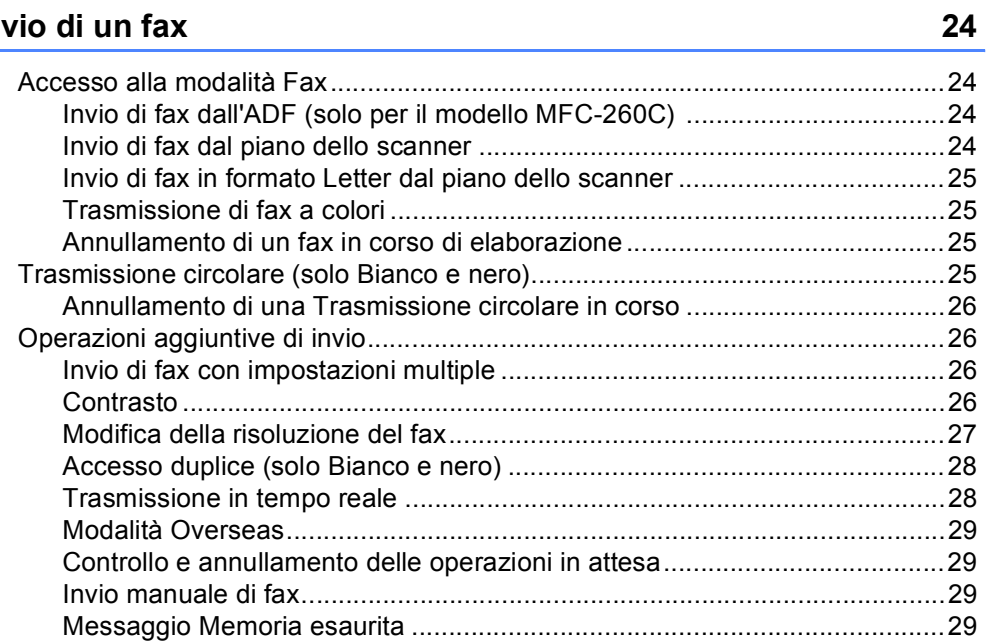

#### Ricezione di fax  $6\phantom{a}$

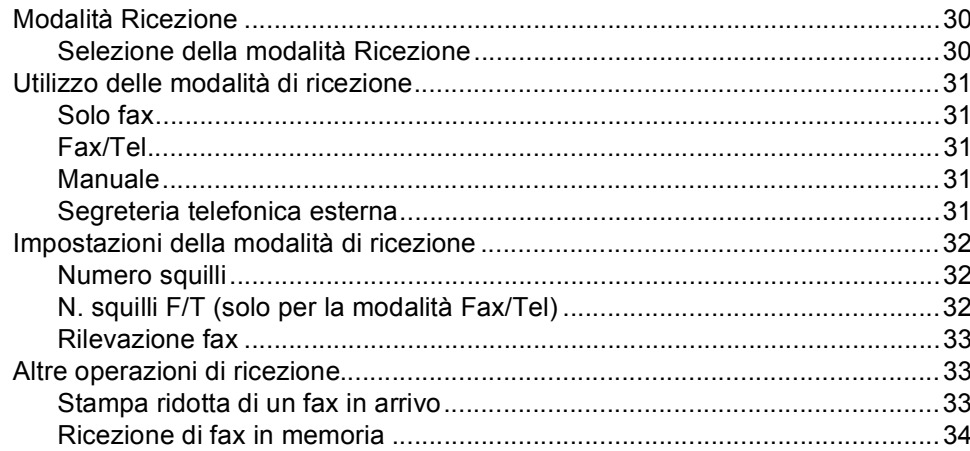

#### $\overline{7}$ Dispositivi telefonici e dispositivi esterni

35

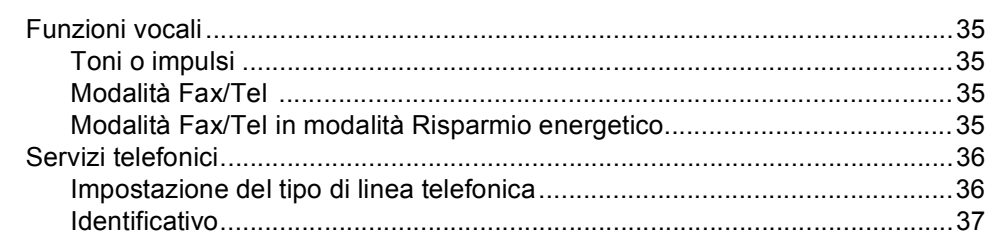

### 30

**vi**

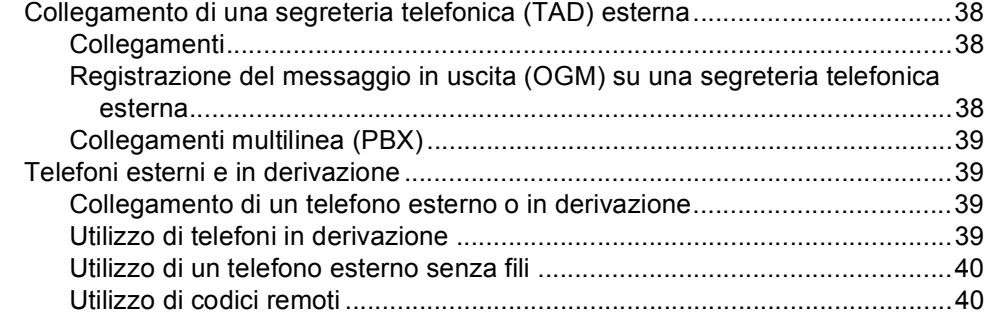

### **[8 Composizione e memorizzazione dei numeri 41](#page-52-0)**

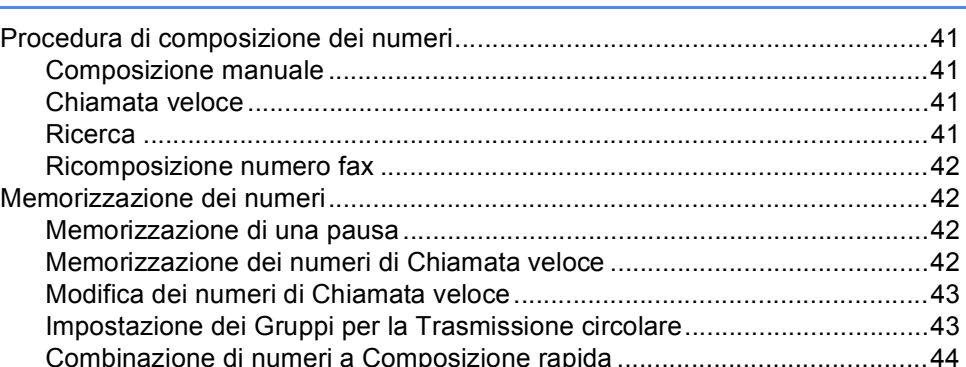

### **[9 Stampa di rapporti 45](#page-56-0)**

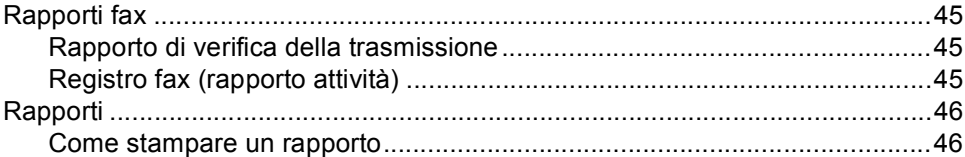

# **[Sezione III Copia](#page-58-0)**

### **[10 Esecuzione di copie 48](#page-59-0)**

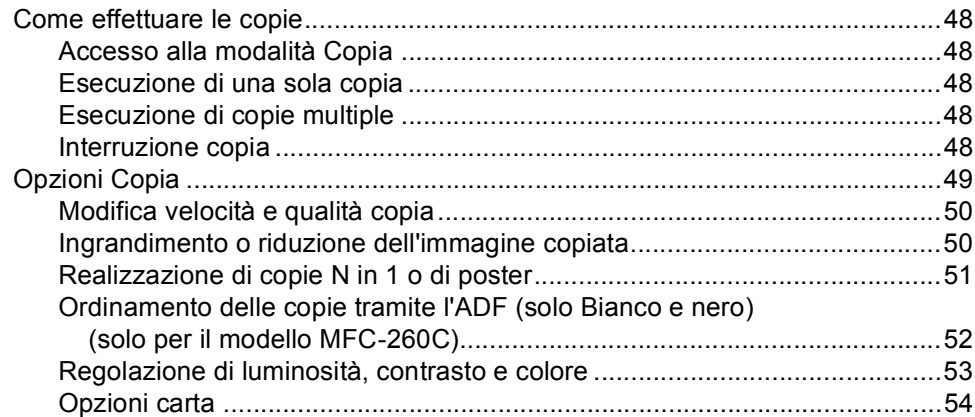

# **[Sezione IV Stampa fotografica diretta](#page-66-0)**

### **11 Stampa di foto da una scheda di memoria o da un'unità di memoria Flash USB** 56

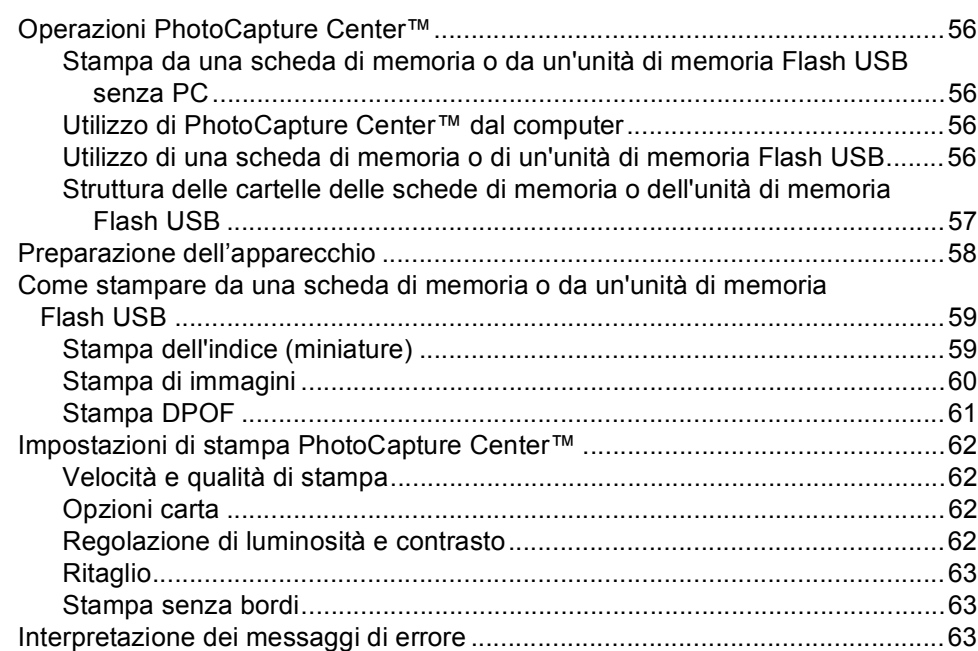

### **[12 Stampa di foto da una fotocamera 64](#page-75-0)**

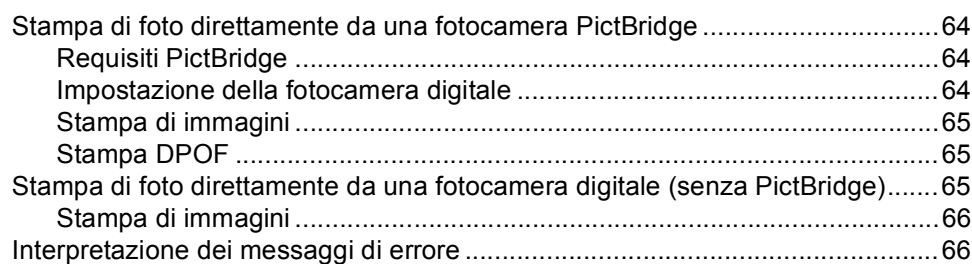

# **[Sezione V Software](#page-78-0)**

**[13 Funzioni software 68](#page-79-0)** 

# **[Sezione VI Appendice](#page-80-0)**

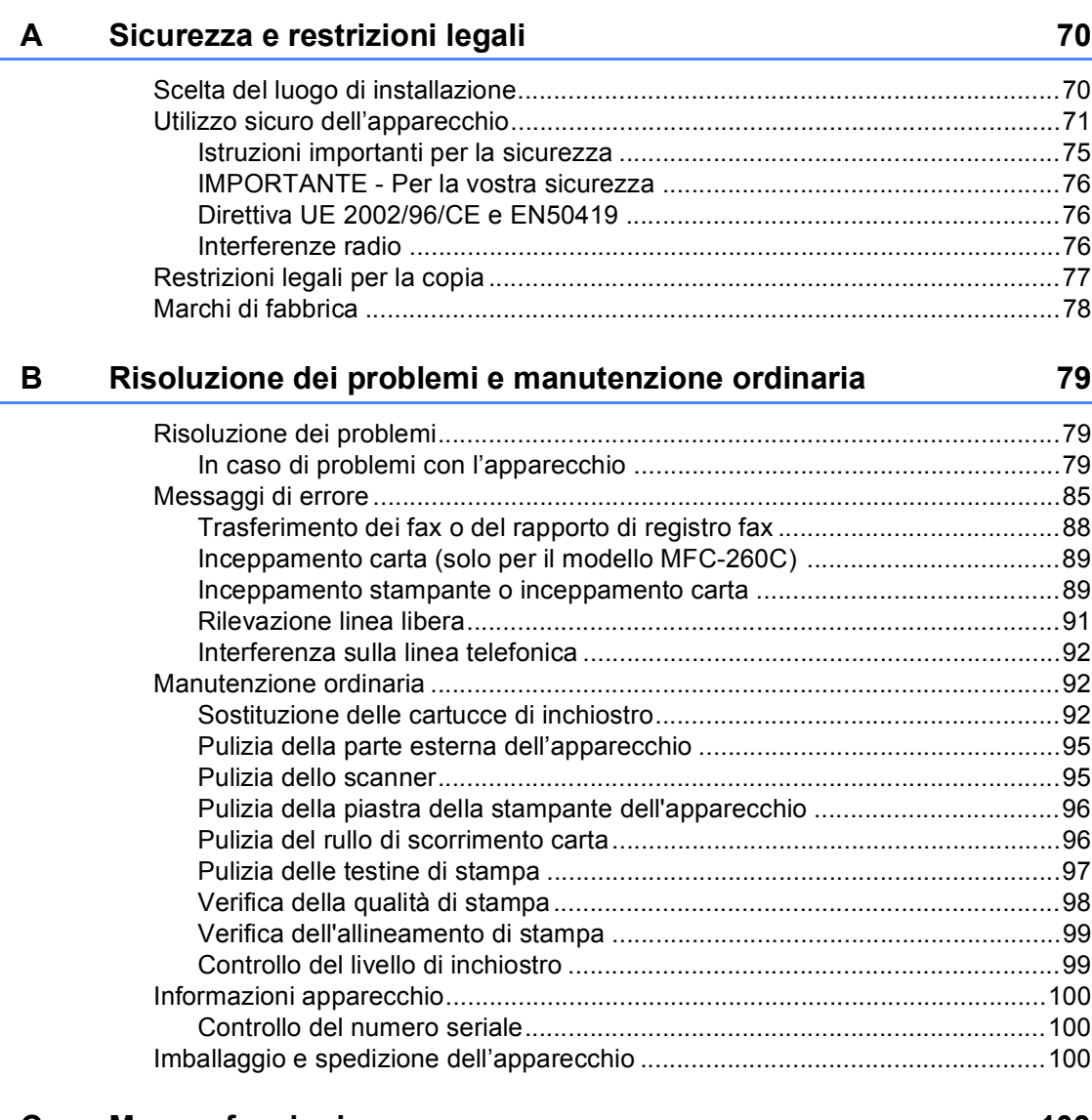

#### **C** Menu e funzioni 103

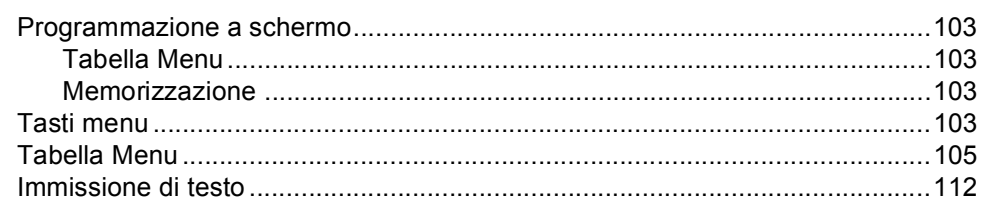

#### D **Specifiche tecniche**

 $E_{\perp}$ 

 $\mathsf F$ 

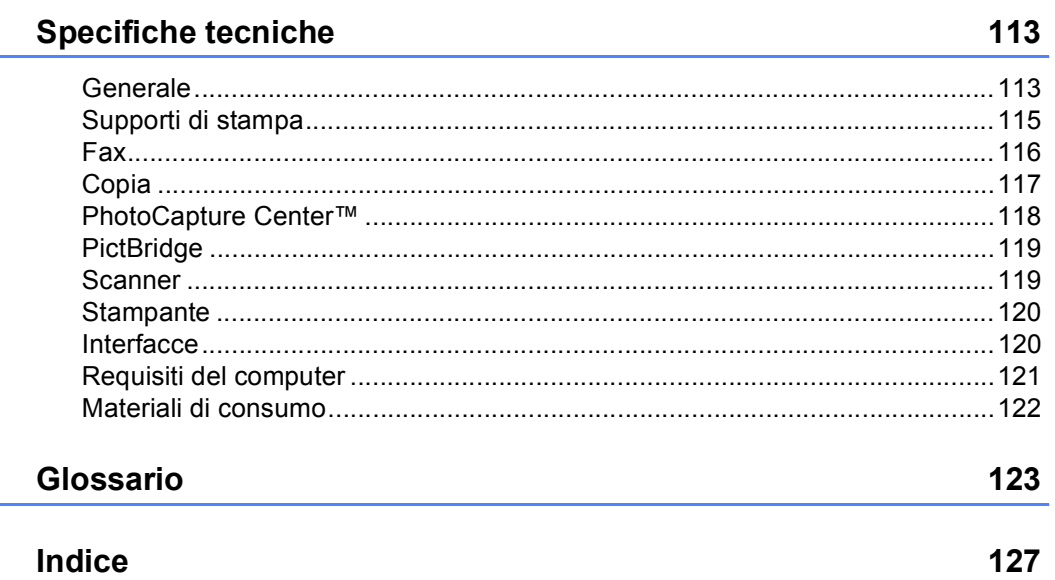

# **Sezione I**

 $\blacktriangleright$ 

# <span id="page-12-0"></span>**Generale <sup>I</sup>**

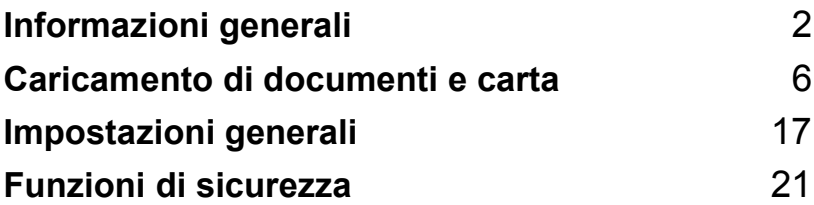

<span id="page-13-0"></span>**Informazioni generali <sup>1</sup>**

# <span id="page-13-1"></span>**Utilizzo della documentazione <sup>1</sup>**

**1**

Vi ringraziamo per avere acquistato un apparecchio Brother. Consultando la documentazione è possibile trarre il massimo dal proprio apparecchio.

# <span id="page-13-2"></span>**Simboli e convenzioni utilizzati nella documentazione <sup>1</sup>**

Nella documentazione sono utilizzati i simboli e le convenzioni che seguono.

- **Grassetto** Il grassetto identifica tasti specifici sul pannello dei comandi dell'apparecchio.
- *Corsivo* Il corsivo evidenzia un punto importante o rimanda a un argomento correlato.
- Courier New Il testo in font di tipo Courier New identifica i messaggi che compaiono sul display dell'apparecchio.

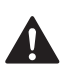

Le avvertenze hanno lo scopo di informare sulle procedure da seguire per evitare possibili lesioni personali.

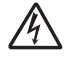

Le icone di Pericolo elettrico avvertono della possibilità che si verifichino scosse elettriche.

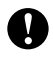

Procedure specifiche da seguire o da evitare per evitare possibili danni all'apparecchio o ad altri oggetti.

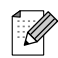

Le note forniscono istruzioni da eseguire in determinate situazioni o suggerimenti sulle operazioni con altre funzionalità dell'apparecchio.

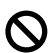

Le icone di Impostazione errata informano sull'incompatibilità dell'apparecchio con alcuni dispositivi o alcune procedure.

# <span id="page-13-3"></span>**Accesso alla Guida software dell'utente <sup>1</sup>**

Questa Guida dell'utente non contiene tutte le informazioni sull'apparecchio, come quelle sull'uso delle funzioni di Stampante, Scanner e PC-Fax. Per ottenere informazioni dettagliate su tali operazioni, leggere la **Guida software dell'utente** inclusa nel CD-ROM.

# <span id="page-13-4"></span>**Visualizzazione della documentazione <sup>1</sup>**

#### **Visualizzazione della documentazione (per Windows®) <sup>1</sup>**

Per visualizzare la documentazione, dal menu **Start**, puntare su **Brother**, **MFC-XXXX** (dove XXXX è il nome del modello) dal gruppo programmi, quindi scegliere **Guida dell'utente in formato HTML**.

Se non è stato installato il software, è possibile trovare la documentazione seguendo le istruzioni che seguono:

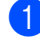

**1** Accendere il PC. Inserire il CD-ROM Brother nell'unità CD-ROM.

Se viene visualizzata la schermata con i nomi dei modelli, selezionare il nome del proprio modello.

Se appare una schermata per la scelta della lingua, selezionare la propria lingua. Verrà visualizzato il menu principale del CD-ROM.

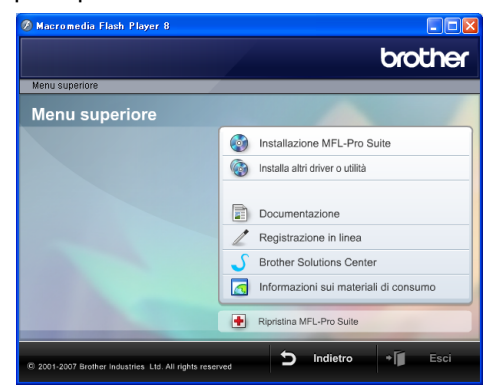

# **Nota**

Se questa finestra non appare, utilizzare Esplora risorse di Windows® per eseguire il programma start.exe dalla directory principale del CD-ROM Brother.

#### Fare clic su **Documentazione**.

e Fare clic sulla documentazione che si vuole leggere.

■ Documenti **HTML**: Guida software **dell'utente** in formato HTML.

Questo formato è consigliato per la visualizzazione sul computer.

 **Documenti PDF**: **Guida dell'utente** per operazioni indipendenti, **Guida software dell'utente** in formato PDF.

Questo formato è consigliato per la stampa dei manuali. Fare clic per accedere al Brother Solutions Center, dove è possibile visualizzare o scaricare i documenti PDF. (Sono necessari l'accesso a Internet e il software PDF Reader.)

#### **Come trovare le istruzioni di scansione <sup>1</sup>**

Sono disponibili diversi metodi per eseguire la scansione dei documenti. È possibile trovare le istruzioni nel modo seguente:

#### **Guida software dell'utente**

- *Scansione* (per Windows<sup>®</sup> 2000 Professional/Windows® XP e Windows Vista™)
- *ControlCenter3* (per Windows<sup>®</sup> 2000 Professional/Windows® XP e Windows Vista™)

#### Guida dell'utente di **Scansoft™ PaperPort™ 11SE con OCR**

■ È possibile visualizzare la Guida dell'utente completa di ScanSoft™ PaperPort™ 11SE con OCR dal menu Guida dell'applicazione ScanSoft™ PaperPort™ 11SE con OCR.

### **Visualizzazione della documentazione (per Macintosh®) <sup>1</sup>**

a Accendere il Macintosh®. Inserire il CD-ROM Brother nell'unità CD-ROM. Viene visualizzata la seguente finestra.

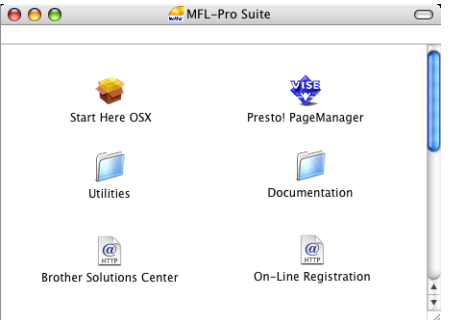

- 2 Fare doppio clic sull'icona **Documentation**.
- Fare doppio clic sulla cartella della propria lingua.
- $\left(4\right)$  Fare doppio clic sul file superiore della pagina per visualizzare la **Guida software dell'utente** in formato HTML.
- **b** Fare clic sulla documentazione che si vuole leggere.
	- **Guida software dell'utente**

#### **Come trovare le istruzioni di scansione <sup>1</sup>**

Sono disponibili diversi metodi per eseguire la scansione dei documenti. È possibile trovare le istruzioni nel modo seguente:

#### **Guida software dell'utente**

- *Scansione* (per Mac OS<sup>®</sup> X 10.2.4 o versione superiore)
- *ControlCenter2* (per Mac OS<sup>®</sup> X 10.2.4 o versione superiore)

#### **Guida dell'utente di Presto!® PageManager®**

■ Istruzioni per la scansione diretta da Presto!<sup>®</sup> PageManager<sup>®</sup>. È possibile visualizzare la Guida dell'utente completa di Presto!® PageManager® dal menu Guida dell'applicazione Presto!® PageManager®.

Capitolo 1

# <span id="page-15-0"></span>**MFC-260C Pannello dei comandi <sup>1</sup>**

I tasti del pannello dei comandi degli apparecchi **MFC-235C** e **MFC-260C** sono uguali.

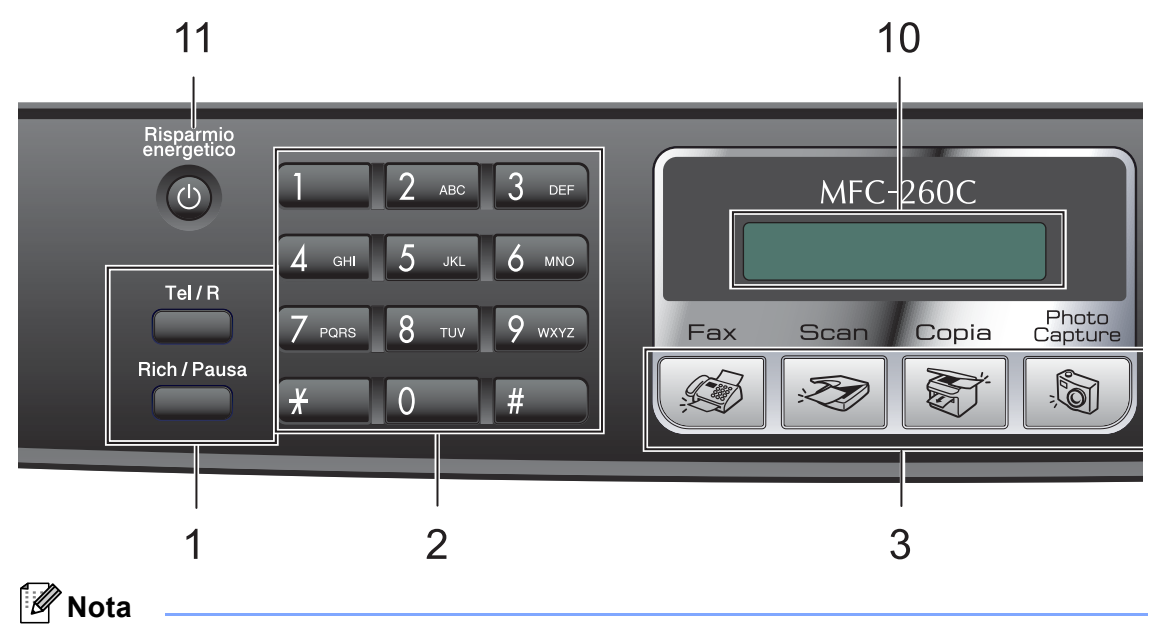

La maggior parte delle illustrazioni di questa Guida dell'utente si riferiscono al modello MFC-260C.

#### **1 Tasti fax**

#### **Rich/Pausa**

Ricompone l'ultimo numero chiamato. Inserisce inoltre una pausa nella programmazione dei numeri a composizione rapida.

#### **Tel/R**

Questo tasto consente di iniziare una conversazione telefonica dopo avere ricevuto il doppio squillo F/T e avere sollevato il ricevitore del telefono esterno. Questo tasto serve inoltre per accedere a una linea esterna o per trasferire una chiamata a un altro interno quando è collegato a un centralino (PBX).

#### **2 Tastiera**

Questi tasti servono per comporre numeri di telefono e fax e per inserire informazioni nell'apparecchio.

 Il tasto **#** permette di modificare provvisoriamente la modalità di composizione da Impulsi a Toni durante una chiamata telefonica.

#### **3 Tasti modalità:**

 $\blacksquare$   $\oslash$  Fax

Per accedere alla modalità Fax.

■ <del>Z</del>an

Per accedere alla modalità Scansione.

**Copia**

Per accedere alla modalità Copia.

#### **PhotoCapture**

Per accedere alla modalità PhotoCapture Center™.

#### **4 Risoluzione fax**

Consente di modificare temporaneamente la risoluzione durante l'invio di un fax.

#### **5 Gestione Inchiostri**

Consente di pulire le testine di stampa, controllare la qualità di stampa e verificare la quantità di inchiostro disponibile.

**4**

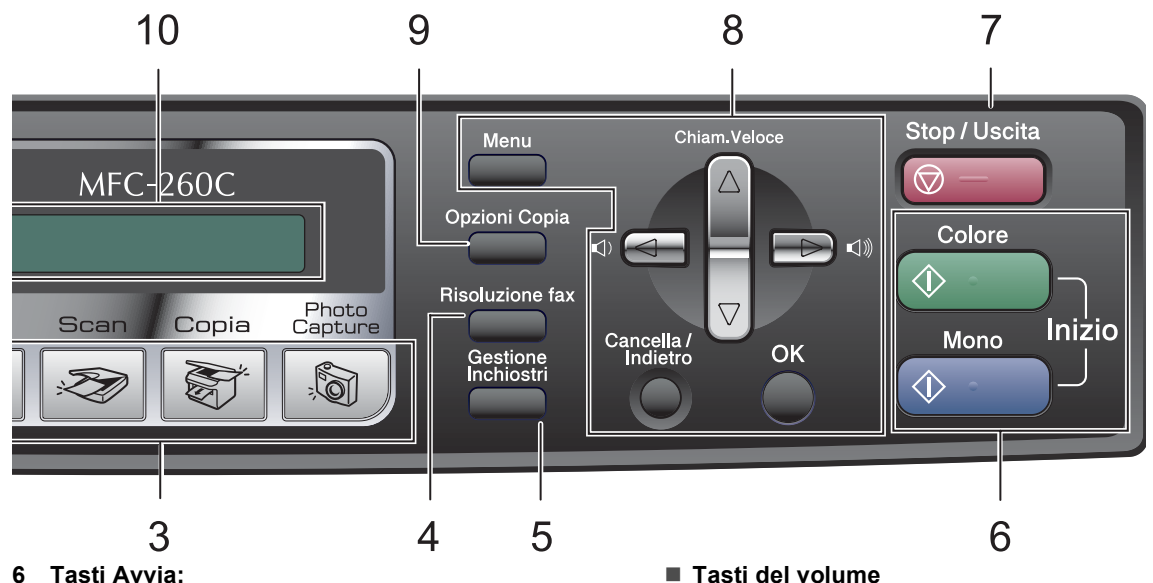

#### **Inizio Colore**

Consente di avviare l'invio di fax o di eseguire copie a colori. Inoltre, permette di avviare un'operazione di scansione (a colori o in bianco e nero, a seconda dell'impostazione di scansione del software ControlCenter).

#### **Inizio Mono**

Consente di avviare l'invio di fax o di eseguire copie in bianco e nero. Inoltre, permette di avviare un'operazione di scansione (a colori o in bianco e nero, a seconda dell'impostazione di scansione del software ControlCenter).

#### **7 Stop/Uscita**

Consente di interrompere un'operazione o di uscire da un menu.

#### **8 Tasti del menu:**

**Menu**

Consente di accedere al menu principale per programmare l'apparecchio.

#### **a Chiam.Veloce**

Consente di memorizzare, cercare e comporre i numeri presenti nella memoria.

 $\Box \rightarrow \Box$ 

Nella modalità Fax, è possibile premere questi tasti per regolare il volume della suoneria.

#### **d**

Premere questo tasto per scorrere all'indietro le opzioni dei menu.

#### **a** o **b**

Premere questi tasti per scorrere menu e opzioni.

#### **Cancella/Indietro**

Premere questo tasto per annullare l'impostazione corrente.

#### **OK**

Consente di scegliere un'impostazione.

#### **9 Opzioni Copia**

Consente di modificare temporaneamente le impostazioni di copia mentre è attiva la modalità Copia.

#### **10 LCD (display a cristalli liquidi)**

Questo tasto consente di visualizzare messaggi sullo schermo per semplificare l'impostazione e l'uso dell'apparecchio.

#### **11 Risparmio energetico**

Consente di impostare l'apparecchio in modalità Risparmio energetico.

**2**

# <span id="page-17-0"></span>**Caricamento di documenti e carta <sup>2</sup>**

# <span id="page-17-1"></span>**Caricamento di documenti <sup>2</sup>**

È possibile inviare fax, effettuare copie e scansioni utilizzando il dispositivo ADF (alimentatore automatico documenti) o il piano dello scanner.

# <span id="page-17-2"></span>**Utilizzo dell'alimentatore ADF (solo per il modello MFC-260C) <sup>2</sup>**

L'ADF può contenere fino a 10 pagine e alimenta automaticamente i fogli nell'apparecchio uno ad uno. Si consiglia di utilizzare carta standard da 80 g/m<sup>2</sup> e di smazzare sempre le pagine prima di introdurle nell'ADF.

### **Ambiente consigliato <sup>2</sup>**

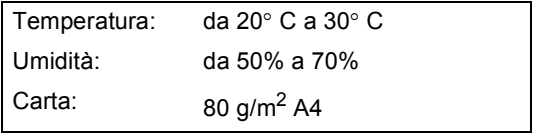

### **Dimensioni del documento supportate <sup>2</sup>**

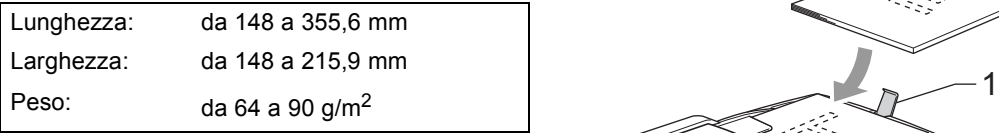

### **Come caricare i documenti <sup>2</sup>**

### **ATTENZIONE**

NON tirare il documento durante la sua alimentazione.

NON utilizzare fogli arricciati, stropicciati, piegati, strappati, con colla, nastro adesivo, punti di cucitrice o fermagli.

NON introdurre cartone, fogli di giornale o stoffa.

- Accertarsi che l'inchiostro sia asciutto prima di introdurre il documento nell'apparecchio.
- Separare bene le pagine. Introdurre i documenti nell'ADF **inserendoli dal margine superiore e con la facciata stampata rivolta verso il basso** fino a toccare il rullo di alimentazione.
- **2** Regolare le guide carta in base alla larghezza dei documenti.
- Aprire il supporto ribaltabile uscita documenti dell'alimentatore automatico (1).

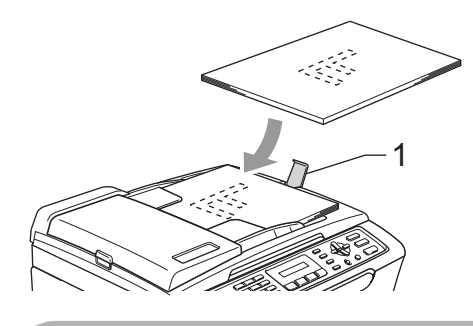

#### **ATTENZIONE**

NON lasciare documenti spessi sul piano dello scanner. Altrimenti l'ADF potrebbe incepparsi.

# <span id="page-18-0"></span>**Utilizzo del piano dello scanner <sup>2</sup>**

È possibile usare il piano dello scanner per inviare fax, copiare o eseguire la scansione di pagine di un libro o singole pagine.

#### **Dimensioni del documento supportate**

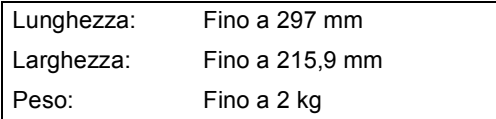

#### **Come caricare i documenti <sup>2</sup>**

#### **Nota**

Per utilizzare il piano dello scanner, l'ADF deve essere vuoto.

**1** Sollevare il coperchio documenti.

Usare le linee di riferimento a sinistra per posizionare il documento al centro del piano dello scanner, con la facciata stampata rivolta verso il basso.

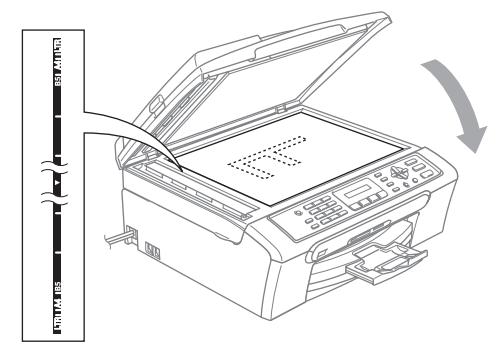

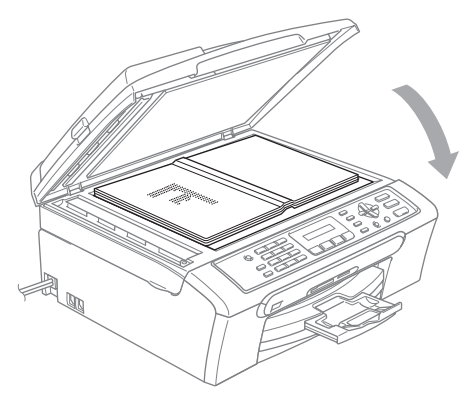

**3** Chiudere il coperchio documenti.

#### **ATTENZIONE**

Se si esegue la scansione di un libro o di un documento spesso, NON abbassare il coperchio con forza né tenerlo premuto.

### <span id="page-18-1"></span>**Area di scansione <sup>2</sup>**

L'area di scansione dipende dalle impostazioni definite nell'applicazione utilizzata. I valori sottostanti indicano le aree di cui non è possibile eseguire la scansione su carta di formato Letter e A4.

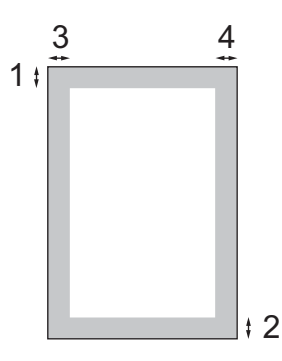

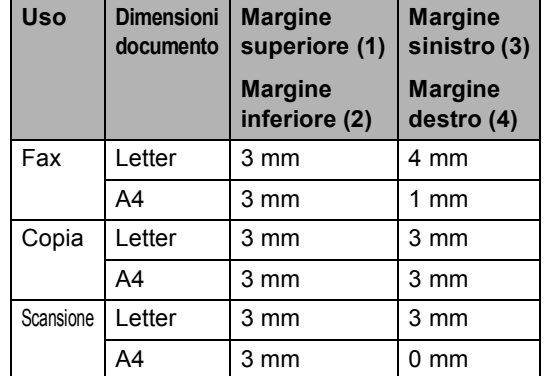

# <span id="page-19-0"></span>**Carta utilizzabile e altri supporti <sup>2</sup>**

La qualità di stampa può essere condizionata dal tipo di carta utilizzato nell'apparecchio.

Per ottenere la qualità di stampa migliore per le impostazioni selezionate, impostare sempre l'opzione Tipo carta in base al tipo di carta usato.

È possibile usare carta comune, carta per getto di inchiostro (carta patinata), carta lucida, lucidi e buste.

Si consiglia di provare vari tipi di carta prima di acquistarne in grandi quantità.

Per ottenere i risultati migliori, utilizzare carta Brother.

- Quando si stampa su carta per getto di inchiostro (carta patinata), lucidi e carta fotografica, accertarsi di avere selezionato il supporto di stampa corretto nella scheda **Di base** del driver di stampa o nell'impostazione Tipo carta del menu. (Consultare *Tipo carta* [a pagina 18.](#page-29-2))
- Quando si stampa su carta fotografica Brother, caricare nel vassoio carta prima di tutto il foglio di istruzioni accluso con la carta fotografica, quindi collocare la carta fotografica al di sopra del foglio di istruzioni.
- Quando si utilizzano lucidi o carta fotografica, rimuovere subito ogni foglio per evitare sbavature di inchiostro o inceppamenti della carta.
- Evitare di toccare la superficie stampata della carta subito dopo la stampa per non macchiarsi nel caso in cui il foglio non sia completamente asciutto.

# <span id="page-19-1"></span>**Supporti consigliati <sup>2</sup>**

Per ottenere la migliore qualità di stampa, è consigliabile utilizzare carta Brother. (Vedere la tabella seguente.)

Se la carta Brother non è disponibile nel proprio paese, è consigliabile provare diversi tipi di carta prima di acquistarne in grandi quantità.

Si consiglia di utilizzare 'Pellicola lucidi 3M' quando si stampa su lucidi.

#### **Carta Brother**

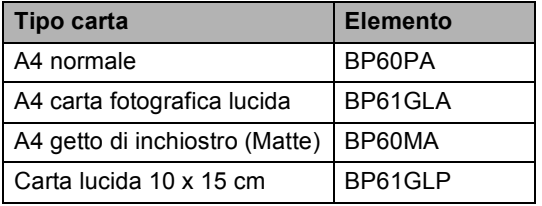

# <span id="page-19-2"></span>**Manipolazione e utilizzo di supporti <sup>2</sup>**

- Conservare la carta nell'imballo originale tenendolo chiuso. Conservare la carta in orizzontale e lontano da umidità, luce solare diretta e calore.
- Il lato patinato della carta fotografica è lucido. Evitare di toccare il lato lucido (patinato). Caricare la carta fotografica con il lato lucido rivolto verso il basso.
- Evitare di toccare entrambi i lati dei lucidi perché questo supporto tende ad assorbire facilmente acqua e traspirazione, con conseguente riduzione della qualità della stampa. I lucidi per stampanti laser e fotocopiatrici possono macchiare il documento successivo. Utilizzare solo lucidi consigliati per la stampa a getto di inchiostro.

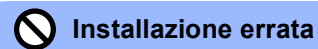

NON utilizzare i seguenti tipi di carta:

• Carta danneggiata, arricciata, sgualcita o di forma irregolare

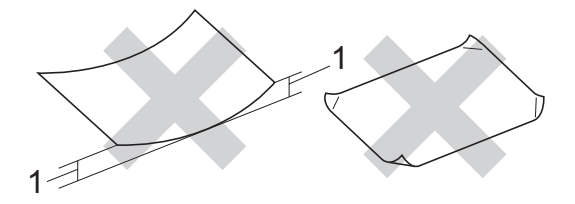

- **1 2 mm o più lunga**
- Carta estremamente lucida o particolarmente lavorata
- Carta già stampata da una stampante
- Carta non impilabile in modo uniforme
- Carta prodotta con grana corta

#### **Capacità del vassoio uscita carta <sup>2</sup>**

Fino a 50 fogli di carta di formato A4 da 80 g/m<sup>2</sup> o di formato Letter da 20 lb.

Per evitare sbavature di inchiostro, si consiglia di rimuovere i fogli di carta fotografica o i lucidi dal vassoio uscita carta uno per volta.

**2**

# <span id="page-21-0"></span>**Scelta del supporto corretto <sup>2</sup>**

# **Tipo e formato carta per ciascuna funzione <sup>2</sup>**

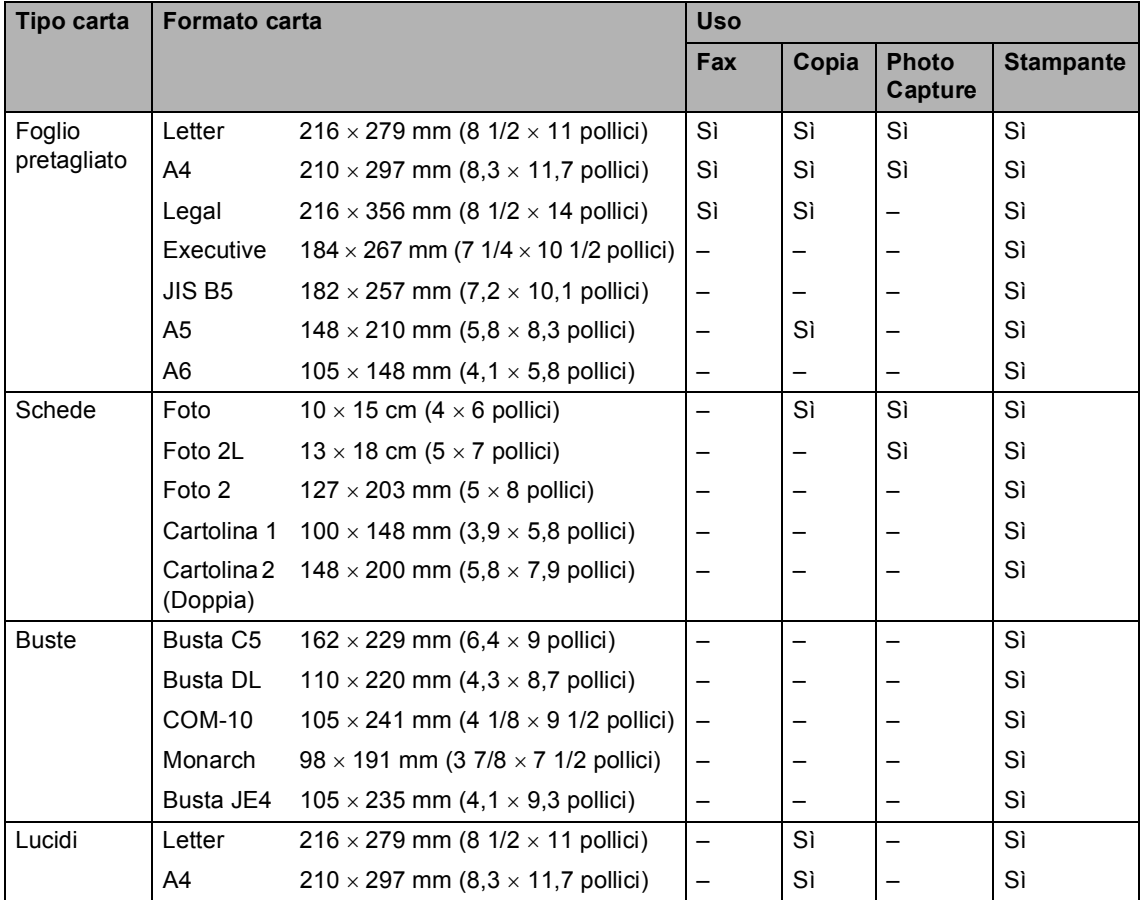

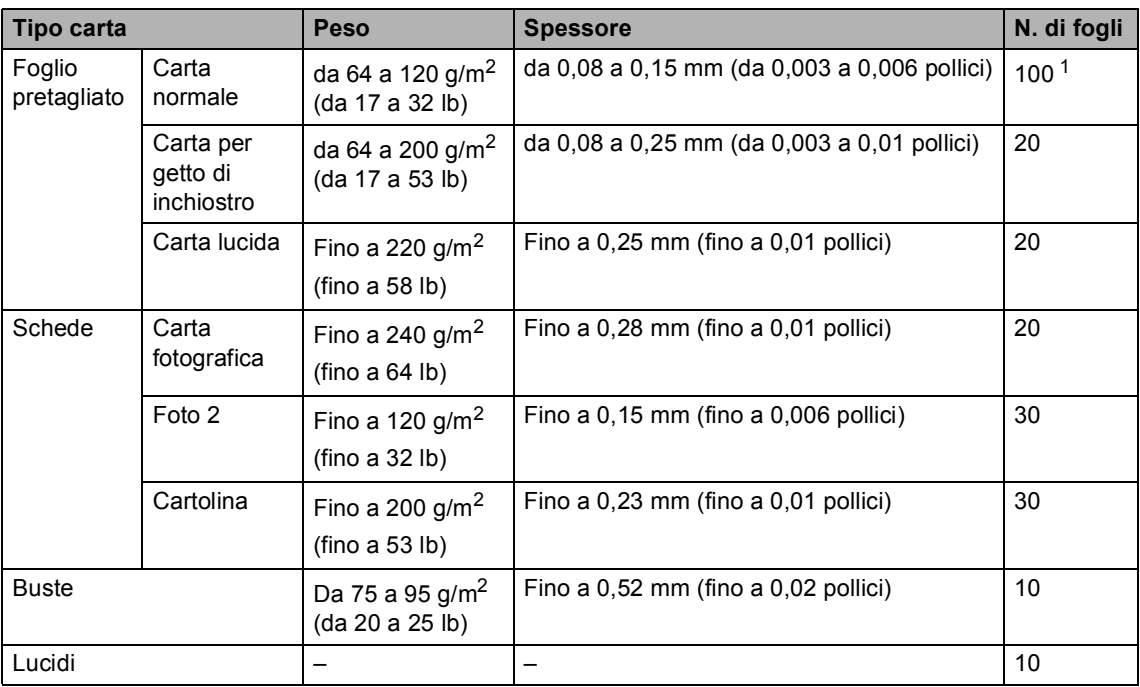

### **Grammatura, spessore e capacità carta <sup>2</sup>**

<span id="page-22-0"></span><sup>1</sup> Fino ad un massimo di 50 fogli di carta di formato Legal da 80 g/m<sup>2</sup> (20 lb). Fino ad un massimo di 100 fogli di carta da 80 g/m<sup>2</sup> (20 lb).

# <span id="page-23-0"></span>**Caricamento di carta e altri supporti <sup>2</sup>**

 $\blacksquare$  Se il supporto ribaltabile carta è aperto, chiuderlo ed estrarre completamente il vassoio carta dall'apparecchio. Sollevare il coperchio del vassoio uscita carta (1).

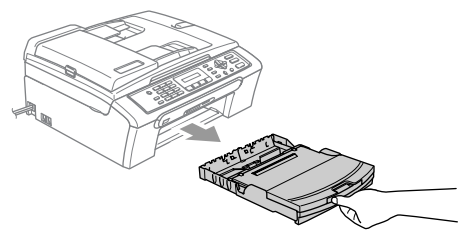

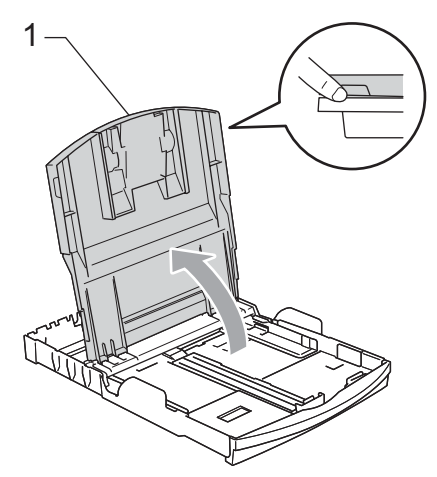

Premere e far scorrere le guide laterali (1) e le guide lunghezza carta (2) per adattarle al formato della carta.

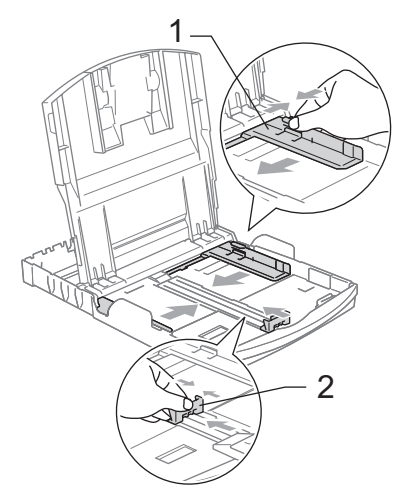

**3** Smazzare la risma di carta per evitare inceppamenti e problemi di alimentazione della carta.

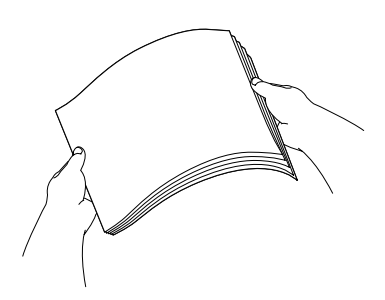

### **Nota**

Verificare sempre che la carta non sia arricciata.

4 Posizionare delicatamente la carta nell'apposito vassoio, con la facciata da stampare rivolta verso il basso e inserendo prima il bordo superiore. Verificare che la carta sia piana nel vassoio.

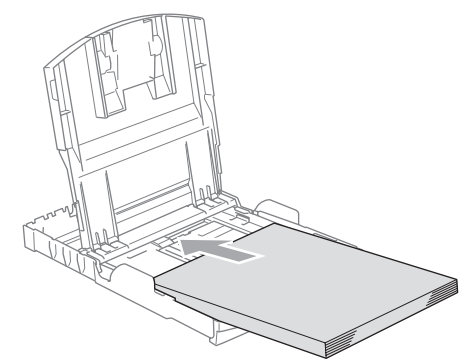

# **Nota**

Quando si utilizza il formato carta Legal, premere e tenere premuto il pulsante universale di sblocco guide mentre si fa scorrere il vassoio carta.

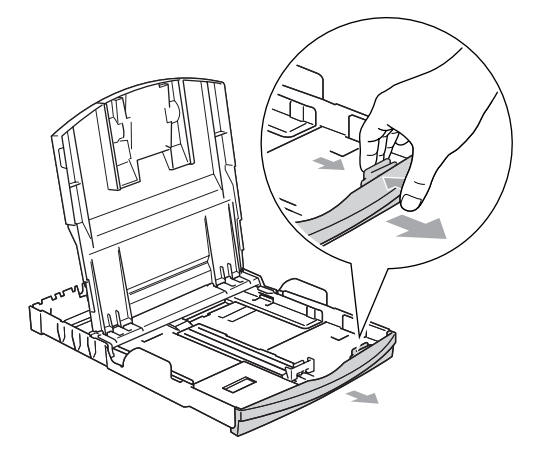

**6** Regolare delicatamente le guide laterali con entrambe le mani per adattarle alla carta.

Accertarsi che le guide laterali tocchino i lati della carta.

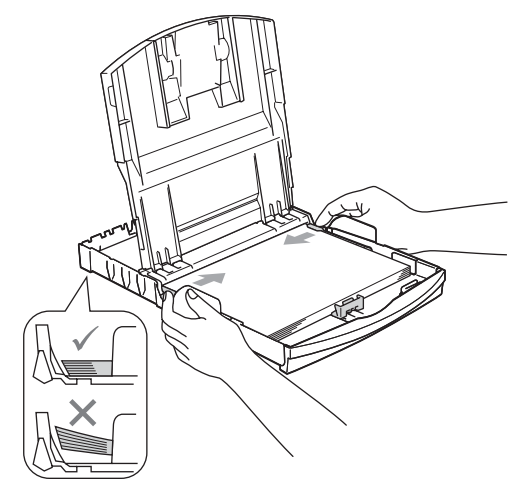

# **Nota**

Fare attenzione a non spingere troppo oltre la carta; potrebbe sollevarsi sul retro del vassoio e causare problemi di alimentazione.

- 6 Chiudere il coperchio del vassoio uscita carta.
- 7 Con delicatezza, inserire il vassoio carta completamente nell'apparecchio.

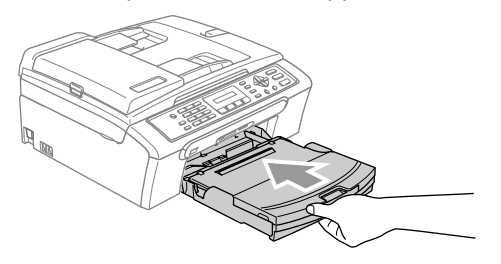

8 Tenendo in posizione il vassoio carta, estrarre il supporto carta (1) fino a farlo scattare e aprire il supporto ribaltabile carta (2).

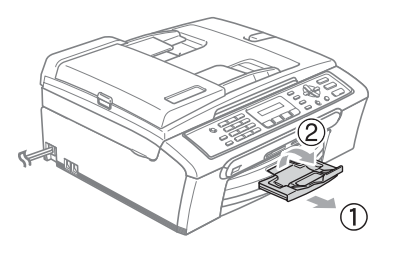

**Nota**

Non utilizzare il supporto ribaltabile carta per carta di formato Legal.

### <span id="page-25-0"></span>**Caricamento di buste e cartoline <sup>2</sup>**

#### **Caricamento di buste <sup>2</sup>**

- Utilizzare buste da 75 a 95 g/m<sup>2</sup>.
- Alcune buste richiedono l'impostazione dei margini nell'applicazione. Accertarsi di eseguire prima di tutto una stampa di prova.

### **ATTENZIONE**

Non utilizzare i seguenti tipi di busta per evitare problemi di alimentazione:

- Buste piuttosto slargate
- Buste recanti caratteri in rilievo
- Buste con fermagli o punti di cucitrice
- Buste prestampate all'interno

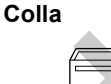

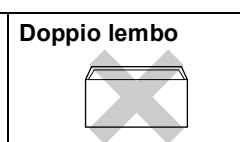

È possibile che si verifichino problemi di alimentazione dovuti alla grammatura, al formato e alla forma del lembo delle buste utilizzate.

#### **Come caricare buste e cartoline <sup>2</sup>**

**Prima di caricare, premere gli angoli e i** lati delle buste o delle cartoline per appiattirli il più possibile.

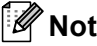

volta.

**Nota** Se le buste o le cartoline entrano due alla volta, inserirle nel vassoio carta una alla

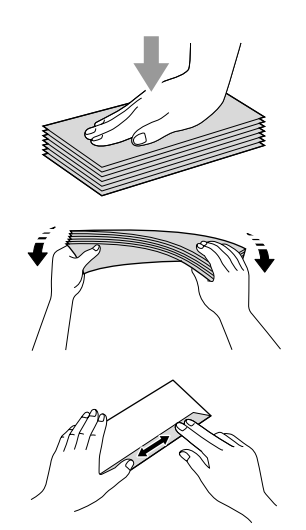

b Inserire le buste o le cartoline nel vassoio carta con il lato sul quale verrà stampato l'indirizzo rivolto verso il basso, inserendo prima il bordo superiore, nel modo indicato in figura. Far scorrere le guide laterali (1) e la guida lunghezza carta (2) in modo che si adattino al formato delle buste o delle cartoline.

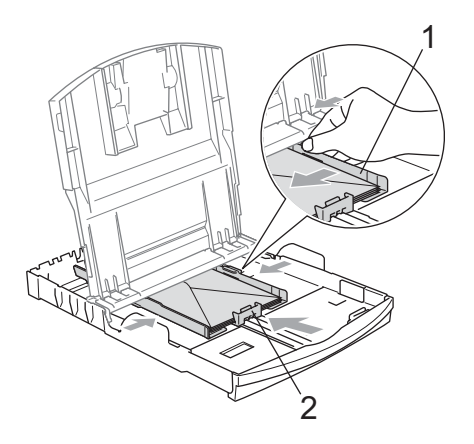

**In caso di problemi quando si stampa su buste, provare con la seguente procedura: <sup>2</sup>**

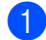

1 Aprire il lembo della busta.

- 2 Quando si stampa, accertarsi che il lembo aperto sia laterale o nella direzione opposta a quella di stampa.
- **3** Regolare la dimensione e il margine nell'applicazione.

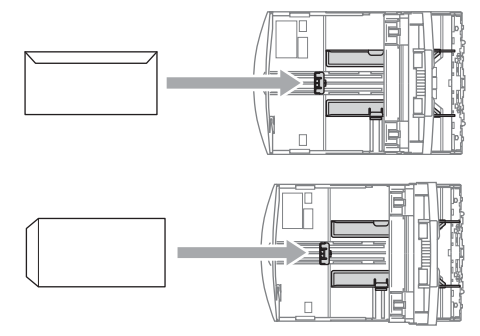

# <span id="page-26-0"></span>**Rimozione delle piccole stampe dall'apparecchio <sup>2</sup>**

Quando l'apparecchio espelle carta di formato piccolo sul vassoio di uscita carta, la carta potrebbe non essere raggiungibile. Accertarsi di aver terminato l'operazione di stampa ed estrarre completamente il vassoio dall'apparecchio.

### <span id="page-27-0"></span>**Area stampabile <sup>2</sup>**

L'area di stampa dipende dalle impostazioni definite nell'applicazione utilizzata. I valori riportati sotto indicano le aree non stampabili su fogli pretagliati e buste. L'apparecchio è in grado di stampare nelle aree ombreggiate solo se la funzione di stampa Senza bordi è disponibile e attiva.

#### Carta pretagliata **Buste**

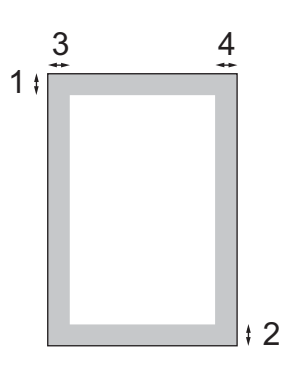

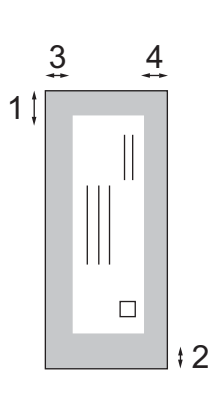

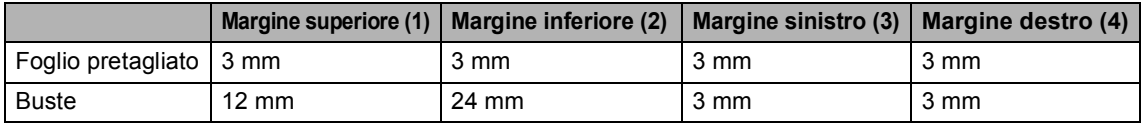

### **Nota**

La funzione Senza bordi non è disponibile per le buste.

**3**

# <span id="page-28-0"></span>**Impostazioni generali <sup>3</sup>**

# <span id="page-28-7"></span><span id="page-28-1"></span>**Modalità Risparmio energetico <sup>3</sup>**

Quando l'apparecchio non è in uso, è possibile attivare la modalità Risparmio energetico premendo il tasto **Risparmio energetico**. In modalità Risparmio energetico è possibile ricevere le chiamate telefoniche. Per ulteriori informazioni sulla ricezione di fax nella condizione di risparmio energetico, vedere la tabella a [pagina 17.](#page-28-5) Per le altre operazioni è necessario disattivare la modalità Risparmio energetico.

### **Nota**

Se è stato collegato un telefono esterno o una segreteria telefonica (TAD), è sempre possibile attivare tale modalità.

### <span id="page-28-2"></span>**Attivazione della modalità Risparmio energetico <sup>3</sup>**

Premere e tenere premuto il tasto **Risparmio energetico**. Sul display verrà visualizzato Spegnimento. Il display rimane acceso per alcuni secondi prima di spegnersi.

### <span id="page-28-3"></span>**Disattivazione della modalità Risparmio energetico <sup>3</sup>**

a Premere il tasto **Risparmio energetico**.

### **Nota**

- Anche se è in modalità Risparmio energetico, l'apparecchio pulisce periodicamente le testine di stampa per mantenere la qualità della stampa.
- Se si scollega il cavo di alimentazione CA, tutte le funzioni dell'apparecchio saranno disattivate.
- È possibile personalizzare la modalità Risparmio energetico in modo che, ad eccezione della pulizia delle testine di stampa, non siano disponibili altre funzioni. (Consultare *[Impostazione](#page-28-6)  [Risparmio energetico](#page-28-6)* a pagina 17.)

# <span id="page-28-6"></span><span id="page-28-4"></span>**Impostazione Risparmio energetico <sup>3</sup>**

È possibile personalizzare il tasto **Risparmio energetico** dell'apparecchio. La modalità predefinita è Ricez.Fax:Si. L'apparecchio può ricevere fax o chiamate anche in modalità Risparmio energetico. Se si desidera che l'apparecchio non riceva fax o chiamate, regolare questa impostazione su Ricez.Fax:No. (Consultare *[Modalità](#page-28-7)  [Risparmio energetico](#page-28-7)* a pagina 17.)

- a Premere **Menu**, **1**, **6**.
	- **Premere ▲ o ▼ per selezionare** Ricez.Fax:Si o Ricez.Fax:No. Premere **OK**.
- <span id="page-28-5"></span>Premere Stop/Uscita.

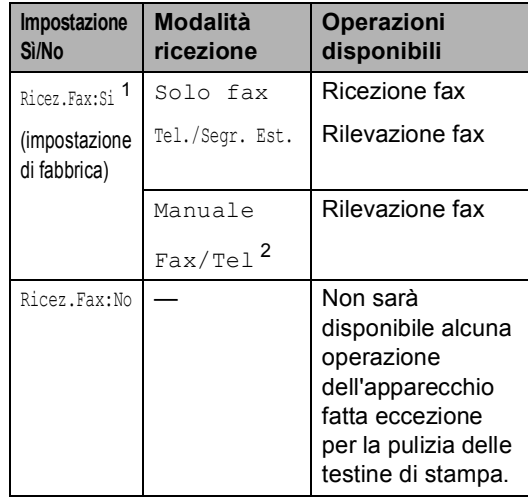

- <span id="page-28-8"></span><sup>1</sup> Non è possibile ricevere un fax con **Inizio Mono** o **Inizio Colore**.
- <span id="page-28-9"></span><sup>2</sup> Non è possibile ricevere automaticamente un fax se la modalità di ricezione è stata impostata su Fax/Tel.

# <span id="page-29-0"></span>**Modalità Timer <sup>3</sup>**

L'apparecchio dispone di quattro tasti modalità temporanea sul pannello dei comandi: **Fax**, **Scan Copia** e **PhotoCapture**. È possibile modificare l'intervallo di tempo impiegato dall'apparecchio per tornare in modalità Fax dopo l'ultima operazione di Scansione, Copia o PhotoCapture. Se si seleziona No, rimane attiva l'ultima modalità utilizzata.

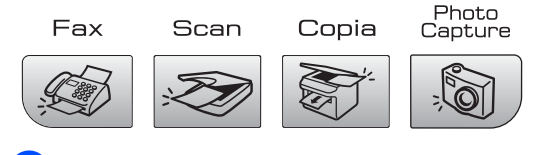

- a Premere **Menu**, **1**, **1**.
- **Premere ▲ o ▼ per selezionare** 0 Sec, 30 Sec., 1 Min, 2 Min., 5 Min. o No. Premere **OK**.
	- c Premere **Stop/Uscita**.

# <span id="page-29-1"></span>**Impostazioni carta <sup>3</sup>**

# <span id="page-29-2"></span>**Tipo carta <sup>3</sup>**

Per ottenere la migliore qualità di stampa, impostare l'apparecchio per il tipo di carta utilizzato.

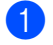

#### a Premere **Menu**, **1**, **2**.

Premere **A** o **▼** per selezionare Carta normale, Carta ink jet, Brother Photo Altra carta fot. o Acetato. Premere **OK**.

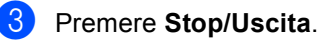

### **Nota**

L'apparecchio espelle la carta nell'apposito vassoio anteriore con la facciata stampata rivolta verso l'alto. Quando si utilizzano lucidi o carta lucida, si consiglia di rimuovere subito ogni foglio per evitare sbavature di inchiostro o inceppamenti della carta.

# <span id="page-29-3"></span>**Formato carta <sup>3</sup>**

Per la stampa di copie, è possibile utilizzare cinque formati di carta: Letter, Legal, A4, A5 e 10  $\times$  15 cm e tre formati per la stampa di fax: Letter, Legal e A4. Quando si cambia il formato di carta caricato nell'apparecchio, occorre modificare anche le impostazioni del formato della carta in modo che l'apparecchio possa adattare un fax in arrivo alla pagina.

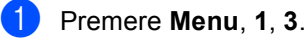

**Premere ▲ o ▼ per selezionare** Letter, Legal, A4 A5 o 10x15cm. Premere **OK**.

Premere Stop/Uscita.

# <span id="page-30-0"></span>**Impostazioni volume <sup>3</sup>**

# <span id="page-30-1"></span>**Volume squilli <sup>3</sup>**

È disponibile una gamma di livelli di volume degli squilli, da Alto a No.

In modalità Fax  $\mathscr{B}$ , premere  $\triangleleft$  40  $\blacktriangleright$   $\triangleleft$ per regolare il livello di volume. Il display visualizza l'impostazione corrente e ogni volta che si preme un tasto è possibile portare il volume al livello successivo. L'apparecchio mantiene l'impostazione fino alla successiva modifica.

È possibile modificare il volume anche mediante il menu, attenendosi alle istruzioni che seguono:

#### **Impostazione del Volume squilli dal menu <sup>3</sup>**

**1** Premere Menu, 1, 4, 1.

- **2** Premere **A** o **V** per selezionare Basso, Med, Alto o No. Premere **OK**.
- **3** Premere Stop/Uscita.

# <span id="page-30-2"></span>**Volume del segnale acustico <sup>3</sup>**

Quando il segnale acustico è attivo, l'apparecchio emette un segnale acustico ogni volta che si preme un tasto, si commette un errore o al termine dell'invio e della ricezione di un fax.

È disponibile una gamma di livelli di volume, da Alto a No.

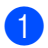

a Premere **Menu**, **1**, **4**, **2**.

**Premere ▲ o ▼ per selezionare Basso,** Medio, Alto o No. Premere **OK**.

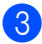

c Premere **Stop/Uscita**.

# <span id="page-30-3"></span>**Volume del diffusore <sup>3</sup>**

È disponibile una gamma di livelli di volume del diffusore, da Alto a No.

a Premere **Menu**, **1**, **4**, **3**.

**Premere ▲ o ▼ per selezionare Basso,** Med, Alto o No. Premere **OK**.

**Premere Stop/Uscita.** 

# <span id="page-31-0"></span>**Ora legale estiva automatica <sup>3</sup>**

È possibile impostare l'apparecchio per il passaggio automatico all'ora legale estiva. Si imposta automaticamente un'ora avanti in primavera e un'ora indietro in autunno. Accertarsi di avere impostato il giorno e l'ora corretti nell'impostazione Data&Ora.

**1** Premere Menu, 1, 5.

**2** Premere **A** o **v** per selezionare Si o No. Premere **OK**.

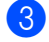

**Premere Stop/Uscita.** 

# <span id="page-31-1"></span>**Display <sup>3</sup>**

# <span id="page-31-2"></span>**Contrasto del display <sup>3</sup>**

È possibile regolare il contrasto del display per rendere più nitide e chiare le visualizzazioni. Se si hanno difficoltà a leggere il display, modificare le impostazioni relative al contrasto.

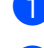

**i** Premere Menu, 1, 7.

**Premere A o**  $\blacktriangledown$  **per selezionare** Chiaro o Scuro. Premere **OK**.

**8** Premere Stop/Uscita.

**4**

# <span id="page-32-0"></span>**Funzioni di sicurezza <sup>4</sup>**

# <span id="page-32-1"></span>**Blocco TX <sup>4</sup>**

Il Blocco TX impedisce l'accesso non autorizzato all'apparecchio.

Quando il Blocco TX è attivato, sono disponibili le seguenti operazioni:

Ricezione di fax

Quando il Blocco TX è attivato, NON sono disponibili le seguenti operazioni:

- Invio di fax
- Copia
- Stampa da PC
- Scansione
- PhotoCapture
- Uso dal pannello dei comandi

# **Nota**

Se si dimentica la parola chiave per il Blocco TX, rivolgersi al rivenditore Brother di zona per l'assistenza.

### <span id="page-32-2"></span>**Impostazione e modifica della password per il Blocco TX <sup>4</sup>**

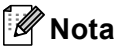

Se la parola chiave è già stata impostata, non occorre impostarla nuovamente.

#### **Impostazione della parola chiave <sup>4</sup>**

- a Premere **Menu**, **2**, **0**, **1**.
- b Digitare un numero di 4 cifre per la parola chiave. Premere **OK**.
- **3** Quando sul display è visualizzato Verifica:, immettere nuovamente la parola chiave. Premere **OK**.
- Premere Stop/Uscita.

#### **Modifica della parola chiave per il Blocco TX <sup>4</sup>**

- a Premere **Menu**, **2**, **0**, **1**.
- Premere **A** o **▼** per selezionare Imp. pwd. Premere **OK**.
- Digitare un numero di 4 cifre per la parola chiave corrente. Premere **OK**.
- $\overline{4}$  Digitare un numero di 4 cifre per una nuova parola chiave. Premere **OK**.
- **5** Quando sul display è visualizzato Verifica:, immettere nuovamente la parola chiave. Premere **OK**.
	- Premere Stop/Uscita.

# <span id="page-33-0"></span>**Attivazione/disattivazione del Blocco TX <sup>4</sup>**

#### **Attivazione del Blocco TX <sup>4</sup>**

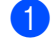

a Premere **Menu**, **2**, **0**, **1**.

**2** Premere **A** o **▼** per selezionare Imp blocco TX. Premere **OK**.

**3** Immettere la parola chiave registrata a 4 cifre. Premere **OK**. L'apparecchio si scollega e sul display viene visualizzato Modo blocco TX.

### **Disattivazione del Blocco TX <sup>4</sup>**

**1** Premere Menu.

2 Immettere la parola chiave registrata a 4 cifre. Premere **OK**. Il Blocco TX viene disattivato automaticamente.

**Nota**

Se si immette una parola chiave errata, il display visualizzerà Chiave errata e non verrà attivato. L'apparecchio rimane in modalità Blocco TX fino a quando non si immette la parola chiave registrata.

# **Sezione II**

 $\blacktriangleright$ 

# <span id="page-34-0"></span>**Fax II**

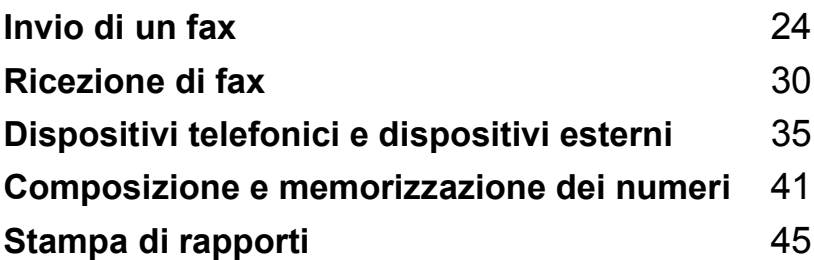

**5**

# <span id="page-35-0"></span>**Invio di un fax <sup>5</sup>**

# <span id="page-35-1"></span>**Accesso alla modalità Fax <sup>5</sup>**

Per attivare la modalità Fax, premere

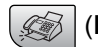

*S* (Fax). Il tasto si illuminerà in verde.

# <span id="page-35-2"></span>**Invio di fax dall'ADF (solo per il modello MFC**-**260C) 5**

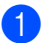

Accertarsi che la modalità Fax sia

attiva  $\mathscr{A}$ 

- **2** Posizionare il documento con la facciata stampata rivolta verso il basso nell'ADF. (Consultare *[Caricamento di](#page-17-1)  documenti* [a pagina 6](#page-17-1).)
- **3** Comporre il numero di fax usando la tastiera.
- d Premere **Inizio Mono** o **Inizio Colore**. L'apparecchio inizia la scansione del documento.

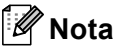

- Per annullare, premere **Stop/Uscita**.
- Se si invia un fax in bianco e nero quando la memoria è esaurita, il fax verrà inviato in tempo reale.

# <span id="page-35-3"></span>**Invio di fax dal piano dello scanner <sup>5</sup>**

È possibile usare il piano dello scanner per inviare tramite fax le pagine di un libro una per volta. I documenti possono essere al massimo di formato Letter o A4.

Non è possibile inviare pagine multiple in caso di fax a colori.

# **Nota**

(solo per il modello MFC-260C)

Poiché è solo possibile eseguire la scansione di una singola pagina alla volta, è più semplice utilizzare l'ADF in caso di invio di più pagine di un documento.

Accertarsi che la modalità Fax sia attiva  $\mathscr{B}$ 

Posizionare il documento sul piano dello scanner.

c Comporre il numero di fax.

- d Premere **Inizio Mono** o **Inizio Colore**.
	- Se si preme **Inizio Mono**. l'apparecchio inizia la scansione della prima pagina. Passare al punto  $\mathbf{\Theta}$  $\mathbf{\Theta}$  $\mathbf{\Theta}$ .
	- Se si preme **Inizio Colore**, l'apparecchio inizia l'invio del documento.
- <span id="page-35-4"></span>**Effettuare una delle seguenti** operazioni:
	- Per inviare una sola pagina, premere **2** per selezionare No (oppure premere nuovamente **Inizio Mono**).

L'apparecchio inizia l'invio del documento.

- Per inviare più di una pagina, premere **1** per selezionare Si e passare al punto  $\bigcirc$ .
- <span id="page-35-5"></span>6 Posizionare la pagina seguente sul piano dello scanner. Premere **OK**. L'apparecchio inizia la scansione della pagina. (Rip[e](#page-35-4)tere il passaggio  $\bigcirc$  e il passaggio @ per ogni pagina

aggiuntiva.)
### **Invio di fax in formato Letter dal piano dello scanner <sup>5</sup>**

Quando i documenti sono in formato Letter, occorre impostare il formato di scansione su Letter. In caso contrario, la parte laterale dei fax risulterà mancante.

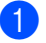

a Accertarsi che la modalità Fax sia

attiva  $\mathscr{\mathscr{B}}$ 

b Premere **Menu**, **2**, **2**, **0**.

**3** Premere **A** o **V** per selezionare Letter. Premere **OK**.

Premere Stop/Uscita.

### **Trasmissione di fax a colori <sup>5</sup>**

L'apparecchio può inviare fax a colori agli apparecchi che supportano questa funzione.

I fax a colori non possono essere memorizzati. Nel caso di fax a colori, l'apparecchio esegue l'invio in tempo reale (anche se TX tempo reale è impostato su  $N<sub>O</sub>$ .

### **Annullamento di un fax in corso di elaborazione <sup>5</sup>**

Se si desidera annullare un fax mentre l'apparecchio ne sta eseguendo la scansione, sta effettuando la composizione del numero o sta inviando il fax, premere **Stop/Uscita**.

# **Trasmissione circolare (solo Bianco e nero) <sup>5</sup>**

La funzione Trasmissione circolare consente di trasmettere automaticamente lo stesso messaggio fax a diversi numeri. Nella stessa trasmissione circolare è possibile includere Gruppi, numeri di Composizione rapida e fino a 50 numeri composti manualmente.

Una volta terminata la trasmissione circolare, viene stampato un Rapporto delle trasmissioni circolari.

**a Accertarsi che la modalità Fax sia** attiva  $\mathscr{\mathscr{B}}$ 

Caricare il documento.

- <span id="page-36-0"></span>Digitare un numero. Premere OK. È possibile usare un numero di Composizione rapida, un Gruppo o un numero composto manualmente mediante la tastiera.
- Ripetere il passaggio @ fin[c](#page-36-0)hé non sono stati immessi tutti i numeri di fax per la trasmissione circolare.
- e Premere **Inizio Mono**.
- **Nota**
- Se non sono state occupate le posizioni di memoria per la memorizzazione di numeri di Gruppi, è possibile effettuare la trasmissione circolare di fax a un massimo di 90 numeri diversi.
- La memoria disponibile per questa operazione varia in funzione del tipo di operazioni programmate nella memoria e del numero di posizioni di memoria utilizzate per la trasmissione circolare. Se si effettua la trasmissione circolare al numero massimo di apparecchi disponibili, non sarà possibile usare l'accesso duplice.
- Se la memoria è esaurita, premere **Stop/Uscita** per interrompere l'operazione. Se è stata eseguita la scansione di più pagine, premere **Inizio Mono** per inviare la parte memorizzata.

### **Annullamento di una Trasmissione circolare in corso <sup>5</sup>**

**1** Premere **Menu**, 2, 4. Sul display verrà visualizzato il numero di fax composto.

XXXXXXXX

**2** Premere OK. Sul display verrà visualizzato il numero dell'operazione:

1.Canc 2.Esci

**3** Premere **1** per cancellare. Sul display verrà visualizzato il numero dell'operazione di Trasmissione circolare e 1.Canc 2.Esci.

- 4 Per annullare la Trasmissione circolare, premere **1**.
- **5** Premere Stop/Uscita.

# **Operazioni aggiuntive di invio <sup>5</sup>**

### **Invio di fax con impostazioni multiple <sup>5</sup>**

Quando si invia un fax, è possibile selezionare qualsiasi combinazione delle seguenti impostazioni: risoluzione, contrasto, modalità overseas e trasmissione in tempo reale.

**1** Accertarsi che la modalità Fax sia attiva  $\sqrt{\mathscr{B}}$ 

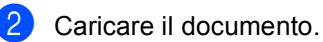

- **3** Selezionare l'impostazione che si desidera modificare nel menu Impostazioni di invio (**Menu**, **2**, **2**). Premere **OK**.
- 4 Selezionare l'opzione desiderata per l'impostazione. Premere **OK**.
- **5** Effettuare una delle seguenti operazioni:

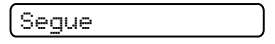

1.Si 2.No

- **Premere 1 per modificare un'altra** impostazione.
- **Premere 2 al termine della selezione** delle impostazioni.
- Inviare il fax normalmente.

### **Contrasto <sup>5</sup>**

È possibile modificare il contrasto per l'invio di documenti particolarmente chiari o scuri. Per la maggior parte dei documenti, è possibile utilizzare l'impostazione predefinita Auto. Tale impostazione seleziona automaticamente il contrasto più adatto al documento.

Utilizzare Chiaro per inviare un documento chiaro.

Utilizzare Scuro per inviare un documento scuro.

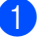

a Accertarsi che la modalità Fax sia

attiva  $\mathscr{\mathscr{B}}$ 

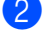

- **Caricare il documento.** c Premere **Menu**, **2**, **2**, **1**.
- **Premere ▲ o ▼ per selezionare Auto** Chiaro o Scuro. Premere **OK**.
- **Nota**

Anche se si sceglie Chiaro o Scuro, l'apparecchio invia il fax utilizzando l'impostazione Auto nei seguenti casi:

- Quando si invia un fax a colori.
- Quando si sceglie Foto come Risoluzione fax.

### **Modifica della risoluzione del fax <sup>5</sup>**

La qualità del fax può essere migliorata modificandone la risoluzione. È possibile modificare la risoluzione per il fax successivo *o* per tutti i fax.

#### **Per modificare la risoluzione per il fax**   $succ$ *essivo*

**1** Accertarsi che la modalità Fax sia

attiva  $\mathscr{B}$ 

Caricare il documento.

**3** Premere Risoluzione fax, quindi premere **A** o **▼** per selezionare la risoluzione. Premere **OK**.

#### **Per modificare la risoluzione predefinita del fax <sup>5</sup>**

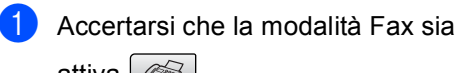

attiva **...** 

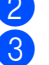

b Premere **Menu**, **2**, **2**, **2**. Premere **A** o **▼** per selezionare la

risoluzione desiderata. Premere **OK**.

### **Nota**

È possibile selezionare quattro impostazioni di risoluzione per i fax in bianco e nero e due per i fax a colori.

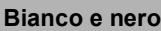

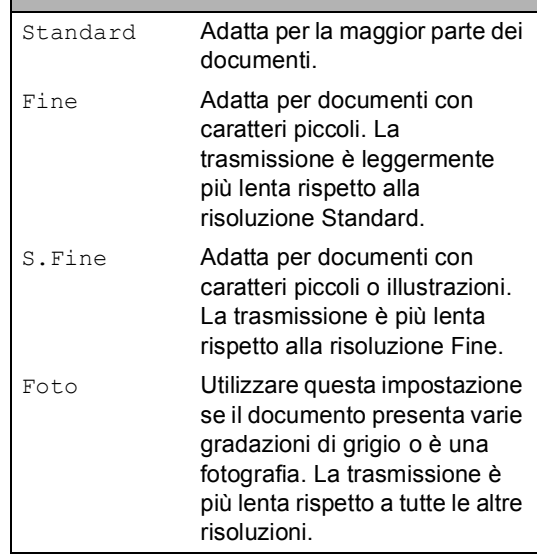

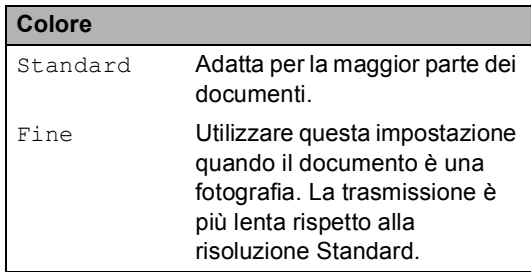

Se si seleziona S. Fine o Foto e quindi si utilizza il tasto **Inizio Colore** per inviare un fax, l'apparecchio invia il fax utilizzando l'impostazione Fine.

**5**

### **Accesso duplice (solo Bianco e nero) <sup>5</sup>**

È possibile comporre un numero e iniziare la scansione del fax nella memoria anche quando l'apparecchio sta inviando un fax dalla memoria, ricevendo un fax o stampando dati da PC. Il display visualizza il numero della nuova operazione e la memoria disponibile.

Il numero di pagine che è possibile acquisire nella memoria varia in funzione della quantità e del tipo di dati stampati sulle pagine.

# **Nota**

Se viene visualizzato il messaggio Memoria esaurita durante la scansione dei documenti, premere **Stop/Uscita** per annullare l'operazione o **Inizio Mono** per inviare le pagine acquisite.

# <span id="page-39-0"></span>**Trasmissione in tempo reale <sup>5</sup>**

Quando si invia un fax, l'apparecchio esegue la scansione dei documenti nella memoria prima di inviarli. Quindi, non appena la linea telefonica è libera, l'apparecchio inizia a comporre il numero e a inviare il fax.

Se la memoria è piena o se si invia un fax a colori, l'apparecchio invia il documento in tempo reale.

Talvolta può essere necessario inviare un documento importante immediatamente, senza attendere la trasmissione da memoria. È possibile impostare TX tempo reale su Si per tutti i documenti o Prossimo fax solo per il fax successivo.

### **Nota**

Nella trasmissione in tempo reale, la funzione di ricomposizione automatica non è disponibile quando si utilizza il piano dello scanner.

### **Invio di tutti i fax in tempo reale <sup>5</sup>**

- a Accertarsi che la modalità Fax sia attiva  $\mathscr{A}$  .
- b Premere **Menu**, **2**, **2**, **3**. 3.TX tempo reale

TX. t.reale:Si

Premere **A** o **▼** per selezionare Si (o No). Premere **OK**.

#### **Invio in tempo reale del solo fax successivo <sup>5</sup>**

a Accertarsi che la modalità Fax sia attiva l b Premere **Menu**, **2**, **2**, **3**. **3** Premere **A** o **▼** per selezionare

Prossimo fax. Premere **OK**.

- 4 Premere **A** o **▼** per selezionare Prossimo fax:No o Prossimo fax:Si.
- Premere OK.

### **Nota**

Nella trasmissione in tempo reale, la funzione di ricomposizione automatica non è disponibile quando si utilizza il piano dello scanner.

### **Modalità Overseas <sup>5</sup>**

Se inviare un fax all'estero risulta difficoltoso a causa di possibili interferenze sulla linea telefonica, è consigliabile attivare la modalità Overseas. Dopo l'invio del fax questa funzione si disattiva automaticamente.

- a Accertarsi che la modalità Fax sia attiva  $\mathscr{A}$ 
	- Caricare il documento.
- c Premere **Menu**, **2**, **2**, **4**.
- Premere  $\triangle$  o  $\nabla$  per selezionare Si (o No). Premere **OK**.

### **Controllo e annullamento delle operazioni in attesa <sup>5</sup>**

È possibile selezionare le operazioni ancora in attesa di esecuzione nella memoria e annullare un'operazione. (Se non vi sono operazioni, sul display viene visualizzato Nessuna operaz..)

#### **1** Premere Menu, 2, 4.

Il display visualizza tutte le operazioni in attesa.

- Effettuare una delle seguenti operazioni:
	- **Premere**  $\triangle$  **o**  $\nabla$  per scorrere le operazioni e selezionare quelle che si desidera annullare.

Premere **OK** per selezionare un'operazione, quindi premere **1** per annullarla.

**Premere 2 per uscire senza** annullare.

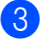

c Al termine, premere **Stop/Uscita**.

### **Invio manuale di fax <sup>5</sup>**

La trasmissione manuale consente di ascoltare i segnali di composizione, squillo e ricezione del fax durante l'invio.

a Accertarsi che la modalità Fax sia attiva  $\mathscr A$ 

Caricare il documento.

- Sollevare il ricevitore di un telefono esterno e accertarsi che sia presente il segnale di linea.
- Comporre il numero di fax desiderato.
- Quando si ricevono i toni del fax. premere **Inizio Mono** o **Inizio Colore**.
	- Se il documento è posizionato sul piano dello scanner, premere **1** per inviare il fax.

1.Trasm 2.Ricez

Riagganciare il ricevitore.

### **Messaggio Memoria esaurita <sup>5</sup>**

Se compare il messaggio Memoria esaurita durante la scansione della prima pagina di un fax, premere **Stop/Uscita** per annullare il fax.

#### Se compare il messaggio

Memoria esaurita durante la scansione di una pagina successiva, è possibile premere **Inizio Mono** per inviare le pagine di cui è già stata eseguita la scansione, oppure premere **Stop/Uscita** per annullare l'operazione.

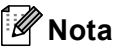

Se compare il messaggio Memoria esaurita durante l'invio del fax e non si desidera eliminare i fax salvati per liberare la memoria, è possibile inviare

il fax in tempo reale. (Consultare *[Trasmissione in tempo](#page-39-0)* 

*reale* [a pagina 28](#page-39-0).)

**6**

# **Ricezione di fax <sup>6</sup>**

# **Modalità Ricezione <sup>6</sup>**

È necessario scegliere una modalità di ricezione in base ai dispositivi esterni e ai servizi telefonici disponibili sulla linea.

# <span id="page-41-0"></span>**Selezione della modalità Ricezione <sup>6</sup>**

L'apparecchio è preimpostato per ricevere automaticamente i fax inviati. Lo schema che segue è di supporto nella scelta della modalità corretta. Per informazioni più dettagliate sulle modalità di ricezione, consultare *[Utilizzo delle modalità di ricezione](#page-42-0)* a pagina 31 e *[Impostazioni della modalità](#page-43-0)  di ricezione* [a pagina 32](#page-43-0).

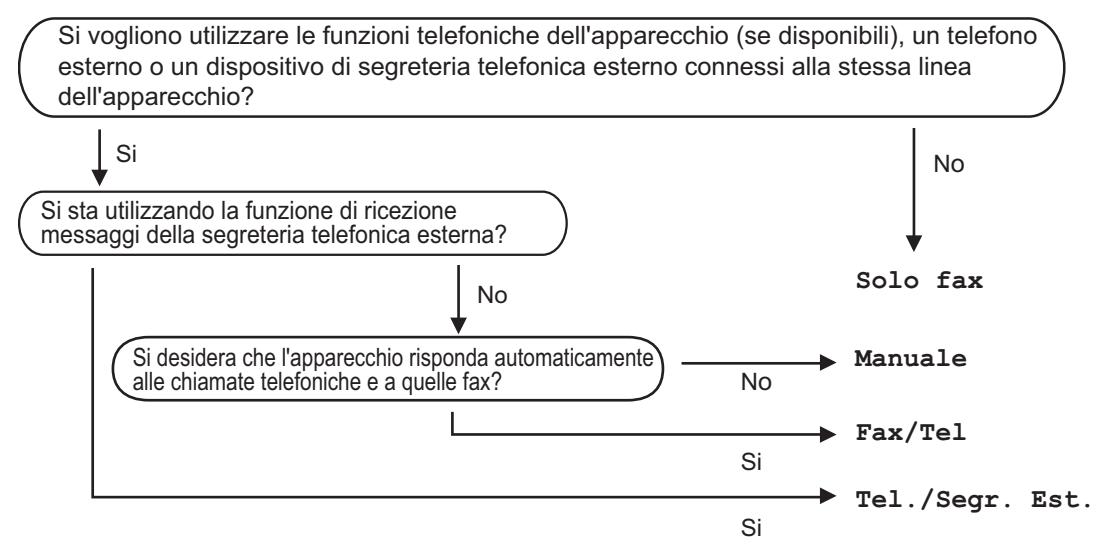

Per impostare una modalità di ricezione, osservare le istruzioni riportate di seguito.

- a Premere **Menu**, **0**, **1**.
- b Premere **a** o **b** per selezionare Solo fax, Fax/Tel, Tel./Segr. Est. o Manuale. Premere **OK**.

#### **Premere Stop/Uscita.**

Il display visualizza la modalità di ricezione corrente.

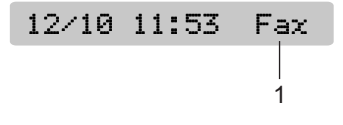

**1 Modalità di ricezione corrente**

Fax: Solo fax

# <span id="page-42-0"></span>**Utilizzo delle modalità di ricezione <sup>6</sup>**

Con alcune modalità di ricezione, l'apparecchio risponde automaticamente (Solo fax e Fax/Tel). È possibile modificare il numero di squilli prima di utilizzare queste modalità. Consultare *[Numero squilli](#page-43-1)* a pagina 32.

# **Solo fax <sup>6</sup>**

Con la modalità Solo fax, l'apparecchio risponde automaticamente a ogni chiamata. Se la chiamata è un fax, l'apparecchio lo riceve.

# **Fax/Tel <sup>6</sup>**

La modalità Fax/Tel permette di gestire automaticamente le chiamate in arrivo, riconoscendo se si tratta di chiamate fax o vocali e procedendo in uno dei modi che seguono:

- I fax vengono ricevuti automaticamente.
- Le chiamate vocali danno inizio allo squillo F/T per informare di prendere la telefonata. Si tratta di un doppio squillo veloce emesso dall'apparecchio.

Consultare inoltre *[N. squilli F/T \(solo per la](#page-43-2)  [modalità Fax/Tel\)](#page-43-2)* a pagina 32 e *[Numero](#page-43-1)  squilli* [a pagina 32](#page-43-1).

## **Manuale <sup>6</sup>**

La modalità manuale disattiva tutte le funzioni di risposta automatica.

Per ricevere un fax in modalità manuale, sollevare il ricevitore di un telefono esterno oppure premere **Tel/R**. Quando si ricevono i toni del fax (brevi segnali acustici consecutivi), premere **Inizio Mono** o **Inizio Colore**. È possibile anche utilizzare la funzione Rilevamento fax per ricevere fax sollevando un ricevitore sulla stessa linea dell'apparecchio.

Consultare inoltre *[Rilevazione](#page-44-0)  fax* [a pagina 33](#page-44-0).

### **Segreteria telefonica esterna <sup>6</sup>**

La modalità Segreteria telefonica esterna permette ad una segreteria telefonica esterna di gestire le chiamate in arrivo. È possibile gestire le chiamate in arrivo in uno dei seguenti modi:

- I fax vengono ricevuti automaticamente.
- II chiamante può registrare un messaggio sulla segreteria telefonica esterna.

Per ulteriori informazioni, consultare *[Collegamento di una segreteria telefonica](#page-49-0)  [\(TAD\) esterna](#page-49-0)* a pagina 38.

**6**

# <span id="page-43-0"></span>**Impostazioni della modalità di ricezione <sup>6</sup>**

### <span id="page-43-1"></span>**Numero squilli <sup>6</sup>**

L'impostazione Numero squilli definisce il numero di squilli che l'apparecchio emette prima di rispondere in modalità Solo fax o Fax/Tel. Se sono presenti telefoni esterni o in derivazione sulla stessa linea dell'apparecchio, selezionare il numero massimo di squilli.

(Consultare *[Utilizzo di telefoni in](#page-50-0)  derivazione* [a pagina 39](#page-50-0) e *[Rilevazione](#page-44-0)  fax* [a pagina 33.](#page-44-0))

a Premere **Menu**, **2**, **1**, **1**.

- **b** Premere **A** o **▼** per selezionare il numero di squilli emessi prima della risposta dell'apparecchio (00-05). Premere **OK**. Se si seleziona 00, non verrà emesso alcuno squillo.
- **Premere Stop/Uscita.**

### <span id="page-43-3"></span><span id="page-43-2"></span>**N. squilli F/T (solo per la modalità Fax/Tel) <sup>6</sup>**

Se si imposta la modalità Ricezione su Fax/Tel, sarà necessario impostare il numero di doppi squilli emessi dall'apparecchio per avvisare l'utente che è in arrivo una chiamata vocale. In caso di chiamata fax, l'apparecchio riceve il fax.

Il doppio squillo si verifica dopo lo squillo iniziale dalla compagnia telefonica. Anche se altri telefoni sono collegati sulla stessa linea, solo l'apparecchio emette il doppio squillo. Tuttavia, è possibile rispondere alla chiamata da qualsiasi telefono collegato sulla stessa linea dell'apparecchio. (Consultare *[Utilizzo di](#page-50-0)  [telefoni in derivazione](#page-50-0)* a pagina 39.)

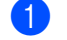

a Premere **Menu**, **2**, **1**, **2**.

**2** Premere **A** o **▼** per selezionare la durata degli squilli dell'apparecchio che avvisano dell'arrivo di una chiamata vocale (20, 30, 40 o 70 secondi). Premere **OK**.

### c Premere **Stop/Uscita**.

### **Nota**

L'apparecchio continua a emettere il doppio squillo per la durata impostata anche se l'utente che ha effettuato la chiamata riaggancia.

### <span id="page-44-1"></span><span id="page-44-0"></span>**Rilevazione fax**

#### **Se Rilevazione fax è impostato su Si: <sup>6</sup>**

L'apparecchio riceve un fax automaticamente anche se si risponde alla chiamata. Basta riagganciare il ricevitore quando sul display viene visualizzato Ricezione o quando si sentono i toni di ricezione fax attraverso il ricevitore. L'apparecchio farà il resto.

#### **Se Rilevazione fax è impostato su No: <sup>6</sup>**

Se si è nei pressi dell'apparecchio e si risponde a una chiamata fax sollevando il ricevitore, premere **Inizio Mono** o **Inizio Colore**, quindi premere **2** per ricevere il fax.

Se si risponde da un telefono in derivazione, premere **l 5 1**. (Consultare *[Utilizzo di telefoni](#page-50-0)  [in derivazione](#page-50-0)* a pagina 39.)

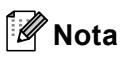

- Se questa funzione è impostata su Si, ma l'apparecchio non rileva una chiamata fax quando si alza il ricevitore del telefono in derivazione o esterno, digitare il codice di attivazione remota  $*$  5 1. Sull'apparecchio, premere **Inizio Mono** o **Inizio Colore**.
- Se si inviano fax da un computer che è sulla stessa linea telefonica e l'apparecchio li intercetta, impostare Rilevazione fax su No.

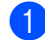

- a Premere **Menu**, **2**, **1**, **3**.
- **Premere A o**  $\blacktriangledown$  **per selezionare** Si (o No). Premere **OK**.
- 

**Premere Stop/Uscita.** 

# **Altre operazioni di ricezione <sup>6</sup>**

### **Stampa ridotta di un fax in arrivo <sup>6</sup>**

Se si seleziona Si, l'apparecchio riduce automaticamente ogni singola pagina di un fax in arrivo per adattarla a una pagina di carta di formato A4, Letter o Legal.

L'apparecchio calcola la percentuale di riduzione utilizzando il formato del fax e l'impostazione del formato carta (**Menu**, **1**, **3**).

- $\blacksquare$  Accertarsi che la modalità Fax sia attiva  $\sqrt{\mathscr{B}}$ b Premere **Menu**, **2**, **1**, **5**. 5.Auto riduzione
- **C** Premere  $\triangle$  o  $\nabla$  per selezionare Si o No. Premere **OK**.
- **Premere Stop/Uscita.**

**6**

### **Ricezione di fax in memoria <sup>6</sup>**

Quando il vassoio carta si svuota durante la ricezione di un fax, sul display viene visualizzato Controlla carta. Sarà necessario aggiungere carta nel vassoio.(Consultare *[Caricamento di carta e](#page-23-0)  [altri supporti](#page-23-0)* a pagina 12.) Se non è possibile aggiungere altra carta nel vassoio, è possibile che si verifichi quanto segue:

#### **Se Accesso al recupero remoto è impostato su Sì: <sup>6</sup>**

L'apparecchio conclude la procedura di ricezione del fax, memorizzando le pagine restanti se la memoria è sufficiente. Eventuali fax ricevuti successivamente verranno memorizzati finché la memoria non risulta piena. Quando la memoria è piena, l'apparecchio interrompe automaticamente la risposta alle chiamate. Per stampare i fax, inserire altra carta nel vassoio.

#### **Se Accesso al recupero remoto è impostato su No: 6**

L'apparecchio conclude la procedura di ricezione del fax, memorizzando le pagine restanti se la memoria è sufficiente. Dopodiché l'apparecchio non risponde più automaticamente alle chiamate fino a quando non si inserisce altra carta nel vassoio. Per stampare l'ultimo fax ricevuto, inserire altra carta nel vassoio.

- **1** Accertarsi che la modalità Fax sia attiva.
- b Premere **Menu**, **2**, **1**, **6**.
- **3** Premere **A** o **v** per selezionare Si o No. Premere **OK**.
- 4 Premere Stop/Uscita.

# **Dispositivi telefonici e dispositivi esterni <sup>7</sup>**

# **Funzioni vocali <sup>7</sup>**

# **Toni o impulsi <sup>7</sup>**

**7**

Se si utilizza un telefono esterno e si dispone del servizio di composizione a impulsi, ma occorre inviare segnali a toni (ad esempio, per operazioni bancarie telefoniche), osservare le istruzioni riportate di seguito. Se si dispone del servizio di composizione a toni, non è necessario usare questa funzione per inviare segnali a toni.

Sollevare il ricevitore del telefono esterno.

b Premere **#** sul pannello dei comandi dell'apparecchio. Le cifre composte successivamente invieranno segnali a toni.

Una volta agganciato il ricevitore, l'apparecchio torna alla composizione a impulsi.

# **Modalità Fax/Tel 7**

Quando si trova in modalità Fax/Tel, l'apparecchio utilizza la funzione N. squilli F/T (doppio squillo) per avvertire l'utente che è in arrivo una chiamata vocale.

Se si è nei pressi di un telefono esterno, sollevare il ricevitore e premere **Tel/R** per rispondere.

Da un telefono in derivazione, si dovrà sollevare il ricevitore mentre è attiva la funzione N. squilli F/T e quindi premere **# 5 1** tra i doppi squilli. Se non vi è nessuno in linea o se il chiamante vuole inviare un fax, inoltrare la chiamata all'apparecchio premendo  $*$  5 1.

### **Modalità Fax/Tel in modalità Risparmio energetico <sup>7</sup>**

Quando l'apparecchio si trova in modalità Risparmio energetico, è possibile ricevere fax se la modalità Risparmio energetico è impostata su Ricez.Fax:Si. (Consultare la sezione *[Impostazione Risparmio](#page-28-0)  energetico* [a pagina 17](#page-28-0).) La modalità Fax/Tel funziona secondo le modalità indicate di seguito.

La modalità Fax/Tel non funziona nella modalità di risparmio energetico. L'apparecchio non risponde a chiamate fax o telefoniche e continua a squillare. Se si risponde da un telefono esterno o in derivazione, sollevare il ricevitore e parlare. In caso di ricezione di toni fax, tenere sollevato il ricevitore finché la funzione Rilevazione fax non attiva l'apparecchio. Se il chiamante desidera inviare un fax, attivare l'apparecchio premendo  $*$  5 1.

**7**

# **Servizi telefonici <sup>7</sup>**

### <span id="page-47-0"></span>**Impostazione del tipo di linea telefonica <sup>7</sup>**

Se si collega l'apparecchio a una linea che utilizza PBX o ISDN per la ricezione e l'invio di fax, sarà necessario modificare il tipo di linea telefonica effettuando le seguenti operazioni.

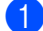

a Premere **Menu**, **0**, **6**.

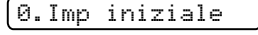

- 6.Imp.linea tel.
- **2** Premere  $\triangle$  o  $\triangledown$  per selezionare PBX,

ISDN (o Normale). Premere **OK**.

**Premere Stop/Uscita.** 

#### **PBX e TRASFERIMENTO <sup>7</sup>**

L'apparecchio è inizialmente impostato su Normale, che consente il collegamento dell'apparecchio stesso a una rete PSTN (rete linee telefoniche pubbliche) standard. Tuttavia, molti uffici utilizzano un centralino telefonico o un centralino privato per telefoni in derivazione (PBX). L'apparecchio può essere collegato alla maggior parte dei PBX in commercio. La funzione di richiamata dell'apparecchio supporta solo la ricomposizione del numero dopo un intervallo predefinito (TBR). La funzione TBR funziona con la maggior parte dei sistemi PBX permettendo di accedere a una linea esterna o di trasferire una chiamata a un altro interno. La funzione è disponibile quando si preme **Tel/R**.

## **Nota**

È possibile programmare la pressione del tasto **Tel/R** come parte di un numero memorizzato in una posizione di Chiamata veloce. Quando si programma un numero di Chiamata veloce, premere dapprima **Tel/R** (il display visualizza "!"), quindi immettere il numero di telefono. In tal modo, non è necessario premere ogni volta **Tel/R** prima della composizione mediante una posizione di Chiamata veloce. (Consultare *[Memorizzazione dei](#page-53-0)  [numeri di Chiamata veloce](#page-53-0)* a pagina 42.) Tuttavia, se non si seleziona PBX nell'impostazione del tipo di linea telefonica, non sarà possibile utilizzare il numero di Chiamata veloce programmato per la pressione di **Tel/R**.

Dispositivi telefonici e dispositivi esterni

### **Identificativo <sup>7</sup>**

La funzione Identificativo permette di utilizzare il servizio di abbonamento offerto da molte società telefoniche locali. Per i dettagli, chiamare la compagnia telefonica. Quando l'apparecchio squilla, il servizio indica il numero telefonico o il nome, se disponibile, del chiamante.

Dopo alcuni squilli, il display visualizza il numero telefonico del chiamante (e il nome, se disponibile). Dopo avere risposto alla chiamata, le informazioni sull'identificativo scompaiono dal display mentre le informazioni relative alla chiamata restano memorizzate nella memoria degli identificativi.

- Il numero (o il nome) viene visualizzato sul display.
- $\blacksquare$  Il messaggio ID Non disp. indica che la chiamata proviene da un'area esterna a quella coperta dal servizio di identificativo chiamante.
- Il messaggio Chiamata privata indica che il chiamante ha intenzionalmente bloccato la trasmissione delle informazioni.

È possibile stampare un elenco delle informazioni dell'identificativo ricevute dall'apparecchio. (Consultare *[Stampa](#page-48-0)  [dell'elenco identificativi](#page-48-0)* a pagina 37.)

**Nota**

Il servizio identificativo cambia in base alle varie aziende di telefonia. Rivolgersi alla propria compagnia telefonica per saperne di più sul servizio disponibile nella zona.

### **Attivazione dell'identificativo <sup>7</sup>**

Se la linea in uso dispone del servizio di identificazione delle chiamate, è necessario impostare questa funzione su Si per visualizzare sul display, nel momento in cui il telefono squilla, il numero telefonico da cui proviene la chiamata.

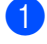

a Premere **Menu**, **2**, **0**, **3**.

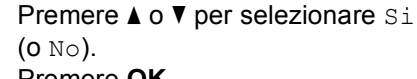

Premere **OK**.

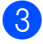

c Premere **Stop/Uscita**.

#### **Visualizzazione dell'elenco identificativi <sup>7</sup>**

L'apparecchio memorizza le informazioni relative alle ultime trenta chiamate nell'elenco Identificativo chiamante. È possibile visualizzare o stampare l'elenco. Quando la trentunesima chiamata arriva all'apparecchio, sostituisce le informazioni sulla prima chiamata.

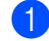

a Premere **Menu**, **2**, **0**, **3**.

```
Premere A o ▼ per selezionare
```
Visualizza ID. Premere **OK**.

Sul display viene visualizzato l'identificativo relativo all'ultima chiamata. Se non è memorizzato alcun identificativo, viene emesso un segnale acustico e sul display viene visualizzato N. ID chiamante.

- Premere **A** o **▼** per scorrere gli identificativi in memoria e scegliere l'identificativo che si desidera visualizzare, quindi premere **OK**. Sul display viene visualizzato il numero o il nome del chiamante, la data e l'ora della chiamata.
- Per completare la procedura di visualizzazione, premere **Stop/Uscita**.

<span id="page-48-0"></span>**Stampa dell'elenco identificativi <sup>7</sup>**

- a Premere **Menu**, **2**, **0**, **3**.
- -

Premere **A** o **▼** per selezionare Stampa rapporto. Premere **OK**. Se non è memorizzato alcun identificativo, viene emesso un segnale

acustico e sul display viene visualizzato N. ID chiamante.

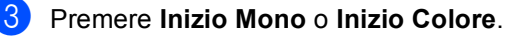

Al termine della stampa, premere **Stop/Uscita**.

# <span id="page-49-0"></span>**Collegamento di una segreteria telefonica (TAD) esterna <sup>7</sup>**

Si può decidere di collegare una segreteria telefonica esterna. Tuttavia, quando vi è una segreteria telefonica (TAD) **esterna** sulla stessa linea telefonica dell'apparecchio, la segreteria telefonica risponde a tutte le chiamate e l'apparecchio "ascolta" per riconoscere i segnali di chiamata fax (CNG). Se riceve segnali fax, l'apparecchio rileva la chiamata e riceve il fax. Se non riceve segnali di chiamata CNG, l'apparecchio consente alla segreteria telefonica di continuare a riprodurre il messaggio in uscita per permettere al chiamante di lasciare un messaggio vocale.

La segreteria telefonica deve rispondere alla chiamata entro quattro squilli (impostazione consigliata: due squilli). L'apparecchio non è in grado di rilevare i segnali di chiamata CNG finché la segreteria telefonica non risponde alla chiamata. Se il numero di squilli è impostato su quattro restano solo 8-10 secondi per la rilevazione dei segnali CNG e la procedura di handshake del fax. Per registrare il messaggio in uscita si raccomanda di attenersi alle istruzioni riportate nel presente manuale. L'utilizzo della funzione di risparmio della segreteria telefonica esterna non è consigliata se supera i cinque squilli.

### **Nota**

Se non si ricevono tutti i fax, ridurre l'impostazione Numero squilli sulla segreteria telefonica esterna.

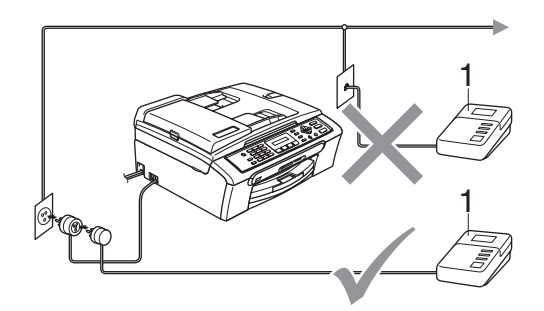

#### **1 TAD**

Quando la segreteria telefonica (TAD) risponde a una chiamata, sul display viene visualizzato Telefono.

### **Installazione errata**

Non collegare una segreteria telefonica in un altro punto sulla stessa linea.

### **Collegamenti <sup>7</sup>**

La segreteria telefonica esterna deve essere collegata come mostrato nella figura precedente.

- Impostare la segreteria telefonica esterna su uno o due squilli. (L'impostazione del Numero squilli dell'apparecchio non ha rilevanza in questo caso.)
- **2** Registrare il messaggio in uscita sulla segreteria telefonica esterna.
- Impostare la segreteria telefonica in modo che risponda alle chiamate.
- Impostare la modalità Ricezione su Tel./Segr. Est.. (Consultare *[Selezione della modalità](#page-41-0)  Ricezione* [a pagina 30](#page-41-0).)

### **Registrazione del messaggio in uscita (OGM) su una segreteria telefonica esterna <sup>7</sup>**

È importante tenere presente la durata nel registrare questo messaggio. Il messaggio imposta i modi in cui gestire la ricezione manuale e automatica dei fax.

- a Registrare 5 secondi di silenzio all'inizio del messaggio. (Questa pausa consente all'apparecchio di rilevare eventuali segnali di chiamata fax CNG delle trasmissioni automatiche prima che si interrompano).
- Limitare la durata del messaggio a 20 secondi.

### **Nota**

Si consiglia di iniziare la registrazione del messaggio dopo 5 secondi di silenzio perché l'apparecchio non è in grado di rilevare i toni fax se sovrapposti a una voce alta o sonora. L'utente può provare a omettere la pausa ma, nel caso in cui l'apparecchio presenti problemi di ricezione, si dovrà registrare nuovamente il messaggio in uscita includendo la pausa.

# **Collegamenti multilinea (PBX)7**

È consigliabile chiedere alla società di installazione del PBX di collegare l'apparecchio. In caso di sistema multilinea, è consigliabile chiedere alla società di installazione di collegare l'unità all'ultima linea dell'impianto. Questo impedisce all'apparecchio di attivarsi ogni volta che il sistema riceve chiamate vocali. Se tutte le chiamate in entrata vengono gestite dal centralino, impostare la modalità Ricezione su Manuale.

Non è possibile garantire che l'apparecchio funzioni adeguatamente in tutte le circostanze se collegato a un PBX. Qualsiasi problema nell'invio o nella ricezione di fax deve essere comunicato innanzitutto alla società che gestisce il PBX.

### **Nota**

Assicurarsi che il tipo di linea telefonica sia impostato su PBX. (Consultare *[Impostazione del tipo di linea](#page-47-0)  telefonica* [a pagina 36.](#page-47-0))

# <span id="page-50-1"></span>**Telefoni esterni e in derivazione <sup>7</sup>**

### **Collegamento di un telefono esterno o in derivazione <sup>7</sup>**

È possibile collegare un telefono separato nel modo indicato nello schema seguente.

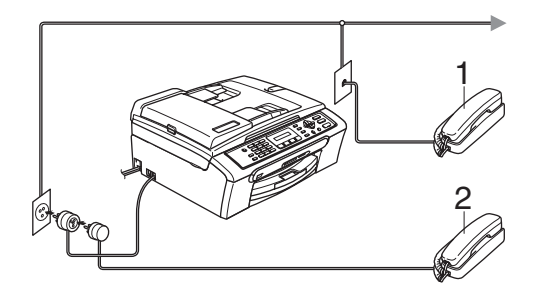

**1 Telefono in derivazione**

#### **2 Telefono esterno**

Quando si utilizza un telefono esterno, sul display viene visualizzato Telefono.

### <span id="page-50-0"></span>**Utilizzo di telefoni in derivazione <sup>7</sup>**

Se si risponde a una chiamata fax da un telefono esterno o in derivazione collegato alla presa corretta dell'apparecchio, è possibile fare in modo che l'apparecchio risponda alla chiamata utilizzando il Codice di attivazione remota. Quando si digita il Codice di attivazione remota **l 5 1**, l'apparecchio inizia a ricevere il fax.

Se l'apparecchio risponde a una chiamata vocale ed emette il doppio squillo per passarla all'utente, utilizzare il Codice di disattivazione remota **#51** per rispondere alla chiamata da un telefono in derivazione. (Consultare *[N. squilli F/T \(solo per la modalità](#page-43-3)  Fax/Tel)* [a pagina 32.](#page-43-3))

#### **Se si risponde a una chiamata e non vi è nessuno in linea <sup>7</sup>**

Si deve presumere che si sta ricevendo un fax manuale.

Premere **l 5 1** e attendere il trillo o finché il display non visualizza Ricezione, quindi agganciare.

# **Nota**

Inoltre, è possibile utilizzare la funzione Rilevazione fax perché l'apparecchio risponda automaticamente alla chiamata. (Consultare *[Rilevazione fax](#page-44-1)* a pagina 33)

### **Utilizzo di un telefono esterno senza fili <sup>7</sup>**

Dopo che la base del telefono senza fili è stata collegata alla stessa linea telefonica dell'apparecchio (consultare *[Telefoni esterni](#page-50-1)  [e in derivazione](#page-50-1)* a pagina 39), è più facile rispondere alle chiamate mentre è attiva la funzione Numero squilli se ci si sposta con il telefono senza fili.

Se si lascia che risponda prima l'apparecchio, si dovrà andare all'apparecchio e premere **Tel/R** per trasferire la chiamata al telefono senza fili.

### **Utilizzo di codici remoti <sup>7</sup>**

### **Codice attivazione remota <sup>7</sup>**

Se si risponde a una chiamata fax da un telefono esterno o in derivazione, è possibile fare in modo che l'apparecchio riceva il fax componendo il Codice di attivazione remota **l 5 1**. Attendere i trilli, quindi riagganciare il ricevitore. Consultare *[Rilevazione](#page-44-1)  fax* [a pagina 33](#page-44-1). Per inviare il fax, il chiamante dovrà premere **Inizio**.

#### **Codice di disattivazione remota <sup>7</sup>**

Se si riceve una chiamata vocale e l'apparecchio è in modalità F/T, verrà emesso il doppio squillo dopo il numero di squilli iniziale. Se si risponde alla chiamata da un telefono in derivazione, è possibile disattivare il doppio squillo premendo **# 5 1** (accertarsi di premere tali tasti *tra* gli squilli).

### **Modifica dei codici remoti <sup>7</sup>**

Per utilizzare l'attivazione remota, è necessario attivare i codici remoti. Il Codice di attivazione remota predefinito è  $\times$  5 1. Il Codice di disattivazione remota predefinito è **#51**. Se lo si desidera, è possibile sostituire tali codici con codici personalizzati.

a Premere **Menu**, **2**, **1**, **4**.

1.Imp ricezione

4.Codice remoto

- **Premere**  $\triangle$  **o**  $\nabla$  **per selezionare** Si  $(0 N<sub>O</sub>)$ . Premere **OK**.
- **3** Immettere il nuovo Codice di attivazione remota. Premere **OK**.
- Immettere il nuovo Codice di disattivazione remota. Premere **OK**.
- **5** Premere Stop/Uscita.

### **Nota**

- Nel caso in cui cada spesso la linea durante l'accesso remoto alla segreteria telefonica (TAD) esterna, provare a sostituire il Codice di attivazione remota e il Codice di disattivazione remota con un altro codice a tre cifre utilizzando i numeri  $0-9, *$ , #.
- È possibile che i codici remoti non funzionino con alcuni impianti telefonici.

**8**

# **Composizione e memorizzazione dei numeri <sup>8</sup>**

# **Procedura di composizione dei numeri <sup>8</sup>**

# **Composizione manuale <sup>8</sup>**

Digitare tutte le cifre del numero di fax.

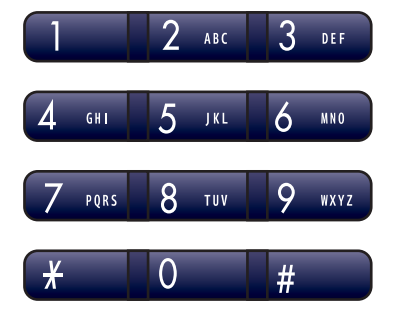

# **Chiamata veloce <sup>8</sup>**

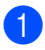

a Premere **Chiam.Veloce**.

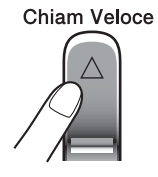

**2** Premere **OK** e il tasto **#** (cancelletto), quindi digitare il numero di Chiamata veloce a due cifre.

### **Nota**

Se sul display viene visualizzato Non utilizzato quando si immette un numero di Chiamata veloce, significa che non è stato memorizzato alcun numero in tale posizione.

### **Ricerca <sup>8</sup>**

È possibile cercare i nomi associati ai numeri di Chiamata veloce memorizzati.

Premere **Chiam.Veloce**. Premere **OK** e i tasti di navigazione per eseguire una ricerca numerica, oppure usare la tastiera per eseguire una ricerca alfabetica.

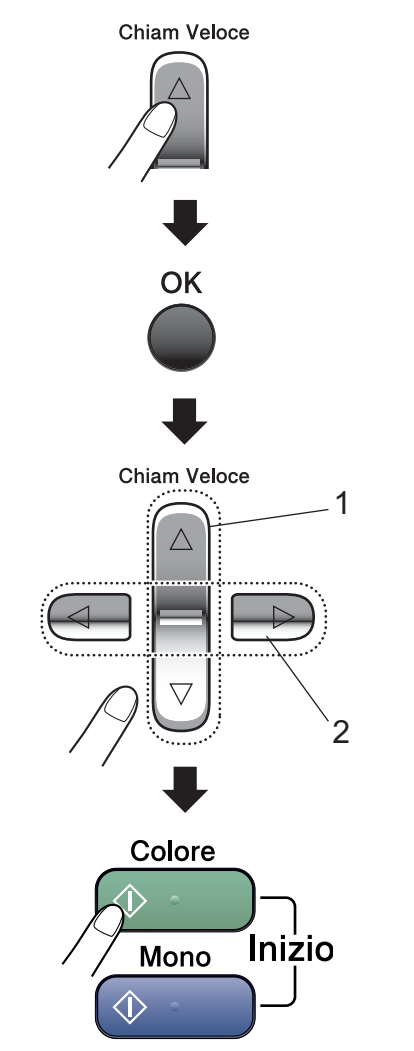

- **1 Per eseguire una ricerca numerica.**
- **2 Per eseguire una ricerca alfabetica, è possibile usare la tastiera per immettere la prima lettera del nome cercato.**

### **Ricomposizione numero fax**

Se si invia un fax manualmente e la linea è occupata, premere **Rich/Pausa**, quindi premere **Inizio Mono** o **Inizio Colore** per riprovare. Se si desidera richiamare l'ultimo numero composto, è possibile risparmiare tempo premendo **Rich/Pausa** e **Inizio Mono** o **Inizio Colore**.

**Rich/Pausa** funziona solo se si è composto il numero dal pannello dei comandi.

Se si invia un fax automaticamente e la linea è occupata, l'apparecchio riprova automaticamente a comporre il numero per tre volte a intervalli di cinque minuti.

### **Nota**

Nella trasmissione in tempo reale, la funzione di ricomposizione automatica del numero non funziona quando si utilizza il piano dello scanner.

# **Memorizzazione dei numeri <sup>8</sup>**

È possibile impostare l'apparecchio per eseguire i seguenti tipi di composizione facile: Chiamata veloce e Gruppi per la trasmissione circolare dei fax. Quando si compone un numero di Composizione rapida, sul display viene visualizzato il nome corrispondente (se memorizzato) o il numero.

### **Nota**

In caso di interruzione della corrente elettrica, i numeri di Composizione rapida permangono nella memoria dell'apparecchio.

### **Memorizzazione di una pausa8**

Premere **Rich/Pausa** per inserire una pausa di 3,5 secondi tra i numeri. Per la composizione di numeri internazionali, è possibile premere **Rich/Pausa** varie volte per aumentare la durata della pausa.

### <span id="page-53-0"></span>**Memorizzazione dei numeri di Chiamata veloce <sup>8</sup>**

È possibile memorizzare fino a 40 posizioni di Chiamata veloce a 2 cifre con un nome. Quando si compone il numero, è necessario premere solo alcuni tasti (ad esempio: **Chiam.Veloce**, **OK**, **#**, il numero a due cifre e **Inizio Mono** o **Inizio Colore**).

- **1** Premere Chiam.Veloce e **A** o **v** per selezionare N.chiam.veloce. Premere **OK**.
- <span id="page-53-1"></span>2 Usare la tastiera per immettere un numero di posizione di Chiamata veloce a 2 cifre (01-40). Premere **OK**.
- **C** Immettere il numero di fax o di telefono (massimo 20 cifre). Premere **OK**.

Composizione e memorizzazione dei numeri

- Effettuare una delle seguenti operazioni:
	- Digitare il nome (massimo 16 caratteri) usando la tastiera.

Premere **OK**. (Per informazioni sull'immissione delle lettere, consultare *[Immissione di](#page-123-0)  testo* [a pagina 112](#page-123-0).)

- Per memorizzare un numero senza associarvi un nome, premere **OK**.
- **b** Effettuare una delle sequenti operazioni:
	- Per memorizzare un altro numero di Chiamata veloce, passare al punto  $\bullet$  $\bullet$  $\bullet$ .
	- Per terminare l'impostazione, premere **Stop/Uscita**.

### **Modifica dei numeri di Chiamata veloce <sup>8</sup>**

Se si tenta di memorizzare un numero di Chiamata veloce in una posizione in cui è già stato memorizzato un altro numero, sul display verrà visualizzato il nome o il numero precedentemente memorizzato e sarà necessario effettuare una delle seguenti operazioni:

**Premere 1 per modificare il numero** memorizzato.

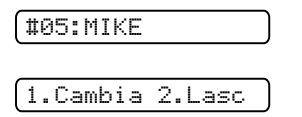

**Premere 2 per uscire senza effettuare** modifiche.

Se si sceglie **1**, sarà possibile modificare il numero e il nome memorizzati, o immettere un nuovo numero. Osservare le istruzioni riportate di seguito:

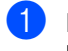

Immettere un nuovo numero. Premere **OK**.

- Immettere un nuovo nome. Premere **OK**.
- Per modificare un carattere, usare **4** o ▶ per posizionare il cursore sotto il carattere da modificare, quindi premere **Cancella/Indietro**. Digitare il carattere corretto.
- Per terminare l'impostazione, premere **Stop/Uscita**.

### **Impostazione dei Gruppi per la Trasmissione circolare <sup>8</sup>**

Se si desidera inviare regolarmente lo stesso messaggio fax a numerosi destinatari, è possibile impostare un Gruppo. I Gruppi sono memorizzati in un numero di Chiamata veloce. A ogni Gruppo occorre assegnare un numero di Chiamata veloce. Quindi, per inviare il messaggio fax a tutti i numeri memorizzati in un Gruppo, basterà digitare un numero di Chiamata veloce e premere **Inizio Mono**.

Prima di poter aggiungere numeri a un Gruppo, è necessario memorizzarli come numeri di Chiamata veloce. È possibile definire al massimo sei Gruppi piccoli, oppure assegnare fino a 39 numeri a un Gruppo grande.

- Premere **Chiam.Veloce** e **A** o **▼** per selezionare Impos gruppi. Premere **OK**.
- b Usare la tastiera per immettere il numero di Chiamata veloce a due cifre che si desidera memorizzare per il Gruppo. Premere **OK**.
- Usare la tastiera per immettere un numero di Gruppo (da 1 a 6). Premere **OK**.

Impos gruppo:G0\_

4 Per aggiungere numeri di Chiamata veloce, osservare le istruzioni riportate di seguito.

Ad esempio, per i numeri di Chiamata veloce 05 e 09 premere **Chiam.Veloce**, **05**, **Chiam.Veloce**, **09**.

Sul display viene visualizzato: #05#09.

G01:#05#09

- **5** Una volta terminata l'aggiunta dei numeri, premere **OK**.
- **6** Usare la tastiera per immettere un nome per il Gruppo. Premere **OK**.

### **Nota**

È possibile stampare facilmente un elenco di tutti i numeri di Chiamata veloce. I numeri che fanno parte di un gruppo verranno contrassegnati nella colonna GRUPPI. (Consultare *[Come stampare un](#page-57-0)  rapporto* [a pagina 46.](#page-57-0))

### **Combinazione di numeri a Composizione rapida <sup>8</sup>**

Durante la composizione, è possibile combinare più numeri di Composizione rapida. Questa funzione potrebbe essere utile se è necessario comporre un codice di accesso di un'azienda di telefonia che offre tariffe più convenienti.

Ad esempio, si potrebbe memorizzare 555 sul numero di Chiamata veloce #03 e 7000 sul numero di Chiamata veloce #02. È possibile usarli entrambi per comporre 555-7000 premendo i seguenti tasti:

#### **Chiam.Veloce, OK**, **#03**, **Chiam.Veloce**, **#02** e **Inizio**.

È possibile aggiungere i numeri manualmente digitandoli mediante la tastiera:

**Chiam.Veloce, OK**, **#03**, **7**, **0**, **0**, **1** (sulla tastiera) e **Inizio**.

In tal modo, verrebbe composto il numero 555–7001. È possibile inoltre aggiungere una pausa premendo il tasto **Rich/Pausa**.

**9**

# **Stampa di rapporti <sup>9</sup>**

# **Rapporti fax <sup>9</sup>**

Utilizzare il tasto **Menu** per impostare il Rapporto di verifica della trasmissione e il Tempo giornale.

### **Rapporto di verifica della trasmissione <sup>9</sup>**

Come prova dell'invio del fax è possibile utilizzare il Rapporto di verifica della trasmissione. Questo rapporto indica data e ora della trasmissione e conferma che non si siano verificati problemi nell'invio (OK). Se si seleziona Si o Si+Immagine, il rapporto verrà stampato per ogni fax inviato.

Se si inviano spesso fax alla stessa destinazione, il numero di operazione potrebbe non essere sufficiente per identificare i documenti da ritrasmettere. Se si seleziona Si+Immagine o No+Immagine, sul rapporto verrà stampata anche una parte della prima pagina del fax per facilitarne l'identificazione.

Quando la funzione Rapporto di verifica della trasmissione è impostata su No o su No+Immagine, il rapporto verrà stampato solo se si verifica un errore durante la trasmissione e nella colonna RESULT viene riportata la dicitura ERROR.

a Premere **Menu**, **2**, **3**, **1**.

**Premere A o ▼ per selezionare** No+Immagine, Si, Si+Immagine o  $N<sub>0</sub>$ Premere **OK**.

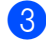

**8** Premere Stop/Uscita.

# **Registro fax (rapporto attività) <sup>9</sup>**

È possibile impostare l'apparecchio in modo che stampi il giornale a intervalli specifici (ogni 50 fax, 6, 12 o 24 ore, 2 o 7 giorni). Se l'intervallo è impostato su No, è comunque possibile stampare il rapporto. Consultare *Rapporti* [a pagina 46.](#page-57-1) L'impostazione predefinita è Ogni 50 fax.

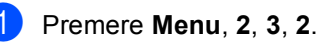

Premere **A** o ▼ per selezionare un intervallo.

Premere **OK**.

(Se si sceglie di stampare il giornale a intervalli di 7 giorni, il display visualizza il messaggio con la richiesta di selezionare il giorno per il conto alla rovescia.)

■ 6, 12, 24 ore, 2 o 7 giorni

L'apparecchio stampa il rapporto in base all'intervallo impostato e quindi cancella tutte le operazioni dalla memoria. Se la memoria dell'apparecchio si esaurisce con 200 operazioni prima che sia trascorso l'intervallo selezionato, l'apparecchio stampa il Giornale in anticipo e successivamente cancella tutte le operazioni dalla memoria. Se si desidera un rapporto aggiuntivo prima di quello all'intervallo previsto, è possibile stamparlo senza cancellare le operazioni dalla memoria.

■ Ogni 50 fax

L'apparecchio stampa il Giornale quando ha memorizzato 50 operazioni.

Digitare l'ora di inizio della stampa usando il formato delle 24 ore. Premere **OK**. (Ad esempio, digitare 19:45 per le 7:45 di sera.)

Premere Stop/Uscita.

Capitolo 9

# <span id="page-57-1"></span>**Rapporti <sup>9</sup>**

Sono disponibili i seguenti tipi di rapporto:

1.Rapporto TX

Stampa un Rapporto di verifica della trasmissione relativo all'ultimo fax inviato.

2.Aiuti

Si tratta di una lista di aiuto per la programmazione rapida dell'apparecchio.

3.Compos.veloce

Elenca in ordine numerico nomi e numeri memorizzati nella memoria di Chiamata veloce.

4.Giornale Fax

Fornisce informazioni relative agli ultimi fax in entrata e in uscita. (TX: Trasmissione) (RX: Ricezione)

5.Impost.Utente

Elenca le impostazioni.

### <span id="page-57-0"></span>**Come stampare un rapporto <sup>9</sup>**

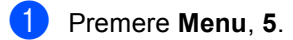

- **2** Effettuare una delle seguenti operazioni:
	- Premere  $\triangle$  o  $\nabla$  per selezionare il rapporto desiderato. Premere **OK**.
	- Immettere il numero del rapporto da stampare. Ad esempio, premere **2** per stampare la lista aiuti.
- c Premere **Inizio Mono**.
	- Premere Stop/Uscita.

# **Sezione III**

# $C$ opia

**[Esecuzione di copie](#page-59-0)** 48

<span id="page-59-0"></span>**10 Esecuzione di copie 10**

# **Come effettuare le copie <sup>10</sup>**

### **Accesso alla modalità Copia <sup>10</sup>** Premere (**Copia**) per attivare la modalità Copia. L'impostazione predefinita è Fax. È possibile modificare il numero di secondi o minuti in cui l'apparecchio rimane

in modalità Copia. (*[Modalità](#page-29-0)* 

*Timer* [a pagina 18](#page-29-0).)

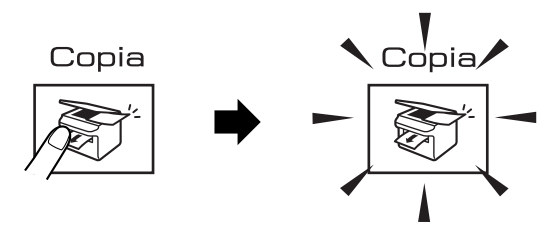

Il display visualizza l'impostazione di copia predefinita:

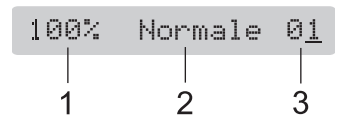

- **1 Rapporto della copia**
- **2 Qualità**
- **3 N. di copie**

# **Esecuzione di una sola copia**

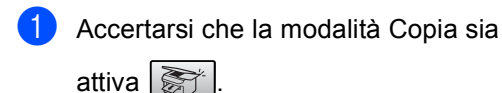

2 Caricare il documento. (Consultare *[Caricamento di](#page-17-0)  documenti* [a pagina 6](#page-17-0).)

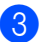

c Premere **Inizio Mono** o **Inizio Colore**.

# **Esecuzione di copie multiple**

È possibile effettuare fino a 99 copie.

Accertarsi che la modalità Copia sia

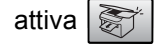

- 2 Caricare il documento. (Consultare *[Caricamento di](#page-17-0)  documenti* [a pagina 6.](#page-17-0))
- **3** Usare la tastiera per immettere il numero di copie (massimo 99).
- d Premere **Inizio Mono** o **Inizio Colore**.

### **Nota**

(solo per il modello MFC-260C)

Per ordinare le copie, premere il tasto **Opzioni Copia**. (Consultare *[Ordinamento](#page-63-0)  [delle copie tramite l'ADF \(solo Bianco e](#page-63-0)  nero) (solo per il modello MFC-260C)* [a pagina 52](#page-63-0).)

### **Interruzione copia**

Per interrompere l'operazione di copia, premere **Stop/Uscita**.

# **Opzioni Copia**

Per modificare velocemente e *temporaneamente* le impostazioni per la copia successiva, usare il tasto **Opzioni Copia**.

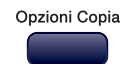

L'apparecchio ripristina le impostazioni predefinite 1 minuto dopo avere terminato la copia o se si passa dalla modalità Timer alla modalità Fax. Per ulteriori informazioni, consultare *[Modalità Timer](#page-29-0)* a pagina 18.

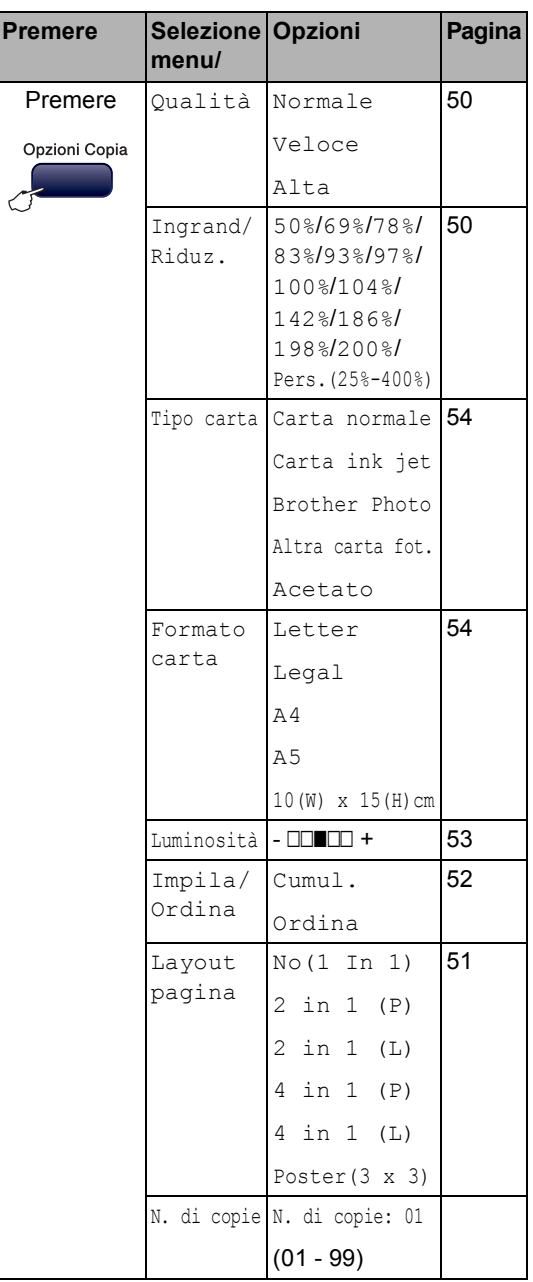

### **Nota**

È possibile salvare le impostazioni di copia utilizzate più frequentemente impostandole come predefinite. Le istruzioni riguardanti tale operazione sono riportate nelle sezioni relative a ogni funzione.

### <span id="page-61-0"></span>**Modifica velocità e qualità copia <sup>10</sup>**

È possibile scegliere tra una gamma di impostazioni di qualità. L'impostazione predefinita è Normale.

Per modificare *temporaneamente* l'impostazione di qualità, osservare le istruzioni riportate di seguito.

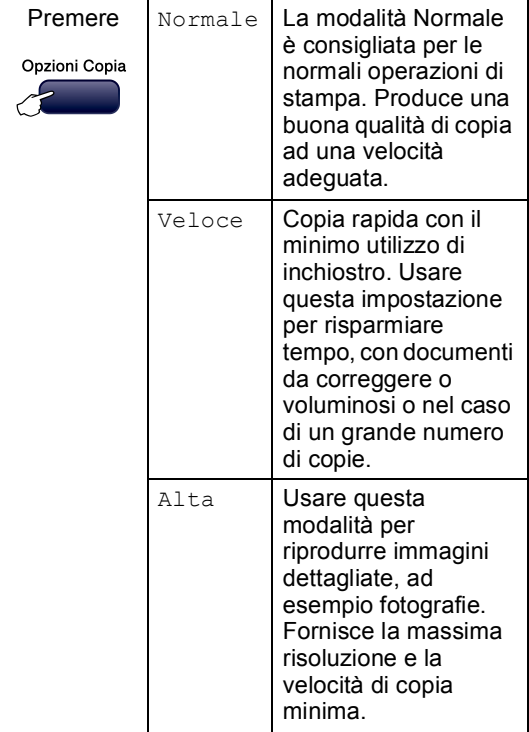

- **1** Accertarsi che la modalità Copia sia attiva  $\lvert \mathcal{F} \rvert$
- Caricare il documento.
- Usare la tastiera per immettere il numero di copie (massimo 99).
- 4 Premere Opzioni Copia e **A** o **V** per selezionare Qualità. Premere **OK**.
- **b** Premere **A** o **v** per selezionare la qualità Normale, Alta o Veloce. Premere **OK**.
	- f Premere **Inizio Mono** o **Inizio Colore**.

Per modificare l'impostazione predefinita, osservare le istruzioni riportate di seguito.

- a Premere **Menu**, **3**, **1**.
	- 1.Qualità
- **2** Premere  $\triangle$  o  $\nabla$  per selezionare la qualità Normale, Alta o Veloce. Premere **OK**.
- **8** Premere Stop/Uscita.

### <span id="page-61-1"></span>**Ingrandimento o riduzione dell'immagine copiata <sup>10</sup>**

È possibile selezionare i seguenti rapporti di ingrandimento o riduzione:

Pers.(25%-400%) consente di specificare un rapporto compreso tra 25% e 400%.

Il tasto Auto consente di impostare l'apparecchio per il calcolo del rapporto di riduzione che meglio si adatta al formato della carta.

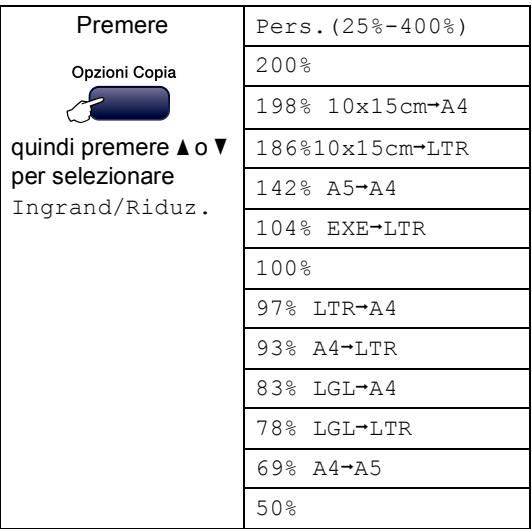

Per ingrandire o ridurre la copia successiva, osservare le istruzioni riportate di seguito.

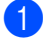

Accertarsi che la modalità Copia sia

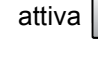

- Caricare il documento.
- **6** Usare la tastiera per immettere il numero di copie (massimo 99).
- 4 Premere **Opzioni Copia** e **A** o **V** per selezionare Ingrand/Riduz.. Premere **OK**.
- 5) Effettuare una delle seguenti operazioni:
	- Premere A o V per selezionare il rapporto di ingrandimento o di riduzione desiderato. Premere **OK**.
	- Premere  $\triangle$  o  $\nabla$  per selezionare Pers.(25%-400%). Premere **OK**. Usare la tastiera per immettere un rapporto di ingrandimento o riduzione compreso tra 25% e 400%. (Ad esempio, premere **5 3** per immettere 53%.) Premere **OK**.

f Premere **Inizio Mono** o **Inizio Colore**.

### **Nota**

Le opzioni di layout pagina *non* sono disponibili con l'impostazione Ingrand/Riduz.

### <span id="page-62-0"></span>**Realizzazione di copie N in 1 o di poster <sup>10</sup>**

La funzione di copia N in 1 consente di risparmiare sull'utilizzo di carta permettendo la copia di due o quattro pagine su una singola pagina.

Inoltre, è possibile effettuare una copia in formato poster. Quando si utilizza la funzione Poster, l'apparecchio divide il documento in sezioni e successivamente ingrandisce le sezioni in modo da assemblarle in un poster. Se si desidera stampare un poster, utilizzare il piano dello scanner.

#### **Importante**

- Accertarsi di avere impostato il formato carta su Letter, Legal o A4.
- Non è possibile utilizzare l'impostazione Ingrandimento/Riduzione con le funzioni N in 1 e Poster.
- Le copie N in 1 a colori non sono disponibili.
- $\blacksquare$  (P) indica Verticale e (L) indica Orizzontale.
- È possibile effettuare solo una copia in formato poster alla volta.
- a Accertarsi che la modalità Copia sia attiva .
	- Caricare il documento.
- Usare la tastiera per immettere il numero di copie (massimo 99).
- Premere **Opzioni Copia** e **A** o **V** per selezionare Layout pagina. Premere **OK**.
	- Premere *A* o **▼** per selezionare No(1 In 1), 2 in 1 (P), 2 in 1 (L), 4 in 1 (P) 4 in 1 (L) o Poster(3 x 3). Premere **OK**.
- **6** Premere Inizio Mono per eseguire la scansione del documento. È possibile premere anche **Inizio Colore** se si utilizza il layout Poster. Se si realizza un poster o il documento è posizionato nell'ADF, l'apparecchio esegue la scansione delle pagine e inizia la stampa. **Se si utilizza il piano dello scanner, passare al punto** [g](#page-62-1)**.**
- <span id="page-62-1"></span>Una volta terminata la scansione della pagina, premere **1** per eseguire la scansione della pagina successiva.

Pag.Successiva?

1.Si 2.No

<span id="page-63-1"></span>8 Posizionare il documento successivo sul piano dello scanner. Premere **OK**. Ripetere i passa[g](#page-62-1)gi  $\bigcirc$  e  $\bigcirc$  per ciascuna pagina del layout.

Imp.Pag.Seguente

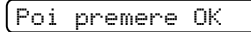

Dopo la scansione di tutte le pagine del documento, premere **2** per terminare.

**Posizionare il documento nella direzione indicata di seguito, con il lato stampato rivolto verso il basso.**

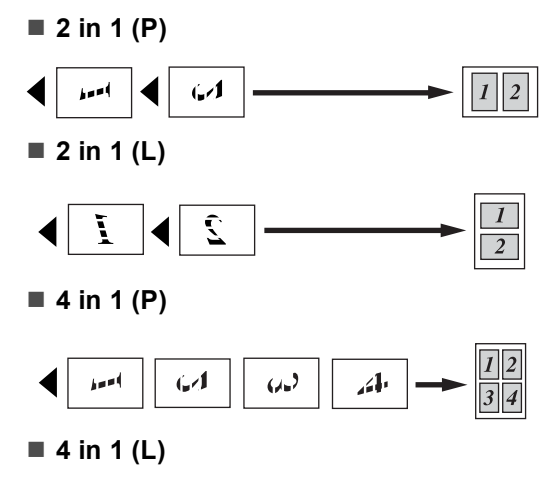

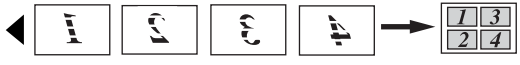

**Poster (3x3)**

È possibile riprodurre una fotografia in formato poster.

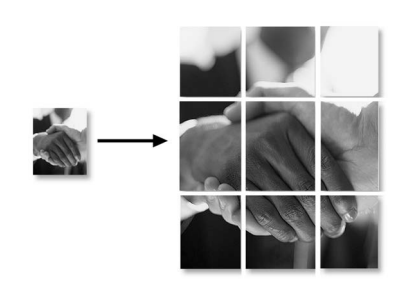

### <span id="page-63-0"></span>**Ordinamento delle copie tramite l'ADF (solo Bianco e nero) (solo per il modello MFC**-**260C) <sup>10</sup>**

È possibile ordinare copie multiple. Le pagine verranno ordinate nell'ordine 1 2 3, 1 2 3, 1 2 3 e così via.

**1** Accertarsi che la modalità Copia sia

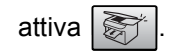

- Caricare il documento.
- **3** Usare la tastiera per immettere il numero di copie (massimo 99).
- Premere **Opzioni Copia** e **A** o **▼** per selezionare Impila/Ordina. Premere **OK**.
- Premere  $\triangle$  o  $\nabla$  per selezionare Ordina. Premere **OK**.

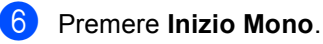

### **Nota**

Le opzioni di layout pagina *non* sono disponibili con l'impostazione Impila/Ordina

### **Regolazione di luminosità, contrasto e colore <sup>10</sup>**

### <span id="page-64-0"></span>**Luminosità <sup>10</sup>**

Per modificare temporaneamente l'impostazione di luminosità, osservare le istruzioni riportate di seguito.

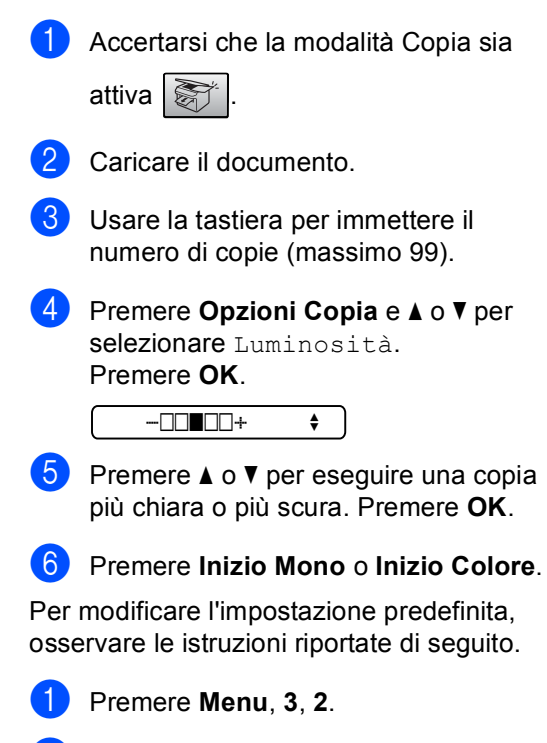

- Premere  $\triangle$  o  $\nabla$  per eseguire una copia più chiara o più scura. Premere **OK**.
- **8** Premere Stop/Uscita.

#### $Contrasto$

È possibile regolare il contrasto per ottenere immagini più nitide e più vivaci.

<span id="page-64-1"></span>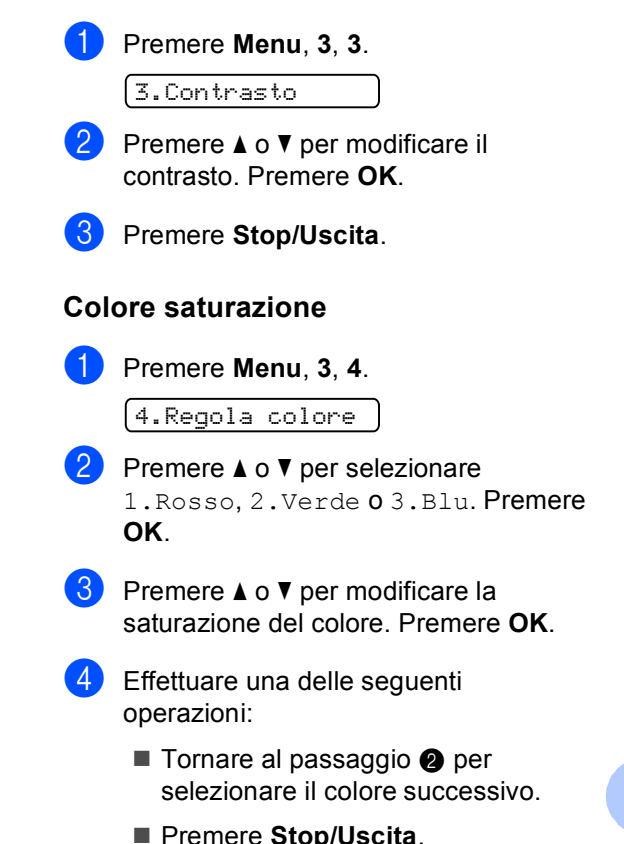

**10**

# **Opzioni carta**

### <span id="page-65-0"></span>**Tipo carta**

Se si esegue la copia su carta speciale, impostare l'apparecchio per il tipo di carta utilizzato così da ottenere la migliore qualità di stampa.

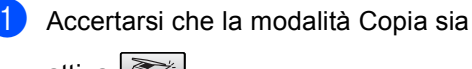

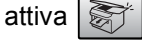

Caricare il documento.

- Usare la tastiera per immettere il numero di copie (massimo 99).
- 4 Premere Opzioni Copia e **A** o **V** per selezionare Tipo carta. Premere **OK**.
- **b** Premere  $\triangle$  o  $\triangledown$  per selezionare il tipo di carta utilizzato (Carta normale, Carta ink jet, Brother Photo Altra carta fot. o Acetato). Premere **OK**.
- f Premere **Inizio Mono** o **Inizio Colore**.

### **Nota**

Per modificare l'impostazione predefinita del tipo di carta, consultare *[Tipo](#page-29-1)  carta* [a pagina 18](#page-29-1).

### <span id="page-65-1"></span>**Formato carta**

Se si esegue la copia su carta con formato diverso dal formato A4, sarà necessario modificare l'impostazione del formato carta. È possibile effettuare copie su carta di formato Letter, Legal, A4, A5 o Foto  $10 \text{ cm}$  (L)  $\times 15$ cm (A)].

**1** Accertarsi che la modalità Copia sia

attiva **S** 

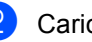

Caricare il documento.

- Usare la tastiera per immettere il numero di copie (massimo 99).
- Premere **Opzioni Copia** e **A** o **▼** per selezionare Formato carta. Premere **OK**.
- **EXECUTE:** Premere  $\triangle$  o  $\blacktriangledown$  per selezionare il formato carta utilizzato Letter, Legal, A4, A5 o 10(W) x 15(H)cm. Premere **OK**.
	- f Premere **Inizio Mono** o **Inizio Colore**.

### **Nota**

Per modificare le impostazioni predefinite del formato carta, consultare *[Formato](#page-29-2)  carta* [a pagina 18](#page-29-2).

# **Sezione IV**

# **Stampa fotografica diretta**

**[Stampa di foto da una scheda di memoria o da](#page-67-0)  un'unità di memoria Flash USB** 56 **[Stampa di foto da una fotocamera](#page-75-0)** 64

# <span id="page-67-0"></span>**11 Stampa di foto da una scheda di memoria o da un'unità di memoria Flash USB <sup>11</sup>**

# **Nota**

Soltanto il modello MFC-235C supporta un'unità di memoria Flash USB.

# **Operazioni PhotoCapture Center™**

### **Stampa da una scheda di memoria o da un'unità di memoria Flash USB senza PC11**

Anche se l'apparecchio non è collegato al computer, è possibile stampare fotografie direttamente dal supporto della fotocamera digitale o dall'unità di memoria Flash USB. (Consultare *[Come stampare da una scheda](#page-70-0)  [di memoria o da un'unità di memoria Flash](#page-70-0)  USB* [a pagina 59](#page-70-0).)

### **Utilizzo di PhotoCapture Center™ dal computer <sup>11</sup>**

È possibile accedere dal PC alla scheda di memoria o all'unità di memoria Flash USB inserita nel lato anteriore dell'apparecchio.

(Consultare *PhotoCapture Center*™ per Windows® o *Impostazione remota* e *PhotoCapture Center*™ per Macintosh® nella Guida software dell'utente su CD-ROM.)

### **Utilizzo di una scheda di memoria o di un'unità di memoria Flash USB <sup>11</sup>**

Questo apparecchio Brother include unità per supporti (slot) da utilizzare con i più diffusi supporti per fotocamere digitali: CompactFlash®, Memory Stick®, Memory Stick Pro™, SecureDigital™, MultiMediaCard™, xD-Picture Card™ e un'unità di memoria Flash USB.

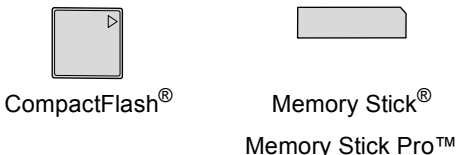

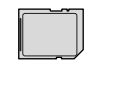

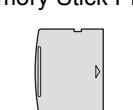

SecureDigital™ MultiMediaCard™ xD-Picture Card™

22 mm o meno 11 mm o meno

Unità di memoria Flash USB

- miniSD™ può essere utilizzato con un adattatore miniSD™.
- Memory Stick Duo<sup>™</sup> può essere utilizzato con un adattatore Memory Stick Duo™.
- Memory Stick Pro Duo<sup>™</sup> può essere utilizzato con un adattatore Memory Stick Pro Duo™.
- Gli adattatori non sono inclusi con l'apparecchio. Contattare un fornitore terzo per gli adattatori.

La funzione PhotoCapture Center™ consente di stampare fotografie scattate con la fotocamera digitale ad alta risoluzione per ottenere stampe di qualità.

### **Struttura delle cartelle delle schede di memoria o dell'unità di memoria Flash USB <sup>11</sup>**

L'apparecchio è progettato per essere compatibile con file di immagine e schede di memoria delle più moderne fotocamere digitali. Tuttavia, per evitare errori, leggere i seguenti punti:

- L'estensione del file di immagine deve essere .JPG (l'apparecchio non riconosce altre estensioni, quali .JPEG, .TIF, .GIF e così via).
- La stampa con PhotoCapture Center<sup>™</sup> deve essere eseguita separatamente dalle operazioni PhotoCapture Center™ mediante l'uso del PC. (L'operazione simultanea non è disponibile.)
- IBM Microdrive™ non è compatibile con l'apparecchio.
- L'apparecchio è in grado di leggere fino a 999 file su una scheda di memoria o su un'unità di memoria Flash USB.
- CompactFlash<sup>®</sup> Tipo II non è supportato.
- Il prodotto supporta xD-Picture Card™ Tipo M / Tipo H.
- I Il file DPOF sulle schede di memoria deve avere un formato valido. (Consultare *[Stampa DPOF](#page-72-0)* a pagina 61.)

È importante tenere presente quanto segue:

- Quando si seleziona la stampa INDICE o IMMAGINE, PhotoCapture Center™ stampa tutte le immagini valide anche se una o più immagini risultano alterate. L'immagine alterata non verrà stampata.
- (utenti di schede di memoria)

L'apparecchio è progettato per leggere schede di memoria formattate da fotocamere digitali.

Quando una fotocamera digitale formatta una scheda di memoria, crea una cartella speciale nella quale copia i dati di immagine. Se si desidera modificare i dati di immagine memorizzati sulla scheda di memoria con il PC, si consiglia di non modificare la struttura delle cartelle creata con la fotocamera digitale. Quando si salvano file di immagine nuovi o modificati sulla scheda di memoria, si consiglia di utilizzare la stessa cartella utilizzata dalla propria fotocamera digitale. Se i dati non vengono salvati nella stessa cartella, l'apparecchio non sarà in grado di leggere il file o stampare l'immagine.

(utenti di unità di memoria Flash USB)

Questo apparecchio supporta unità di memoria Flash USB formattate tramite Windows®.

# **Preparazione dell'apparecchio <sup>11</sup>**

Introdurre a fondo la scheda di memoria o l'unità di memoria Flash USB nell'apposita fessura.

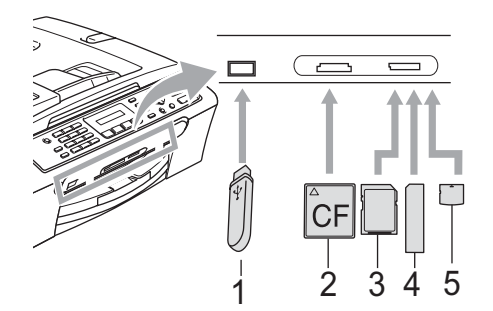

- **1 Unità di memoria Flash USB**
- **2 CompactFlash®**
- **3 SecureDigital™, MultiMediaCard™**
- **4 Memory Stick®, Memory Stick Pro™**
- **5 xD-Picture Card™**

### **ATTENZIONE**

L'interfaccia diretta USB supporta solo unità di memoria Flash USB, fotocamere compatibili con PictBridge o fotocamere digitali che utilizzano lo standard Memorizzazione di massa USB. Gli altri dispositivi USB non sono supportati.

#### Indicazioni chiave **PhotoCapture**

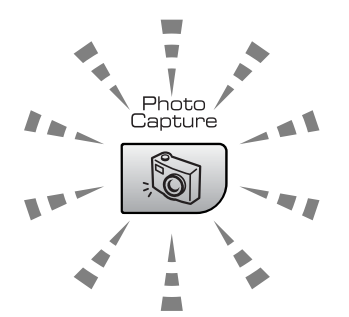

 Se la spia **PhotoCapture** è accesa, la scheda di memoria o l'unità di memoria Flash USB è inserita correttamente.

- Se la spia **PhotoCapture** è spenta, la scheda di memoria o l'unità di memoria Flash USB non è inserita correttamente.
- Se la spia **PhotoCapture** lampeggia, è in corso la lettura o la scrittura della scheda di memoria o dell'unità di memoria Flash USB.

### **ATTENZIONE**

NON scollegare il cavo di alimentazione e non estrarre la scheda di memoria o l'unità di memoria Flash USB dall'apposita unità (slot) o dall'interfaccia diretta USB mentre è in corso la lettura o la scrittura della scheda di memoria o dell'unità di memoria Flash USB (il tasto **PhotoCapture** lampeggia). **Altrimenti si può causare la perdita di dati o danneggiare la scheda.**

L'apparecchio è in grado di leggere un solo dispositivo per volta. Pertanto evitare di inserire più dispositivi nell'apposita fessura (slot).

# <span id="page-70-0"></span>**Come stampare da una scheda di memoria o da un'unità di memoria Flash USB**

Prima di stampare una fotografia, è necessario stampare un indice miniature per selezionare il numero della fotografia da stampare. Osservare le istruzioni riportate di seguito per stampare direttamente dalla scheda di memoria o dall'unità di memoria Flash USB.

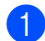

a Accertarsi di avere inserito la scheda di memoria o l'unità di memoria Flash USB nell'apposita fessura. Il display visualizzerà il messaggio seguente:

C.Flash Activo

Premere il ta...

- **2** Premere **PhotoCapture**. Per la stampa DPOF, consultare *[Stampa](#page-72-0)  DPOF* [a pagina 61](#page-72-0).
- **8** Premere  $\triangle$  o  $\nabla$  per selezionare Indice stampa. Premere **OK**.

4 Premere **Inizio Colore** per stampare l'indice. Prendere nota del numero dell'immagine da stampare. Consultare *[Stampa dell'indice](#page-70-1)  (miniature)* [a pagina 59](#page-70-1).

- **EXECUTE:** Premere  $\triangle$  o  $\nabla$  per selezionare Stampa immagini, quindi premere **OK**. Consultare *[Stampa di](#page-71-0)  immagini* [a pagina 60.](#page-71-0)
- 6 Immettere il numero dell'immagine e premere **OK**.
	- g Premere **Inizio Colore** per iniziare a stampare.

### <span id="page-70-1"></span>Stampa dell'indice (miniature)

PhotoCapture Center™ assegna numeri alle immagini (ad esempio N.1, N.2, N.3 e così via).

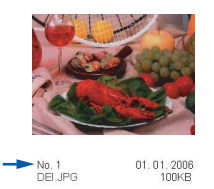

PhotoCapture Center™ non riconosce altri numeri o nomi di file utilizzati dalla fotocamera digitale o dal PC per identificare le immagini. È possibile stampare una pagina delle miniature (pagina di indice con 5 immagini per riga). Questa pagina mostra tutte le immagini presenti sulla scheda di memoria o sull'unità di memoria Flash USB.

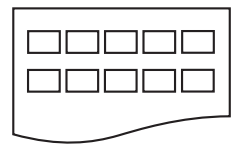

Solo i nomi di file della lunghezza massima di 8 caratteri vengono stampati correttamente nell'indice.

a Accertarsi di avere inserito la scheda di memoria o l'unità di memoria Flash USB nell'apposita fessura.

Premere (**PhotoCapture**).

- Premere **A** o **▼** per selezionare Indice stampa. Premere **OK**.
- Premere *A* o **V** per selezionare il tipo di carta utilizzato, Carta normale, Carta ink jet, Brother Photo o Altra carta fot.. Premere **OK**.
- Premere **A** o **▼** per selezionare il formato carta utilizzato, Letter o A4. Premere **OK**.
	- Premere **Inizio Colore** per stampare.

### <span id="page-71-0"></span>**Stampa di immagini <sup>11</sup>**

Prima di potere stampare un'immagine singola, occorre conoscere il numero assegnato a tale immagine.

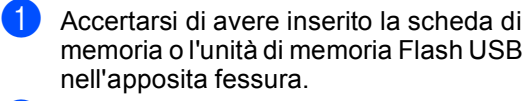

Stampare dapprima l'indice. (Consultare *[Stampa dell'indice](#page-70-1)  (miniature)* [a pagina 59](#page-70-1).)

Premere (**PhotoCapture**).

Premere  $\triangle$  o  $\nabla$  per selezionare Stampa immagini. Premere **OK**.

### **Nota**

Se la scheda di memoria o l'unità di memoria Flash USB contiene informazioni DPOF valide, sul display verrà visualizzato Stampa Dpof:Si. Consultare *[Stampa DPOF](#page-72-0)* a pagina 61.

4 Immettere il numero dell'immagine che si desidera stampare facendo riferimento al numero riportato nell'indice miniature. Premere **OK**.

No.:1,3,6

È possibile immettere più numeri utilizzando il tasto **OK** per separare un numero dall'altro. Ad esempio, immettendo **1**, **OK**, **3**, **OK**, **6** verrebbero stampate le immagini 1, 3 e 6.

Il tasto **#** può essere usato per stampare un intervallo di immagini. Ad esempio, immettendo **1**, **#**, **5** verrebbero stampate tutte le immagini da 1 a 5.

È possibile immettere un massimo di 12 caratteri (comprese le virgole) per i numeri delle immagini che si desidera stampare.

- **b** Dopo avere selezionato le immagini che si desidera stampare, premere **OK** per selezionare le impostazioni. Se le impostazioni sono già state selezionate, premere **Inizio Colore**.
- **6** Premere  $\triangle$  o  $\nabla$  per selezionare il tipo di carta utilizzato, Carta normale, Carta ink jet, Brother Photo o Altra carta fot.. Premere **OK**.
- Premere A o  $\blacktriangledown$  per selezionare il formato carta utilizzato, Letter, A4, 10x15cm o 13x18cm.
	- Se si seleziona Letter o A4, passare al punto  $\mathbf{\odot}$  $\mathbf{\odot}$  $\mathbf{\odot}$ .
	- $\blacksquare$  Se si seleziona un altro formato, passare al punto  $\mathbf{\Theta}$ .
	- Al termine della selezione delle impostazioni, premere **Inizio Colore**.
- <span id="page-71-1"></span>Premere *A* o **V** per selezionare il formato di stampa (10x8cm, 13x9cm, 15x10cm 18x13cm o 20x15cm). Premere **OK**.
- <span id="page-71-2"></span>Effettuare una delle seguenti operazioni:
	- Per selezionare il numero di copie, passare al punto  $\mathbf{\omega}$ .
	- Al termine della selezione delle impostazioni, premere **Inizio Colore**.
- <span id="page-71-3"></span>**10** Inserire il numero di copie da effettuare. Premere **OK**.

#### **k Premere Inizio Colore** per stampare.

Le posizioni di stampa per il formato A4 sono indicate di seguito.

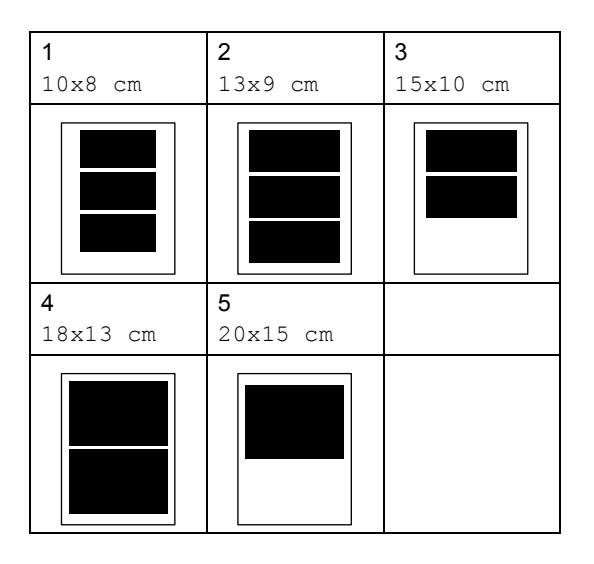
Stampa di foto da una scheda di memoria o da un'unità di memoria Flash USB

### **Stampa DPOF**

DPOF è l'acronimo di Digital Print Order Format (Formato ordine della stampa digitale).

I principali produttori di fotocamere digitali (Canon Inc., Eastman Kodak Company, Fuji Photo Film Co. Ltd., Matsushita Electric Industrial Co. Ltd. e Sony Corporation) hanno creato questo standard per semplificare la stampa delle fotografie scattate con una fotocamera digitale.

Se la fotocamera digitale utilizzata supporta la stampa DPOF, è possibile selezionare le immagini e il numero di copie da stampare dal display della fotocamera.

Quando la scheda di memoria

(CompactFlash®, Memory Stick®, Memory Stick Pro™, SecureDigital™ MultiMediaCard™ o xD-Picture Card™) con le informazioni DPOF viene inserita nell'apparecchio, è possibile stampare facilmente l'immagine scelta.

Per stampare direttamente da una scheda di memoria contenente le informazioni DPOF, osservare le istruzioni riportate di seguito.

Introdurre a fondo la scheda di memoria nell'apposita fessura.

C.Flash Activo

Premere (**PhotoCapture**).

Premere  $\triangle$  o  $\nabla$  per selezionare Stampa immagini. Premere **OK**.

Se sulla scheda è presente un file DPOF, sul display verrà visualizzato:

Stampa Dpof:Si

4 Premere  $\triangle$  o  $\nabla$  per selezionare Stampa Dpof:Si. Premere **OK**.

- Premere *A* o **▼** per selezionare il tipo di carta utilizzato, Carta normale, Carta ink jet, Brother Photo o Altra carta fot.. Premere **OK**.
- **6** Premere  $\triangle$  o  $\nabla$  per selezionare il formato carta utilizzato, Letter, A4, 10x15cm o 13x18cm.
	- Se si seleziona Letter o A4, passare al punto  $\bullet$ .
	- Se si seleziona un altro formato, passare al punto  $\mathbf{\Theta}$  $\mathbf{\Theta}$  $\mathbf{\Theta}$ .
- <span id="page-72-0"></span>Premere  $\triangle$  o  $\nabla$  per selezionare il formato di stampa (10x8cm, 13x9cm, 15x10cm 18x13cm o 20x15cm). Premere **OK**.
- <span id="page-72-1"></span>Premere **Inizio Colore** per stampare.

### **Impostazioni di stampa PhotoCapture Center™**

Queste impostazioni permangono fino alla successiva modifica.

### **Velocità e qualità di stampa <sup>11</sup>**

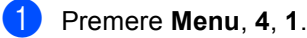

**Premere ▲ o ▼ per selezionare Normale** o Foto. Premere **OK**.

Premere Stop/Uscita.

### **Opzioni carta <sup>11</sup>**

#### **Tipo carta**

- a Premere **Menu**, **4**, **2**.
- **Premere ▲ o ▼ per selezionare** Carta normale, Carta ink jet Brother Photo o Altra carta fot.. Premere **OK**.
- **3** Premere Stop/Uscita.

#### **Formato carta**

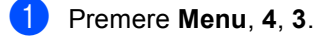

- b Premere **a** o **b** per selezionare il formato carta utilizzato, Letter, A4, 10x15cm o 13x18cm. Premere **OK**.
- 

#### c Premere **Stop/Uscita**.

#### **Formato stampa**

Questa impostazione è disponibile solo se si seleziona Letter o A4 nelle impostazioni del formato carta.

- a Premere **Menu**, **4**, **4**.
	- b Premere **a** o **b** per selezionare il formato di stampa utilizzato, 10x8cm, 13x9cm, 15x10cm, 18x13cm o 20x15cm. Premere **OK**.
- - c Premere **Stop/Uscita**.

### **Regolazione di luminosità e contrasto <sup>11</sup>**

#### **Luminosità <sup>11</sup>**

- 
- a Premere **Menu**, **4**, **5**.
- Premere **A** o **▼** per ottenere una stampa più chiara o più scura. Premere **OK**.
- c Premere **Stop/Uscita**.

### $Contrasto$

È possibile scegliere l'impostazione del contrasto. Aumentando il contrasto si ottengono immagini più nitide e più vivide.

- 
- a Premere **Menu**, **4**, **6**.
- Premere **A** o **▼** per aumentare o ridurre il contrasto. Premere **OK**.
- Premere Stop/Uscita.

### **Ritaglio <sup>11</sup>**

Se la fotografia è troppo lunga o larga per adattarsi allo spazio disponibile del formato selezionato, parte dell'immagine verrà ritagliata automaticamente.

L'impostazione predefinita è Si. Se si desidera stampare l'intera immagine, regolare l'impostazione su No.

a Premere **Menu**, **4**, **7**.

**Premere A o**  $\blacktriangledown$  **per selezionare No** (o Si). Premere **OK**.

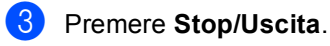

**Proporz.:Si <sup>11</sup>**

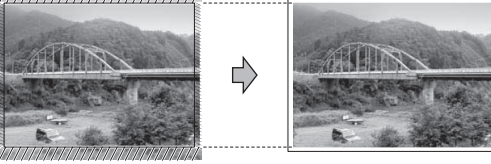

**Proporz.:No <sup>11</sup>**

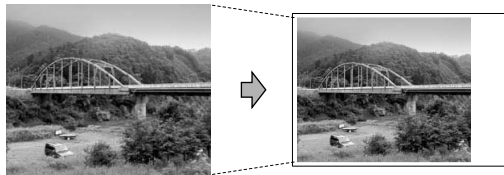

### **Stampa senza bordi <sup>11</sup>**

Questa funzione espande l'area di stampa fino ai bordi della carta. La stampa sarà leggermente più lenta.

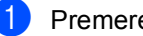

a Premere **Menu**, **4**, **8**.

**Premere A o**  $\blacktriangledown$  **per selezionare No**  $(0 S<sub>i</sub>)$ . Premere **OK**.

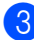

c Premere **Stop/Uscita**.

### **Interpretazione dei messaggi di errore <sup>11</sup>**

Se si conoscono i tipi di errore che possono verificarsi durante l'utilizzo di PhotoCapture Center™, è possibile individuare e risolvere facilmente i problemi.

Hub inutiliz.

Questo messaggio appare se si inserisce un hub o un'unità di memoria Flash USB dotata di hub nell'interfaccia diretta USB.

Errore media

Questo messaggio appare se si inserisce una scheda di memoria danneggiata o non formattata o quando l'unità del supporto è difettosa. Per eliminare l'errore, estrarre la scheda di memoria.

No File

Questo messaggio appare se si cerca di accedere a una scheda di memoria o a un'unità di memoria Flash USB nell'unità (slot) che non contiene alcun file .JPG.

Memoria esaurita

Questo messaggio appare quando si lavora con immagini che richiedono una quantità di memoria superiore alla capacità dell'apparecchio.

Perif. inutiliz.

Questo messaggio appare se si collega all'interfaccia diretta USB una periferica USB o un'unità di memoria Flash USB non supportata. (Per ulteriori informazioni visitare il sito Web [http://solutions.brother.com.](http://solutions.brother.com)) Questo messaggio appare inoltre se si collega un dispositivo rotto all'interfaccia diretta USB.

### **12 Stampa di foto da una fotocamera 12**

### <span id="page-75-2"></span>**Stampa di foto direttamente da una fotocamera PictBridge <sup>12</sup>**

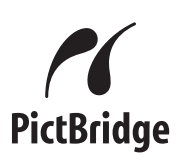

Questo apparecchio Brother supporta lo standard PictBridge che permette di collegarsi e stampare foto direttamente da una fotocamera digitale compatibile con PictBridge.

Se la fotocamera utilizza lo standard Memorizzazione di massa USB, è possibile inoltre stampare le foto da una fotocamera digitale senza PictBridge. Consultare *[Stampa](#page-76-0)  [di foto direttamente da una fotocamera](#page-76-0)  [digitale \(senza PictBridge\)](#page-76-0)* a pagina 65.

### **Requisiti PictBridge**

Per evitare di commettere errori, tenere presente quanto segue:

- L'apparecchio e la fotocamera digitale devono essere collegati con un cavo USB idoneo.
- L'estensione del file di immagine deve essere .JPG (l'apparecchio non riconosce altre estensioni, quali .JPEG, .TIF, .GIF e così via).
- Quando si utilizza la funzione PictBridge non sono disponibili operazioni PhotoCapture Center™.

### **Impostazione della fotocamera digitale <sup>12</sup>**

Accertarsi che la fotocamera sia in modalità PictBridge. Le seguenti impostazioni PictBridge potrebbero essere disponibili sul display della fotocamera compatibile con PictBridge.

A seconda della fotocamera utilizzata, alcune di queste impostazioni potrebbero non essere disponibili.

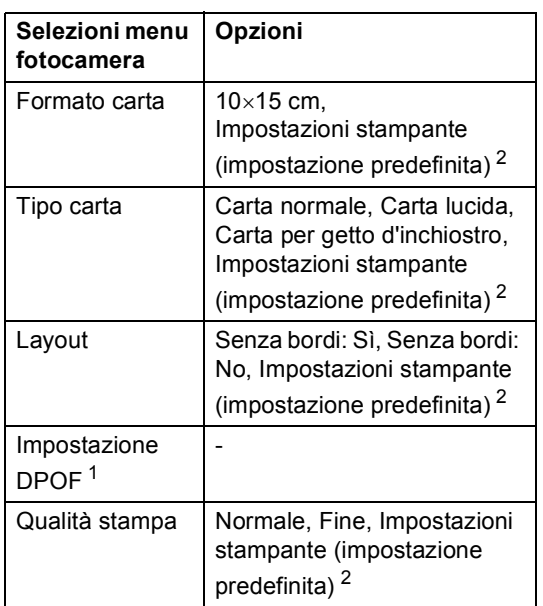

- <span id="page-75-1"></span><sup>1</sup> Per ulteriori informazioni, consultare *[Stampa](#page-76-1)  DPOF* [a pagina 65.](#page-76-1)
- <span id="page-75-0"></span><sup>2</sup> Se la fotocamera è impostata per l'utilizzo delle Impostazioni stampante (impostazione predefinita), l'apparecchio stamperà le foto utilizzando le impostazioni che seguono.

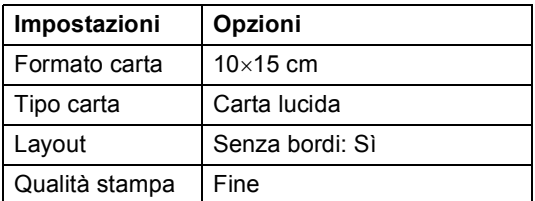

- Queste impostazioni vengono utilizzate anche quando la fotocamera non presenta selezioni di menu.
- Il nome e la disponibilità di ogni impostazione dipendono dalle specifiche tecniche della fotocamera.

Per informazioni dettagliate sulla modifica delle impostazioni PictBridge, fare riferimento alla documentazione fornita con la fotocamera.

### **Stampa di immagini <sup>12</sup>**

### **Nota**

Rimuovere eventuali schede di memoria o unità di memoria flash USB inserite nell'apparecchio prima di effettuare il collegamento della fotocamera digitale.

**1** Accertarsi che la fotocamera sia spenta. Collegare la fotocamera all'interfaccia diretta USB (1) dell'apparecchio con il cavo USB.

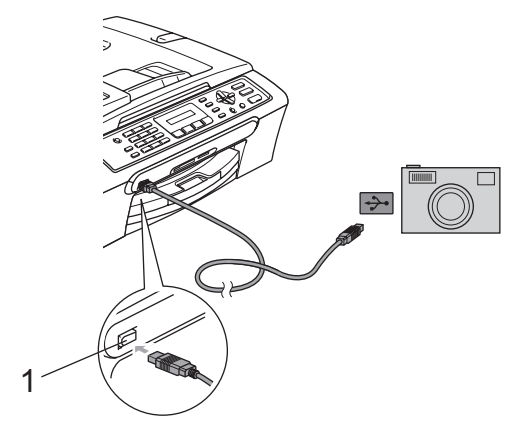

**1 Interfaccia diretta USB**

**2** Accendere la fotocamera. Quando l'apparecchio riconosce la fotocamera, il display visualizza il messaggio seguente:

Fotocam. conn.

**6** Scegliere la foto che si desidera stampare attenendosi alle istruzioni fornite dalla fotocamera. Quando l'apparecchio avvia la stampa di una foto, il display visualizza In stampa.

### **AVVERTENZA**

Per non danneggiare l'apparecchio, non collegare dispositivi diversi da fotocamere digitali o unità di memoria Flash USB all'interfaccia diretta USB.

### <span id="page-76-1"></span>**Stampa DPOF**

DPOF è l'acronimo di Digital Print Order Format (Formato ordine della stampa digitale).

I principali produttori di fotocamere digitali (Canon Inc., Eastman Kodak Company, Fuji Photo Film Co. Ltd., Matsushita Electric Industrial Co. Ltd. e Sony Corporation) hanno creato questo standard per semplificare la stampa delle fotografie da una fotocamera digitale.

Se la fotocamera digitale utilizzata supporta la stampa DPOF, è possibile selezionare le immagini e il numero di copie da stampare dal display della fotocamera.

### <span id="page-76-0"></span>**Stampa di foto direttamente da una fotocamera digitale (senza PictBridge) <sup>12</sup>**

Se la fotocamera supporta lo standard Memorizzazione di massa USB, sarà possibile collegare la fotocamera in modalità di memorizzazione. Ciò consente di stampare le foto dalla fotocamera.

Per stampare le foto in modalità PictBridge, consultare *[Stampa di foto direttamente da](#page-75-2)  [una fotocamera PictBridge](#page-75-2)* a pagina 64.

- U **Nota**

> Il nome, la disponibilità e il funzionamento variano in base alla fotocamera digitale. Per informazioni dettagliate, ad esempio sul passaggio dalla modalità PictBridge alla modalità di memorizzazione di massa USB, fare riferimento alla documentazione fornita con la fotocamera.

### **Stampa di immagini <sup>12</sup>**

### **Nota**

Rimuovere eventuali schede di memoria o unità di memoria flash USB inserite nell'apparecchio prima di effettuare il collegamento della fotocamera digitale.

 $\blacksquare$  Accertarsi che la fotocamera sia spenta. Collegare la fotocamera all'interfaccia diretta USB (1) dell'apparecchio con il cavo USB.

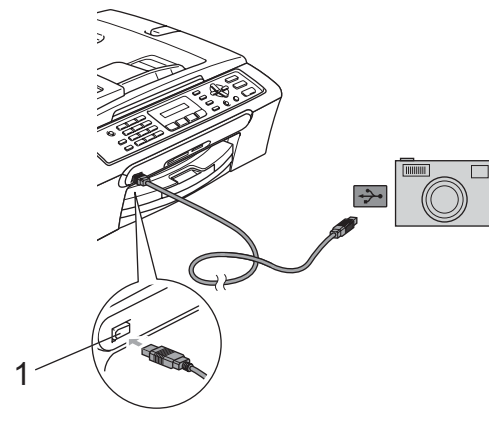

**1 Interfaccia diretta USB**

- Accendere la fotocamera.
- Attenersi ai passaggi riportati nella sezione *[Stampa di](#page-71-0)  immagini* [a pagina 60](#page-71-0).

### **AVVERTENZA**

Per non danneggiare l'apparecchio, non collegare dispositivi diversi da fotocamere digitali o unità di memoria Flash USB all'interfaccia diretta USB.

### **Interpretazione dei messaggi di errore <sup>12</sup>**

Se si conoscono i tipi di errore che possono verificarsi durante la stampa da fotocamera, è possibile individuare e risolvere facilmente i problemi.

Memoria esaurita

Questo messaggio appare quando si lavora con immagini che richiedono una quantità di memoria superiore alla capacità dell'apparecchio.

Perif. inutiliz.

Questo messaggio appare quando si collega una fotocamera che non è in modalità PictBridge e che non utilizza lo standard Memorizzazione di massa USB. Questo messaggio può apparire inoltre se si collega un dispositivo rotto all'interfaccia diretta USB.

Per informazioni più dettagliate, consultare *[Messaggi di errore](#page-96-0)* a pagina 85. <sup>1</sup>

## **Sezione V**

 $\blacktriangleright$ 

# **Software**

**[Funzioni software](#page-79-0)** 68

<span id="page-79-0"></span>**13 Funzioni software <sup>13</sup>**

Il CD-ROM comprende la Guida software dell'utente per le funzioni disponibili quando l'apparecchio è collegato a un computer (ad esempio, stampa e scansione). La guida prevede collegamenti semplici da utilizzare che conducono direttamente a una sezione specifica.

Sono disponibili informazioni sulle seguenti funzioni:

- Stampa
- Scansione
- ControlCenter3 (per Windows<sup>®</sup>)
- ControlCenter2 (per Windows<sup>®</sup>)
- $\blacksquare$  Invio di fax dal computer
- PhotoCapture Center<sup>™</sup>

#### **Come consultare la Guida dell'utente in formato HTML**

Si tratta di un riferimento rapido per l'utilizzo della Guida dell'utente in formato HTML.

(Per Windows®)

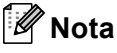

Se non è stato installato il software, consultare *[Visualizzazione della](#page-13-0)  [documentazione](#page-13-0)* a pagina 2.

**Dal menu Start**, puntare su **Brother**, **MFC-XXXX** (dove **XXXX** è il numero del modello) dal gruppo programmi, quindi selezionare **Guida dell'utente in formato HTML**.

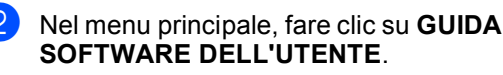

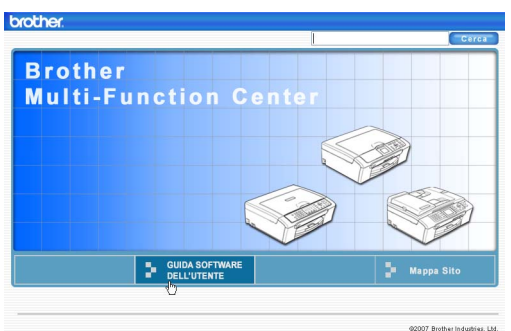

8 Fare clic sul titolo che si desidera leggere nell'elenco nella parte sinistra della finestra.

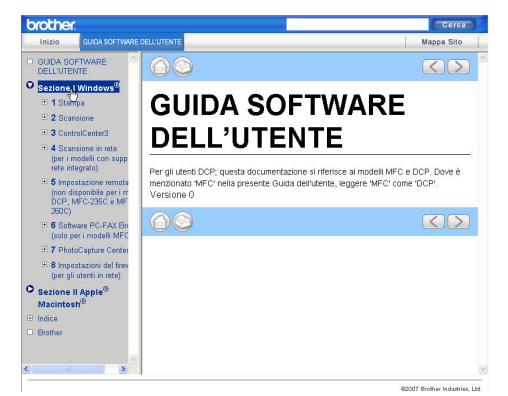

### (Per Macintosh®)

- Accertarsi che il Macintosh<sup>®</sup> sia acceso. Inserire il CD-ROM Brother nell'unità CD-ROM.
- 2 Fare doppio clic sull'icona **Documentation**.
- **3** Fare doppio clic sulla cartella della lingua, quindi fare doppio clic sul file della pagina principale.
- d Nel menu principale, fare clic su **GUIDA SOFTWARE DELL'UTENTE**, quindi fare clic sul titolo che si desidera leggere nell'elenco nella parte sinistra della finestra.

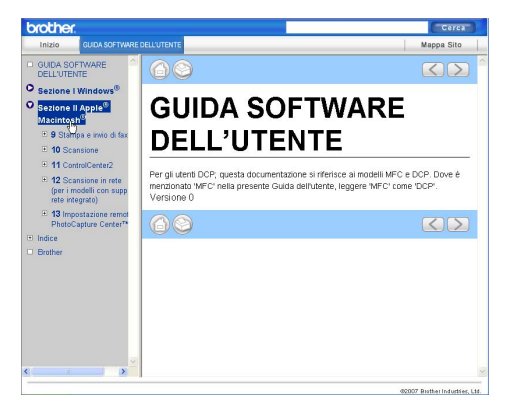

## **Sezione VI**

# $A$ ppendice

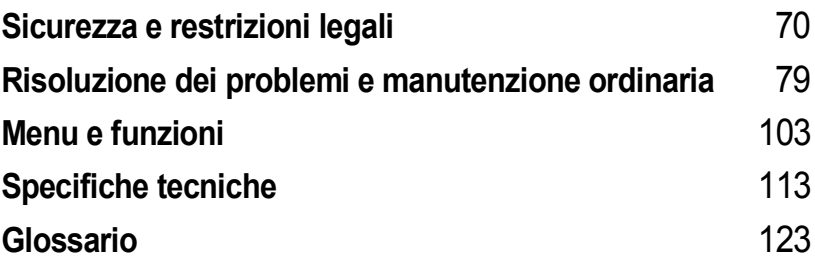

**A**

## <span id="page-81-0"></span>**Sicurezza e restrizioni legali**

## **Scelta del luogo di installazione**

Posizionare l'apparecchio su una superficie piana e stabile, ad esempio una scrivania. Scegliere un punto non soggetto a vibrazioni e urti. Collocare l'apparecchio vicino a una presa del telefono e a una normale presa elettrica provvista di messa a terra. Scegliere una posizione dove la temperatura resti compresa tra 10° C e 35° C.

### **ATTENZIONE**

- Evitare di installare l'apparecchio in punti molto trafficati.
- Evitare di posizionare l'apparecchio sulla moquette.
- NON posizionare l'apparecchio vicino a radiatori, condizionatori, refrigeratori, attrezzature mediche, sostanze chimiche o acqua.
- NON esporre l'apparecchio alla luce solare diretta e ad eccessivo calore, umidità o polvere.
- NON collegare l'apparecchio a prese elettriche azionate da temporizzatori automatici o interruttori a muro.
- In caso di discontinuità nell'erogazione di corrente, l'apparecchio può perdere tutti i dati contenuti in memoria.
- Non collegare l'apparecchio a prese elettriche collegate a un impianto condiviso con grosse apparecchiature elettriche o altri dispositivi che potrebbero determinare interruzioni dell'alimentazione elettrica.
- Evitare fonti di interferenza, come ad esempio diffusori o basi di telefoni senza fili non Brother.

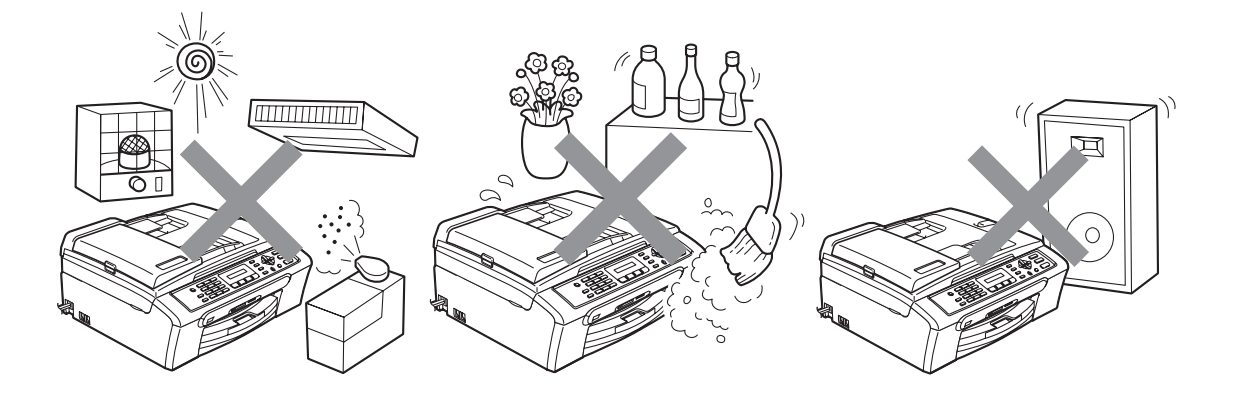

### **Utilizzo sicuro dell'apparecchio**

Conservare queste istruzioni per una consultazione futura e leggerle prima di procedere a qualsiasi intervento di manutenzione.

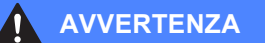

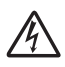

L'apparecchio contiene elettrodi ad alta tensione. Prima di procedere alla pulizia interna dell'apparecchio, accertarsi di scollegare dapprima il cavo della linea telefonica e successivamente il cavo di alimentazione dalla presa elettrica. Questa procedura consente di prevenire scosse elettriche.

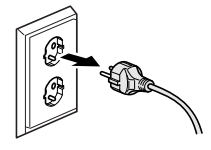

NON maneggiare la spina con le mani bagnate. Questo potrebbe causare una scossa elettrica.

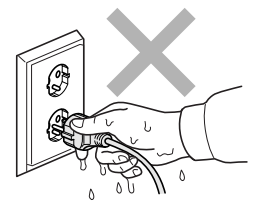

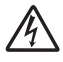

NON tirare il cavo di alimentazione CA dal centro. Questo potrebbe causare una scossa elettrica.

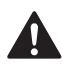

NON mettere le mani sul bordo dell'apparecchio, sotto il coperchio documenti o il coperchio dello scanner. Questo potrebbe provocare lesioni.

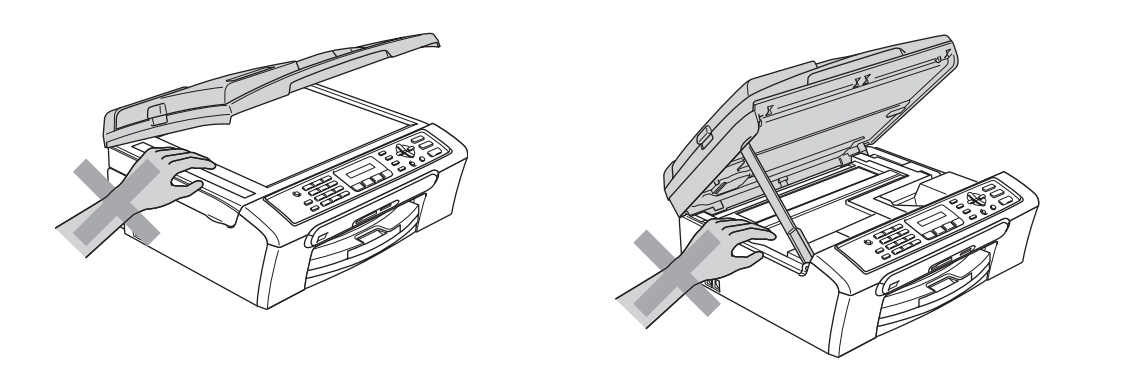

NON mettere le mani sul bordo del vassoio carta, sotto il coperchio del vassoio uscita carta. Questo potrebbe provocare lesioni.

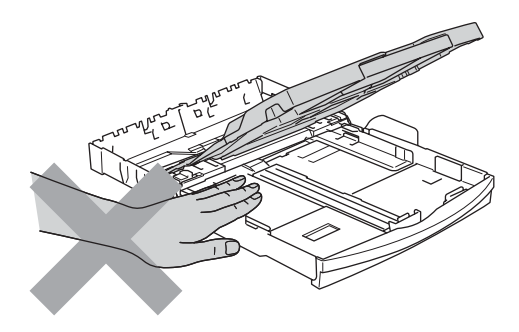

NON toccare il rullo di alimentazione carta. Questo potrebbe provocare lesioni.

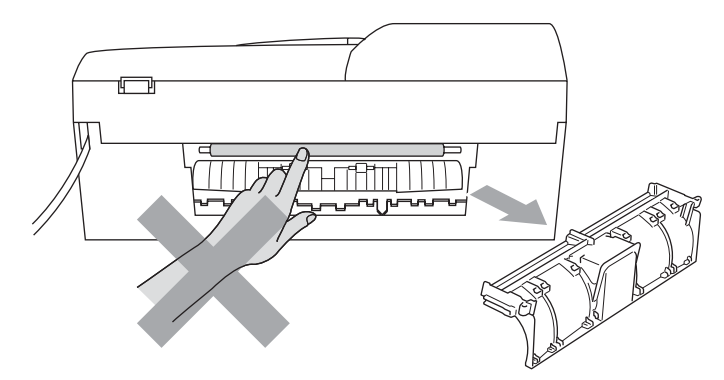

NON toccare l'area indicata nell'illustrazione. Questo potrebbe provocare lesioni.

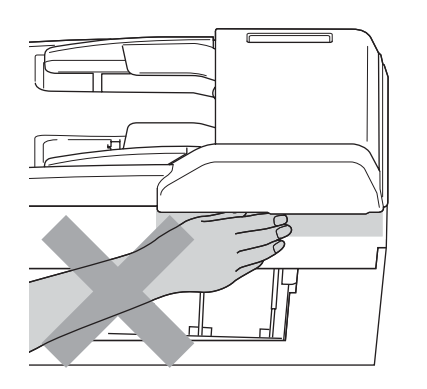

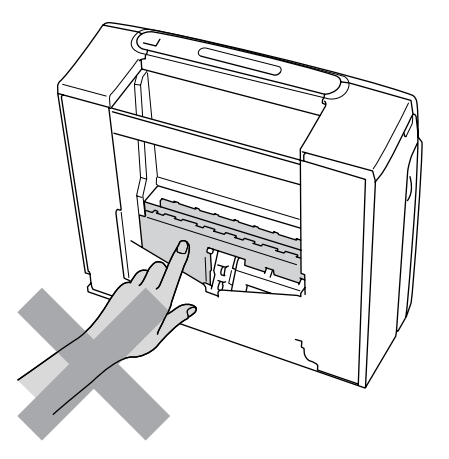

Quando si sposta l'apparecchio, è necessario sollevarlo dalla base e sostenerlo da entrambi i lati, nel modo indicato in figura. Non trasportare l'apparecchio sostenendolo dal coperchio dello scanner.

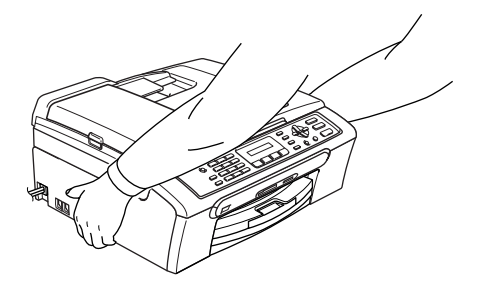

NON utilizzare sostanze infiammabili né spray di alcun tipo per pulire la parte interna o esterna dell'apparecchio. Ciò può causare incendi o scosse elettriche.

Se l'apparecchio si surriscalda, emette fumo o genera odori forti, disattivare immediatamente l'interruttore di alimentazione e scollegare l'apparecchio dalla presa elettrica. Contattare il rivenditore Brother o il Servizio di assistenza clienti Brother.

Se oggetti metallici, acqua o altri liquidi penetrano nell'apparecchio, disattivare immediatamente l'interruttore di alimentazione e scollegare l'apparecchio dalla presa elettrica. Contattare il rivenditore Brother o il Servizio di assistenza clienti Brother.

### **AVVERTENZA**

 $\mathbf \Lambda$ 

- Si raccomanda cautela durante l'installazione o la modifica di linee telefoniche. Prima di toccare fili o terminali non isolati, verificare sempre che la linea telefonica sia scollegata dalla presa a muro. Non collegare mai cavi telefonici durante un temporale. Non installare mai una presa telefonica a muro dove è presente umidità.
- Questo prodotto deve essere installato nelle vicinanze di una presa elettrica facilmente accessibile. In caso di emergenza, scollegare il cavo di alimentazione dalla presa elettrica in modo da escludere completamente l'alimentazione.
- Accertarsi che la spina sia completamente inserita.

### **AVVERTENZA**

#### **ISTRUZIONI IMPORTANTI PER LA SICUREZZA**

Durante l'utilizzo dell'apparecchio telefonico, per ridurre il rischio di incendi, scosse elettriche e lesioni personali, è importante osservare sempre delle semplici precauzioni di sicurezza, tra cui le precauzioni seguenti:

- 1 NON utilizzare il prodotto nelle vicinanze di acqua, ad esempio vicino a una vasca da bagno, un lavandino, un acquaio o una lavatrice, in uno scantinato umido o vicino a una piscina.
- 2 Evitare di utilizzare questo prodotto durante un temporale. Esiste il rischio, seppure ridotto, di scariche elettriche in presenza di fulmini.
- 3 NON utilizzare questo prodotto per comunicare la presenza di una perdita di gas nelle vicinanze della perdita stessa.

### **Istruzioni importanti per la sicurezza**

- 1 Leggere le istruzioni complete.
- 2 Conservarle per successive consultazioni.
- 3 Seguire tutte le avvertenze e le istruzioni riportate sul prodotto.
- 4 Scollegare il prodotto dalla presa a muro prima di pulire l'interno dell'apparecchio. Non usare detergenti liquidi o spray. Pulire con un panno umido.
- 5 Non usare questo apparecchio vicino all'acqua.
- 6 Non collocare questo prodotto su un carrello, base o tavolo instabili. In caso di caduta accidentale, il prodotto potrebbe subire gravi danni.
- 7 Le fessure e le aperture presenti nel telaio, nonché sul retro o sul fondo dell'apparecchio, sono necessarie per la ventilazione. Per assicurare un funzionamento affidabile e proteggere l'apparecchio dal surriscaldamento, si raccomanda di non ostruire o coprire queste aperture. Non bloccare mai le aperture collocando l'apparecchio su un letto, divano, tappeto o altre superfici simili. Non collocare mai l'apparecchio vicino o sopra a radiatori o stufe. Non installare l'apparecchio a incasso, a meno che non si garantisca una ventilazione adeguata.
- 8 Questo prodotto deve essere collegato a una presa con alimentazione di rete conforme alle specifiche indicate sulla targhetta. In caso di dubbi sul tipo di elettricità erogata, rivolgersi al rivenditore Brother o alla società elettrica locale.
- 9 Usare solo il cavo di alimentazione fornito con l'apparecchio stesso.
- 10 Questo prodotto è dotato di una spina tripolare con messa a terra, ovvero una spina con un terzo polo per la messa a terra. Questa spina si inserisce solo in una presa dotata di messa a terra. Si tratta di una misura di sicurezza. Se la presa non è adatta alla spina, rivolgersi a un elettricista che possa sostituire la presa antiquata. Non ignorare mai la ragione per cui è necessaria una spina dotata di messa a terra.
- 11 Evitare di posizionare oggetti sopra il cavo di alimentazione. Non collocare questo prodotto dove il cavo possa essere calpestato.
- 12 Non collocare nulla davanti all'apparecchio che possa bloccare i fax in arrivo. Non mettere nulla sul percorso dei fax in arrivo.
- 13 Attendere che le pagine siano uscite dall'apparecchio prima di raccoglierle.
- 14 Scollegare l'apparecchio dalla presa elettrica e rivolgersi al personale di assistenza autorizzato Brother qualora si verifichi una delle seguenti condizioni:
	- Il cavo alimentazione è danneggiato o usurato.
	- È penetrato liquido all'interno dell'apparecchio.
	- L'apparecchio è stato esposto alla pioggia o all'acqua.
	- Se l'apparecchio non funziona normalmente, pur avendo seguito le istruzioni per l'uso, intervenire solo sui comandi indicati nelle istruzioni per l'uso. L'intervento inadeguato su altri comandi potrebbe danneggiare l'apparecchio e richiedere interventi rilevanti da parte di personale tecnico qualificato per ripristinare l'apparecchio al suo normale utilizzo.
	- Se il telaio dell'apparecchio è caduto o mostra segni di danneggiamento.
	- Se l'apparecchio mostra un evidente cambiamento nelle prestazioni, indicante la necessità di una revisione.
- 15 Per proteggere l'apparecchio dai picchi temporanei di tensione, si raccomanda l'uso di un apposito dispositivo di protezione.
- 16 Per ridurre il rischio di incendio, scosse elettriche e lesioni personali, seguire queste avvertenze:
	- Non usare questo prodotto in prossimità di apparecchi che funzionano con acqua, in uno scantinato umido o vicino a una piscina.
	- Non usare l'apparecchio durante i temporali (esiste la remota possibilità di una scossa elettrica) o per segnalare una perdita di gas nelle vicinanze della perdita stessa.

### **IMPORTANTE - Per la vostra sicurezza**

Per assicurare un funzionamento sicuro, la spina elettrica tripolare in dotazione con l'apparecchio deve essere inserita esclusivamente in una presa di corrente adatta, dotata di messa a terra e collegata al normale impianto elettrico domestico.

Il fatto che l'apparecchio funzioni in maniera soddisfacente non implica che sia collegato alla messa a terra e che l'installazione sia del tutto sicura. Per ragioni di sicurezza, in caso di dubbi sull'effettiva messa a terra, si raccomanda di rivolgersi a un elettricista qualificato.

### **Avvertenza - Questo apparecchio deve essere dotato di messa a terra. <sup>A</sup>**

I conduttori del cavo di alimentazione rispettano il seguente codice dei colori:

- **Giallo-verde: messa a terra (conduttore di protezione)**
- **Blu: neutro**
- **Marrone: fase**

In caso di dubbi, rivolgersi a un elettricista qualificato.

### **Direttiva UE 2002/96/CE e EN50419 <sup>A</sup>**

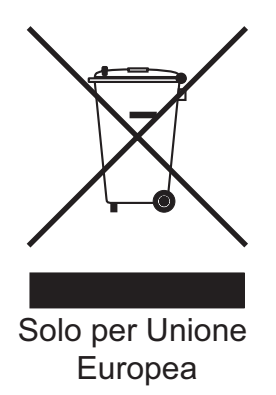

Questa apparecchiatura riporta il seguente simbolo di riciclaggio. Esso significa che a fine vita questo prodotto dovrà essere smaltito separatamente in appropriati luoghi di raccolta e non insieme ai normali rifiuti domestici. Un beneficio per l'ambiente a vantaggio di tutti. (Solo per Unione Europea)

### **Interferenze radio**

Questo prodotto è conforme alla normativa EN55022 (pubblicazione CISPR 22) / Classe B. Quando si collega l'apparecchio al computer, accertarsi di utilizzare un cavo USB della lunghezza massima di 2,0 metri.

### **Restrizioni legali per la copia**

È reato eseguire riproduzioni di determinati oggetti o documenti con intento doloso. L'elenco riportato qui di seguito è fornito solo a titolo di riferimento e non è da intendersi come elenco esaustivo. In caso di dubbio in merito alla legalità di riproduzione di un determinato oggetto o documento, si raccomanda di rivolgersi alle autorità competenti.

Gli esempi riportati qui di seguito elencano documenti la cui riproduzione è vietata dalla legge:

- Denaro
- Titoli o altri certificati di indebitamento
- Certificati di deposito
- Documenti di servizio o coscrizione nelle Forze Armate
- Passaporti
- Francobolli postali (utilizzati e non)
- Documenti di immigrazione
- Documenti di previdenza sociale
- Assegni o tratte emessi da enti statali
- Documenti di identificazione, distintivi o mostrine
- Patenti e libretti di immatricolazione di veicoli

Le opere coperte da diritto d'autore non possono essere copiate. È possibile copiare alcune sezioni di opere tutelate da diritto d'autore limitatamente all'uso consentito. La riproduzione in copie multiple costituirebbe pertanto un'infrazione.

Le opere d'arte sono protette dal diritto d'autore.

Patenti e libretti di immatricolazione di veicoli non possono essere riprodotti ai sensi di determinate leggi statali/provinciali.

### **Marchi di fabbrica**

Il logo Brother è un marchio registrato di Brother Industries, Ltd.

Brother è un marchio registrato di Brother Industries, Ltd.

Multi-Function Link è un marchio registrato di Brother International Corporation.

© 2007 Brother Industries, Ltd. Tutti i diritti riservati.

Microsoft e Windows sono marchi registrati di Microsoft Corporation negli Stati Uniti e in altri paesi.

Windows Vista è un marchio registrato o un marchio di fabbrica di Microsoft Corporation negli Stati Uniti e/o in altri paesi.

Macintosh e TrueType sono marchi registrati di Apple Inc.

Nuance, il logo Nuance, PaperPort e ScanSoft sono marchi di fabbrica o marchi registrati di Nuance Communications, Inc. o delle sue società affiliate negli Stati Uniti e/o in altri paesi.

Presto! PageManager è un marchio registrato di NewSoft Technology Corporation.

Microdrive è un marchio di fabbrica di International Business Machine Corporation.

CompactFlash è un marchio registrato di SanDisk Corporation.

Memory Stick è un marchio registrato di Sony Corporation.

SecureDigital è un marchio di fabbrica di Matsushita Electric Industrial Co. Ltd., SanDisk Corporation e Toshiba Corporation.

SanDisk è concessionario della licenza dei marchi di fabbrica SD e miniSD.

MultiMediaCard è un marchio di fabbrica di Infineon Technologies, concesso in licenza a MultiMediaCard Association.

xD-Picture Card è un marchio di fabbrica di Fujifilm Co. Ltd., Toshiba Corporation e Olympus Optical Co. Ltd.

PictBridge è un marchio di fabbrica.

Memory Stick Pro, Memory Stick Pro Duo, Memory Stick Duo e MagicGate sono marchi di fabbrica di Sony Corporation.

FaceFilter Studio è un marchio di fabbrica di Reallusion, Inc.

Tutte le società i cui programmi software sono citati nel presente manuale hanno un contratto di licenza software specifico per i rispettivi programmi proprietari.

**Tutti gli altri marchi e nomi di prodotti citati nella presente Guida dell'utente e nella Guida software dell'utente sono marchi registrati delle rispettive società.**

# **B**

## <span id="page-90-0"></span>**Risoluzione dei problemi e manutenzione ordinaria**

## **Risoluzione dei problemi <sup>B</sup>**

In caso di difficoltà di funzionamento, fare riferimento alla tabella riportata di seguito per suggerimenti relativi alla risoluzione dei problemi.

È possibile eliminare la maggior parte degli inconvenienti da soli. Se si rende necessario un ulteriore aiuto, il Brother Solutions Center fornisce le FAQ (domande più frequenti) e i consigli per la risoluzione dei problemi. Visitare il sito Web all'indirizzo<http://solutions.brother.com>.

### **In caso di problemi con l'apparecchio <sup>B</sup>**

### **Stampa**

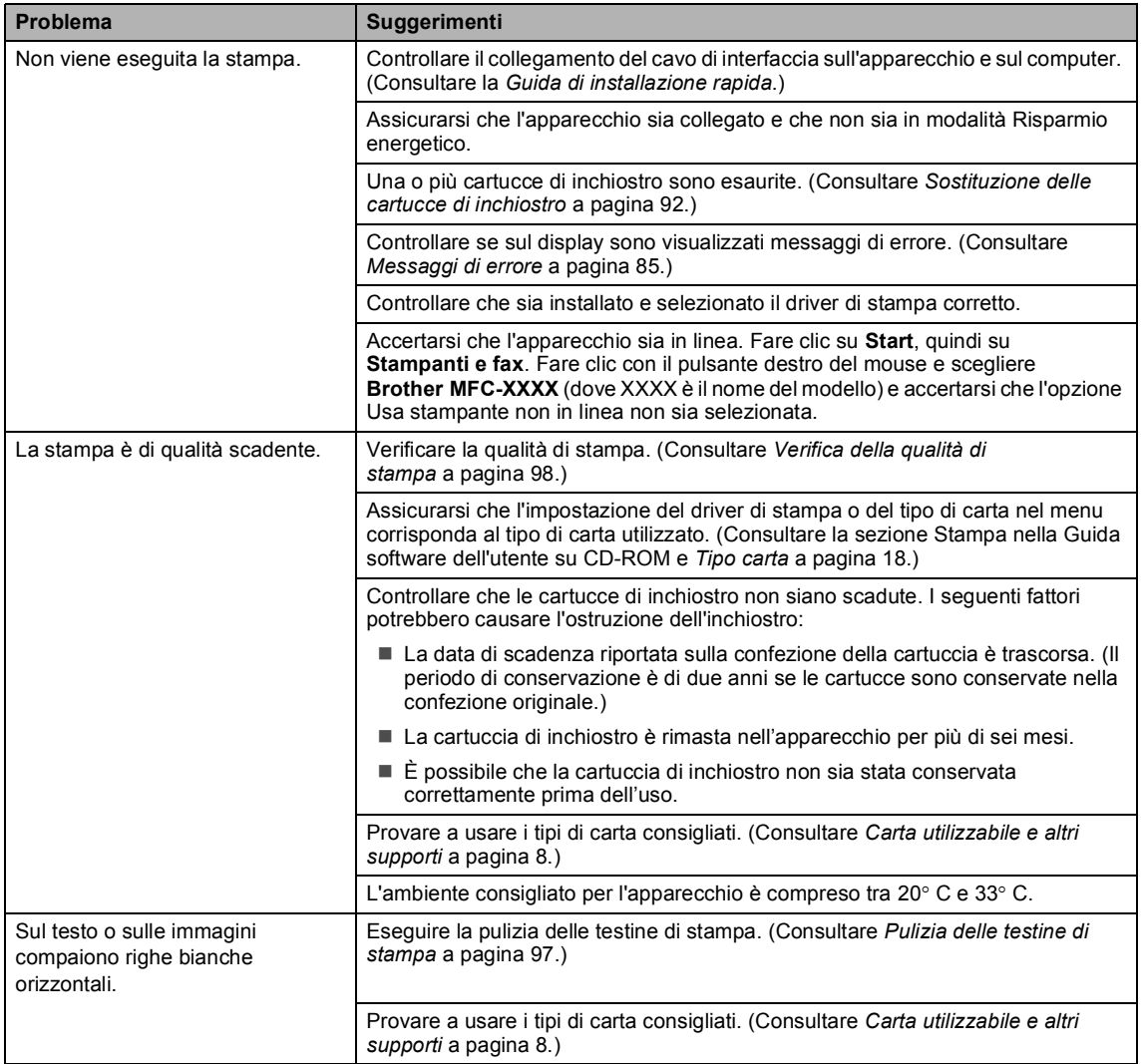

### **Stampa (Continua)**

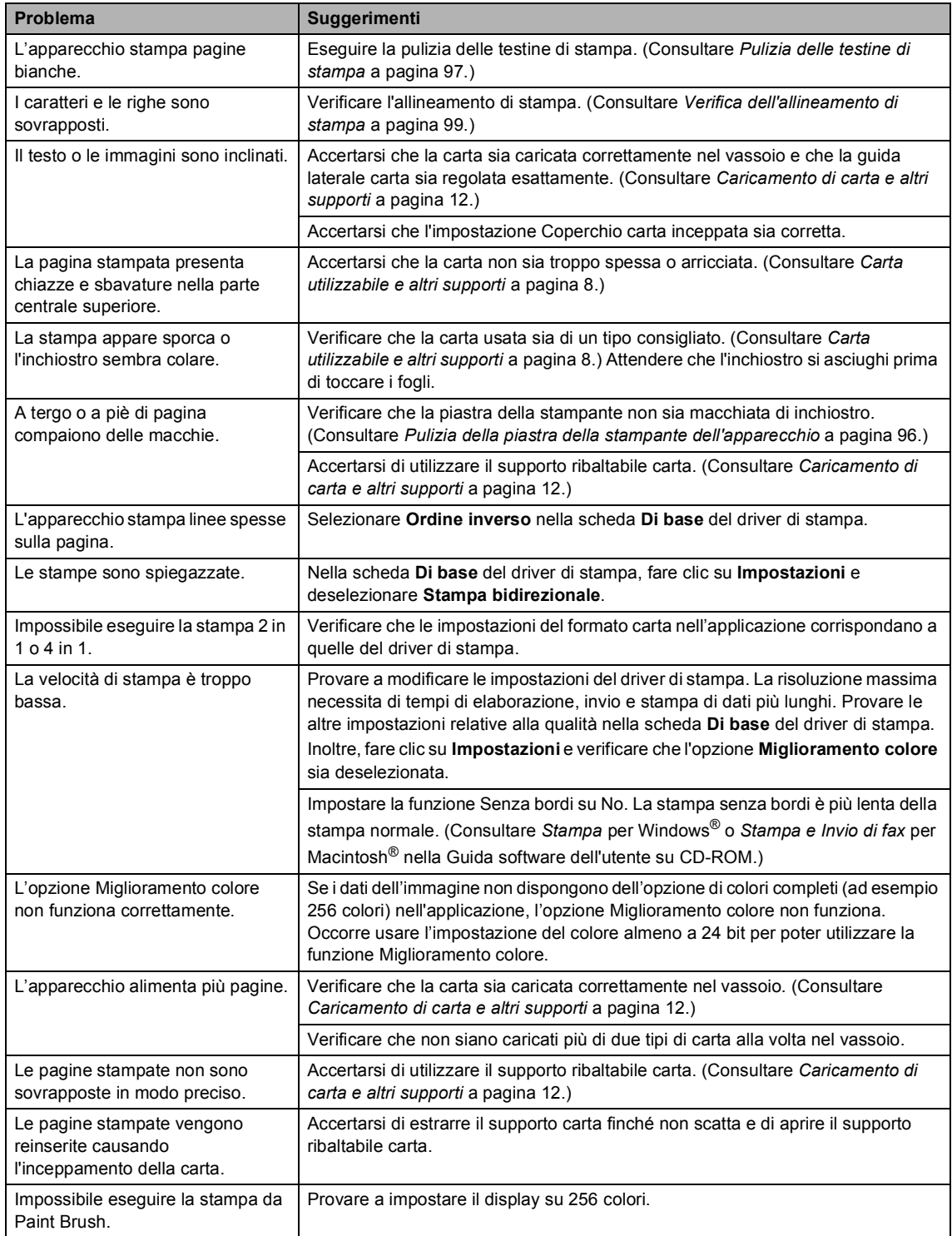

### **Stampa (Continua)**

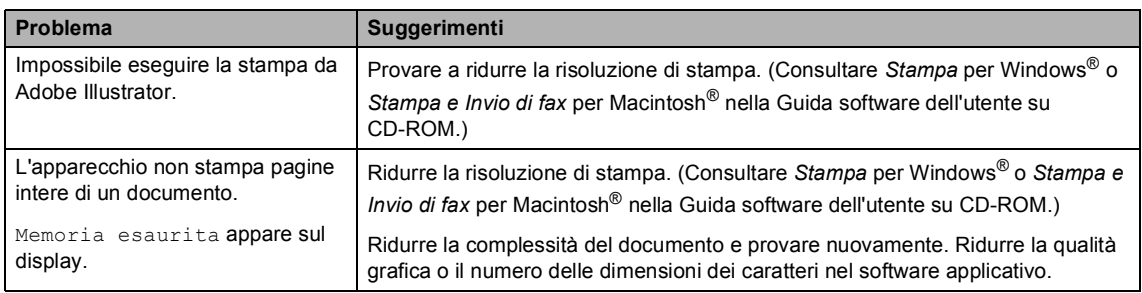

### **Stampa dei fax in arrivo**

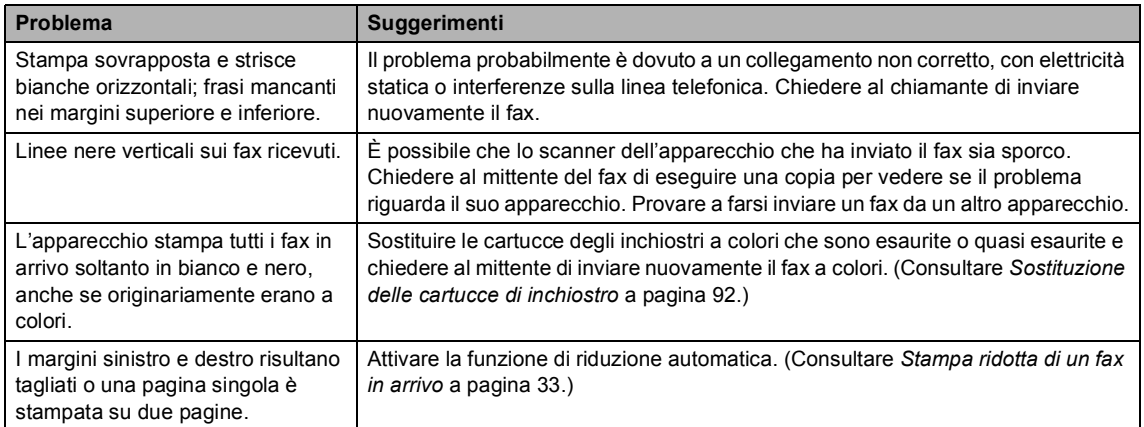

### **Linea telefonica o collegamenti**

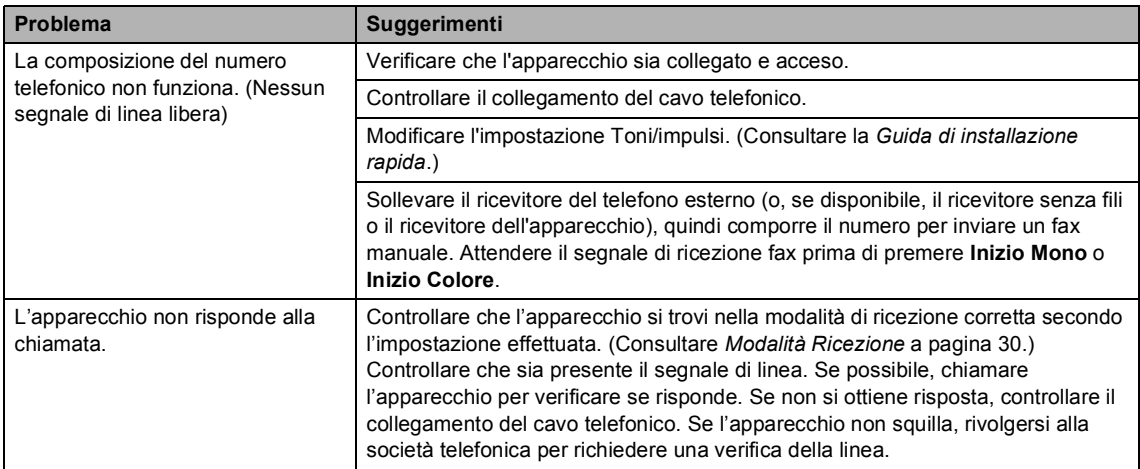

### **Ricezione di fax**

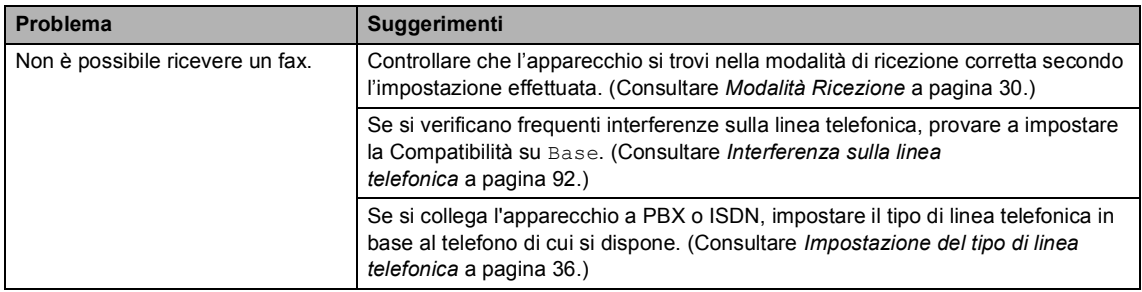

### **Invio di fax**

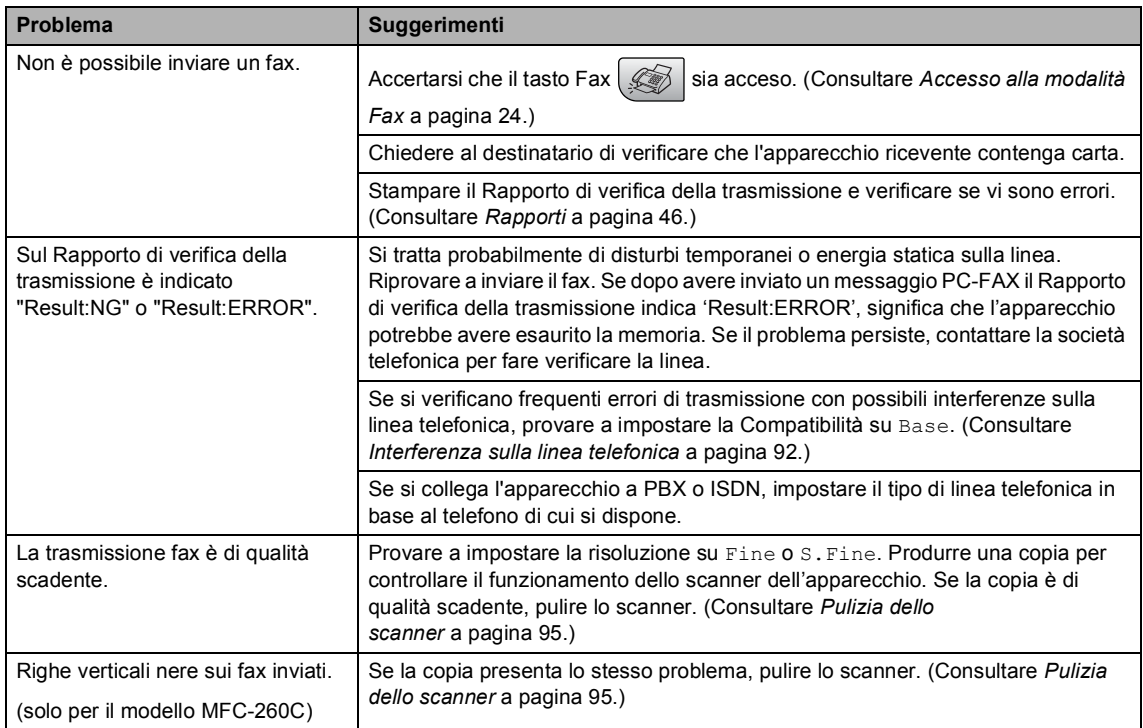

### **Gestione delle chiamate in arrivo**

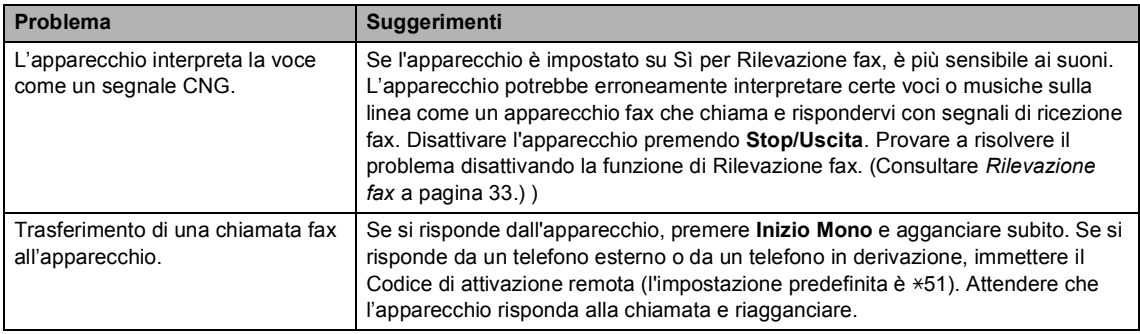

### **Gestione delle chiamate in arrivo (Continua)**

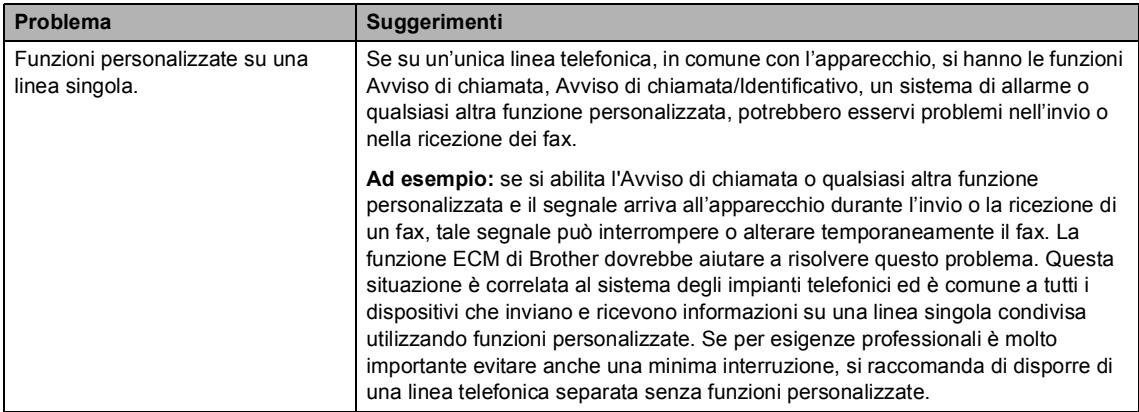

### **Problemi di impostazione dei menu**

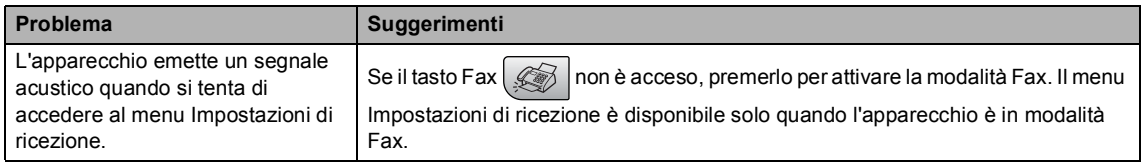

### **Problemi di copia**

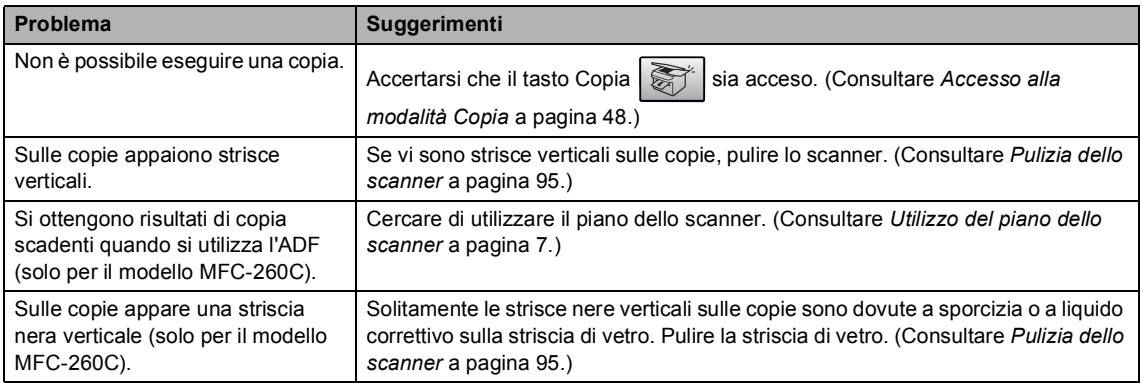

### **Problemi di scansione**

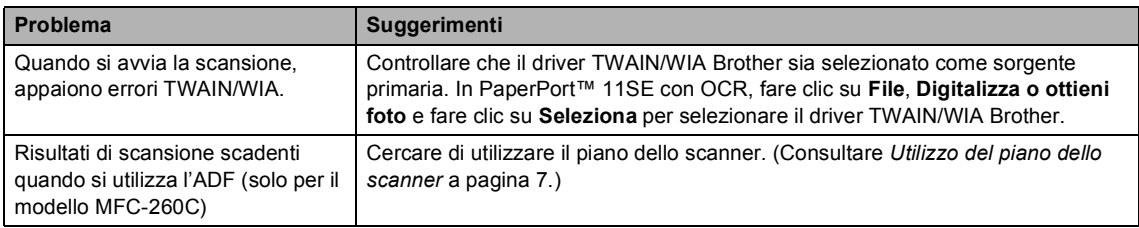

### **Problemi di software**

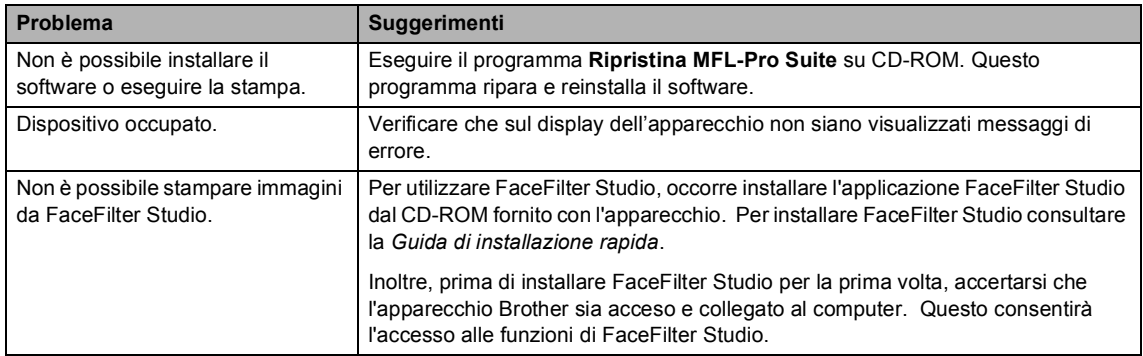

### **Problemi di PhotoCapture Center™**

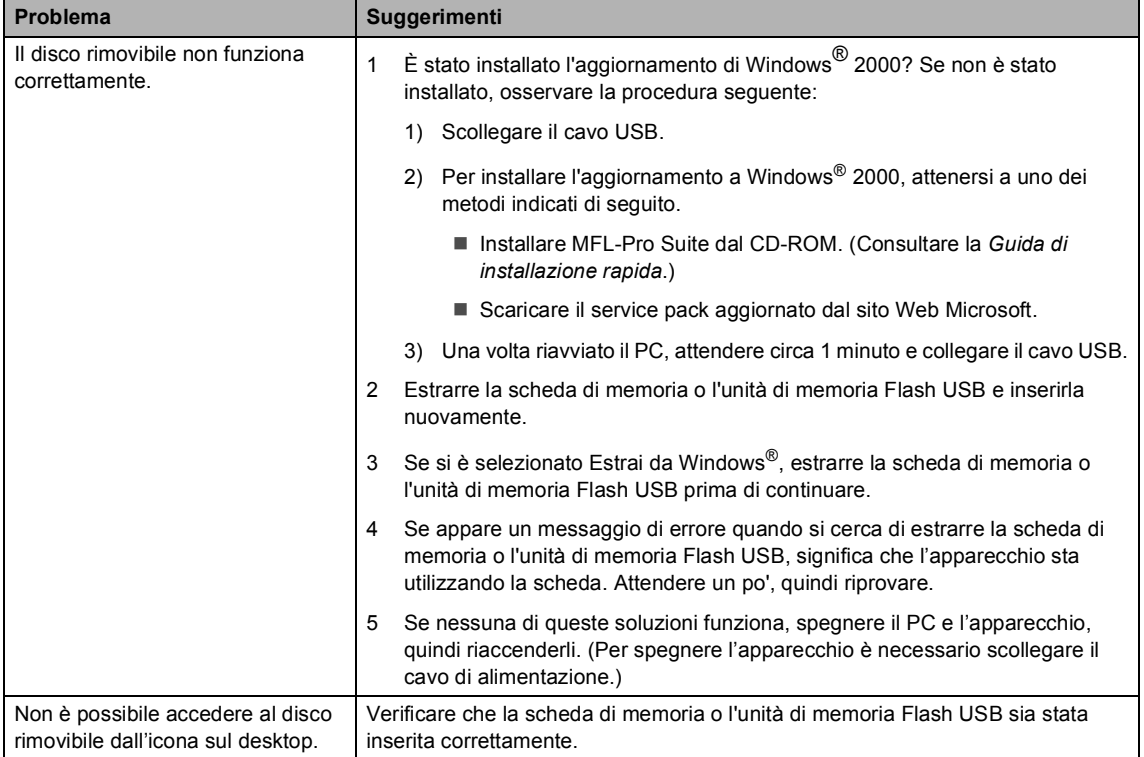

## <span id="page-96-1"></span><span id="page-96-0"></span>**Messaggi di errore**

Come ogni altro apparecchio da ufficio che si avvale di una tecnologia avanzata, questo prodotto potrebbe a volte presentare problemi di funzionamento. In tal caso, l'apparecchio individua l'errore e visualizza un messaggio di errore sul display. Di seguito sono riportati i messaggi di errore più comuni.

È possibile risolvere da soli la maggior parte dei problemi. Se si rende necessario un ulteriore aiuto, il Brother Solutions Center fornisce le FAQ (domande più frequenti) e i consigli per la risoluzione dei problemi.

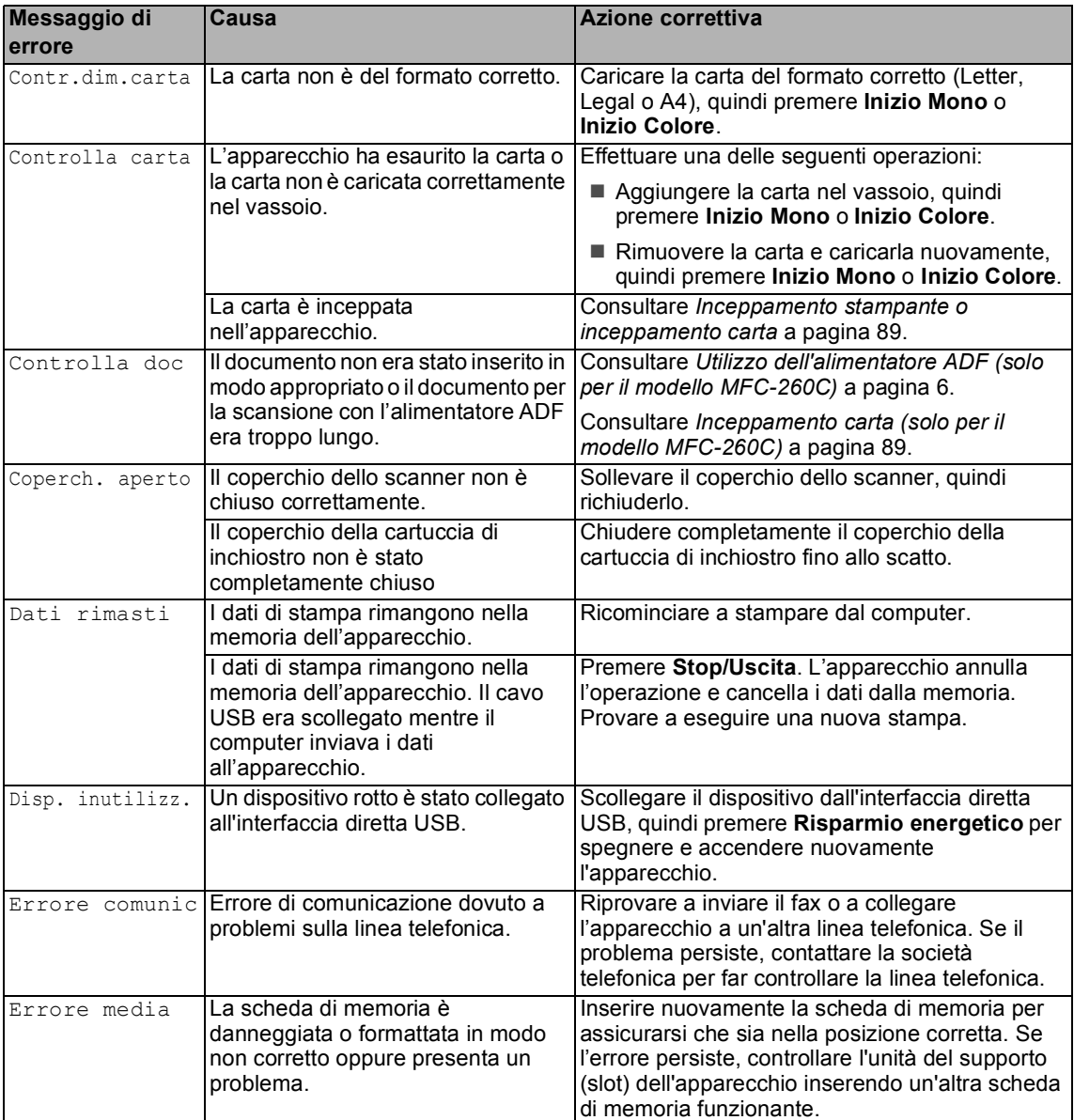

Visitare il sito Web all'indirizzo [http://solutions.brother.com.](http://solutions.brother.com)

**B**

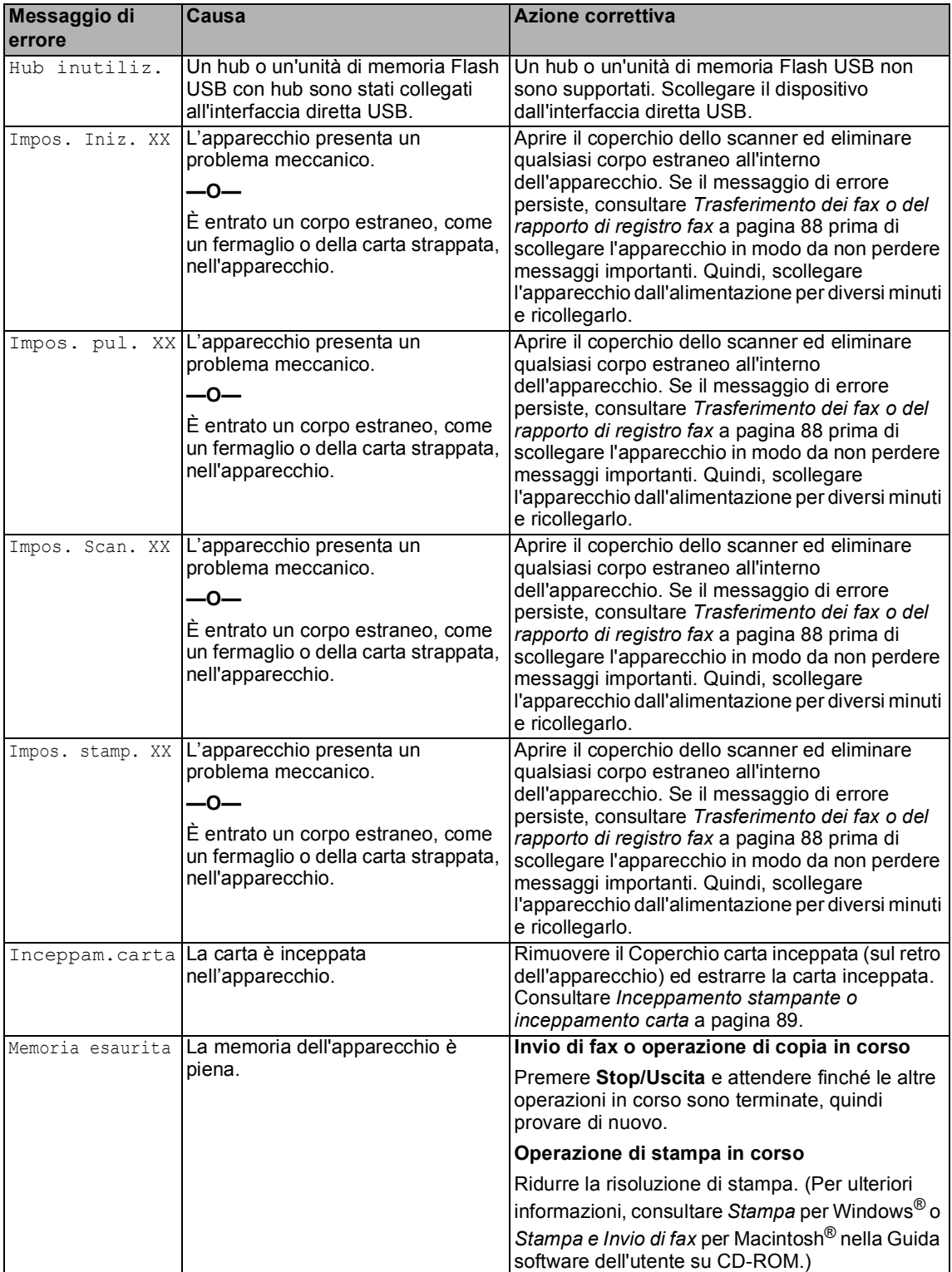

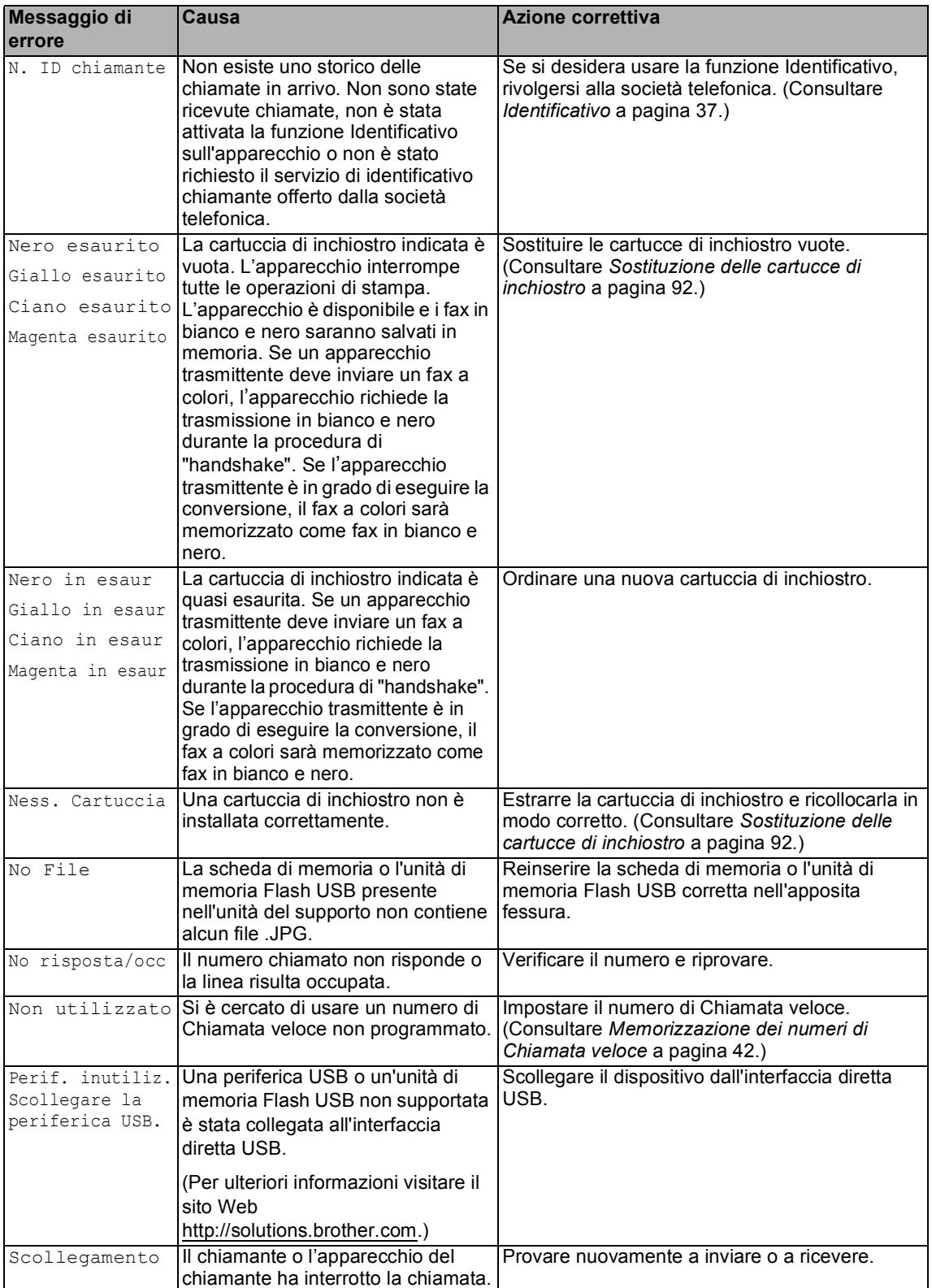

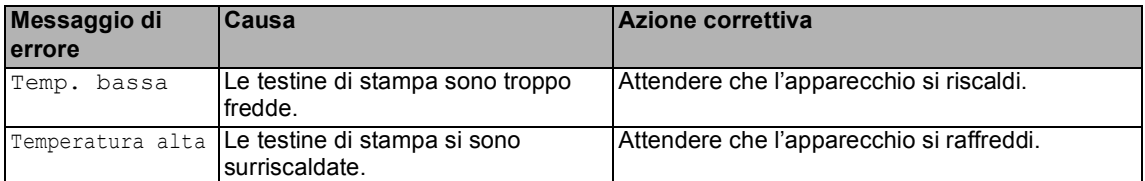

### <span id="page-99-0"></span>**Trasferimento dei fax o del rapporto di registro fax <sup>B</sup>**

#### Se sul display è visualizzato:

Impos. pul. XX Impos. Iniz. XX Impos. stamp. XX Impos. Scan. XX

 si consiglia di trasferire i fax a un altro apparecchio. (Consultare *[Trasferimento dei](#page-99-1)  [fax a un altro apparecchio](#page-99-1)* a pagina 88.)

È possibile inoltre trasferire il Rapporto registro fax per verificare se ci sono fax da trasferire. (Consultare *[Trasferimento dei fax a](#page-99-1)  [un altro apparecchio](#page-99-1)* a pagina 88.)

### **Nota**

Se il display dell'apparecchio visualizza un messaggio di errore, una volta trasferiti i fax, scollegare l'apparecchio dall'alimentazione per diversi minuti, quindi ricollegarlo.

<span id="page-99-1"></span>**Trasferimento dei fax a un altro apparecchio <sup>B</sup>**

Se non è stato impostato il numero identificativo, non è possibile attivare la modalità di trasferimento fax. (Consultare la sezione *Impostazione dell' identificativo* nella Guida di installazione rapida.)

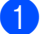

a Premere **Menu**, **9**, **0**, **1**.

2 Effettuare una delle seguenti operazioni:

- Se sul display è visualizzato Non ci sono dati, non vi sono fax nella memoria dell'apparecchio. Premere **Stop/Uscita**.
- Se sul display è visualizzato Inserire N. Fax, immettere il numero di fax al quale verranno inoltrati i fax.

c Premere **Inizio Mono**.

### **Trasferimento del Rapporto registro fax a un altro apparecchio <sup>B</sup>**

Se non è stato impostato il numero identificativo, non è possibile attivare la modalità di trasferimento fax. (Consultare la sezione *Impostazione dell' identificativo* nella Guida di installazione rapida.)

a Premere **Menu <sup>9</sup>**, **0**, **2**.

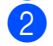

Immettere il numero di fax al quale verrà inoltrato il Rapporto registro fax.

c Premere **Inizio Mono**.

### <span id="page-100-1"></span>**Inceppamento carta (solo per il modello MFC-260C)**

I documenti si possono inceppare nell'alimentatore automatico se non sono inseriti o caricati correttamente, oppure se sono troppo lunghi. Procedere nel modo seguente per eliminare l'inceppamento della carta.

### **Documento inceppato nella parte superiore dell'alimentatore**   $a$ utomatico

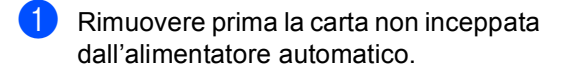

- **2** Aprire il coperchio dell'alimentatore ADF.
- **3** Tirare il documento inceppato verso l'alto e verso sinistra.

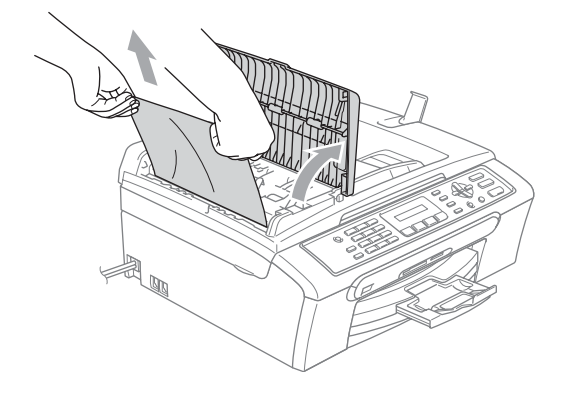

- Chiudere il coperchio dell'alimentatore ADF.
- **6** Premere Stop/Uscita.

### **Nota**

Per evitare inceppamenti futuri, chiudere correttamente il coperchio dell'alimentatore ADF spingendolo delicatamente nella parte centrale.

### **Documento inceppato all'interno dell'alimentatore automatico <sup>B</sup>**

- Rimuovere prima la carta non inceppata dall'alimentatore automatico.
- Sollevare il coperchio documenti.
- Tirare il documento inceppato verso sinistra.

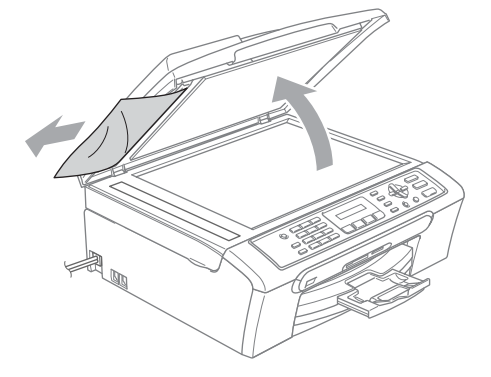

- 
- Chiudere il coperchio documenti.
- e Premere **Stop/Uscita**.

### <span id="page-100-0"></span>**Inceppamento stampante o inceppamento carta <sup>B</sup>**

Rimuovere la carta inceppata come indicato in base al punto di inceppamento nell'apparecchio. Aprire e chiudere il coperchio dello scanner per eliminare l'errore.

Estrarre il vassoio carta (1) dall'apparecchio.

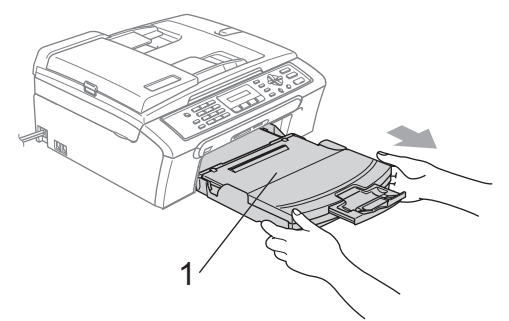

**2** Rimuovere la carta inceppata  $(1)$  e premere **Stop/Uscita**.

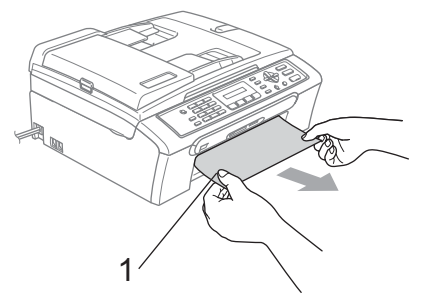

- Se non è possibile rimuovere la carta inceppata dal lato anteriore o il messaggio di errore viene ancora visualizzato sul display dopo avere eliminato la carta inceppata, passare al punto successivo.
- **3** Rimuovere il Coperchio carta inceppata (1). Estrarre la carta inceppata dall'apparecchio.

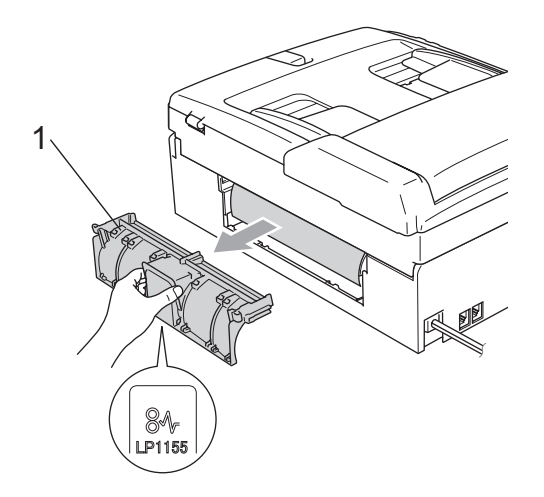

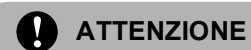

#### Non posizionare il coperchio carta inceppata rivolto verso il basso, nel modo indicato in figura. Il coperchio potrebbe subire danni e causare l'inceppamento della carta.

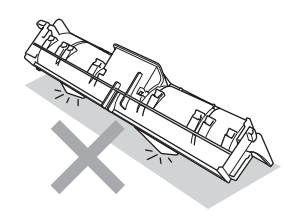

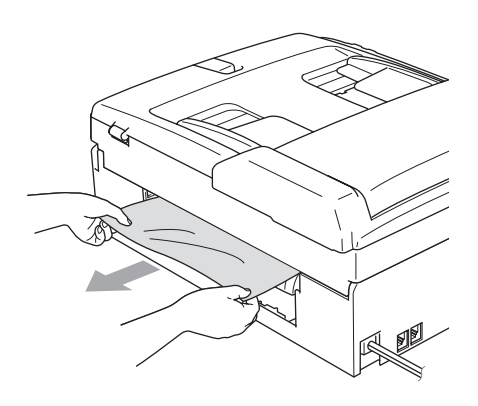

 $\overline{a}$  Ricollocare il Coperchio carta inceppata. Accertarsi che il coperchio sia posizionato correttamente.

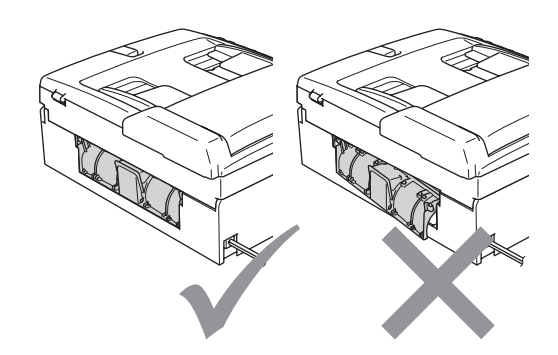

**b** Sollevare il coperchio dello scanner (1) dal lato anteriore dell'apparecchio finché non scatta nella posizione di apertura.

> Verificare che non vi sia rimasta carta inceppata all'interno dell'apparecchio. Controllare entrambe le estremità del carrello di stampa.

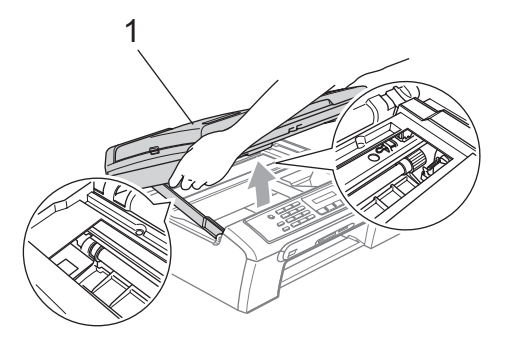

### **Nota**

Se la carta è inceppata sotto le testine di stampa, scollegare l'apparecchio dall'alimentazione, quindi spostare le testine di stampa per estrarre la carta.

6 Sollevare il coperchio dello scanner per togliere il blocco (1). Spingere delicatamente il supporto del coperchio dello scanner (2) e chiudere il coperchio (3).

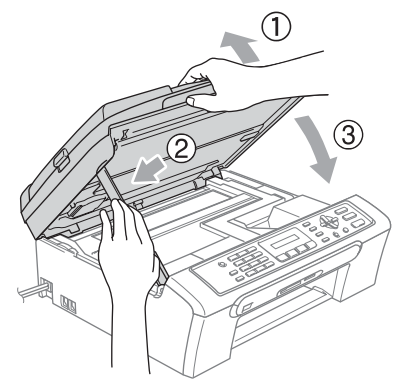

Inserire correttamente il vassoio carta nell'apparecchio. Tenendo in posizione il vassoio carta, estrarre il supporto carta fino a farlo scattare e aprire il supporto ribaltabile carta.

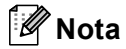

Accertarsi di estrarre il supporto carta fino a farlo scattare in posizione.

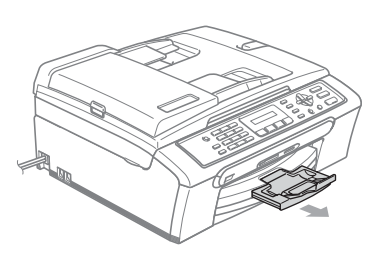

### **Rilevazione linea libera**

Quando si invia un fax automaticamente, l'apparecchio è preimpostato per attendere un certo periodo di tempo prima di iniziare a comporre il numero. Se si sostituisce l'impostazione di Linea libera con Rilevazione, l'apparecchio compone il numero non appena rileva il segnale di linea libera. Questa impostazione può fare risparmiare un po' di tempo quando si invia un fax a tanti numeri diversi. Se dopo la modifica dell'impostazione si verificano problemi di composizione, ripristinare l'impostazione predefinita No rilevazione.

a Premere **Menu**, **0**, **5**. Premere **A** o **▼** per selezionare Rilevazione o No rilevazione.

Premere **OK**.

c Premere **Stop/Uscita**.

### <span id="page-103-1"></span>**Interferenza sulla linea telefonica <sup>B</sup>**

Se si hanno problemi nell'invio o nella ricezione di un fax a causa di possibili interferenze sulla linea telefonica, si consiglia di regolare l'equalizzazione affinché sia compatibile per ridurre la velocità del modem per le operazioni fax.

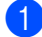

### a Premere **Menu**, **2**, **0**, **2**.

- **Premere ▲ o ▼ per selezionare Normale** (o Base).
	- Base riduce la velocità del modem a 9600 bps. A meno che i problemi di interferenza siano persistenti sulla linea telefonica, è preferibile utilizzarla solo quando è necessario.
	- Normale imposta la velocità del modem su 14400 bps. (Impostazione predefinita)

Premere **OK**.

**3** Premere Stop/Uscita.

### **Nota**

Quando si modifica la compatibilità in Base, la funzione ECM non è disponibile per l'invio di fax a colori.

### **Manutenzione ordinaria <sup>B</sup>**

### <span id="page-103-0"></span>**Sostituzione delle cartucce di inchiostro <sup>B</sup>**

L'apparecchio è dotato di un sensore ottico. Il sensore ottico verifica automaticamente il livello di inchiostro di ciascuna delle 4 cartucce. Quando l'apparecchio rileva che una cartuccia sta per esaurirsi, il display dell'apparecchio visualizza un messaggio di avviso.

Il display informa se l'inchiostro nella cartuccia sta per esaurirsi o se la cartuccia deve essere sostituita. Seguire le istruzioni sul display per sostituire le cartucce di inchiostro nell'ordine corretto.

Sebbene l'apparecchio informi che la cartuccia di inchiostro è esaurita, rimane sempre una piccola quantità di inchiostro all'interno di essa. È necessario che vi sia dell'inchiostro nella cartuccia per evitare che l'aria si secchi e che il gruppo delle testine di stampa venga danneggiato.

**Aprire il coperchio cartuccia.** Se una o più cartucce sono esaurite, ad esempio quella del nero, il display visualizza Nero esaurito e Sostituire ink.

2 Spingere la leva di blocco ed estrarre la cartuccia di inchiostro del colore indicato sul display.

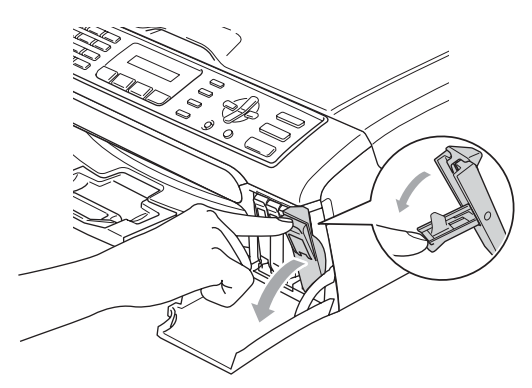

**Installazione errata**

NON toccare la zona indicata nella figura seguente.

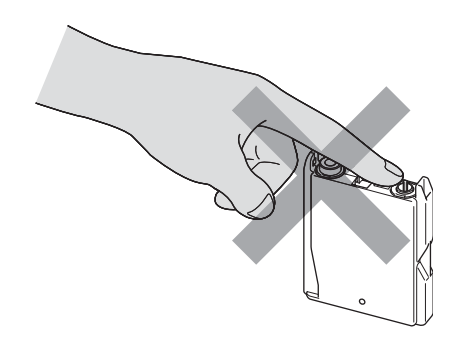

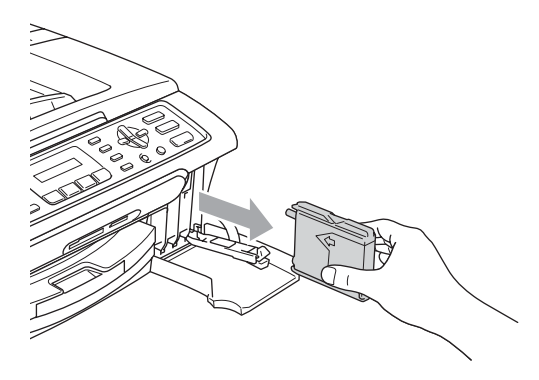

- Aprire la busta contenente la nuova cartuccia di inchiostro del colore corrispondente a quello visualizzato sul display ed estrarre la cartuccia.
- Rimuovere il coperchio di protezione giallo (1).

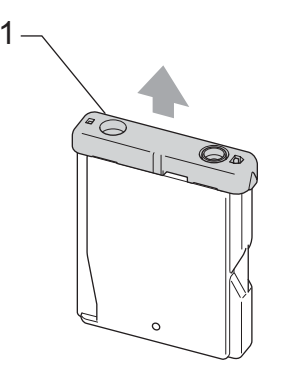

### **Nota**

Se il coperchio di protezione giallo si stacca quando si apre l'involucro, la cartuccia non verrà danneggiata.

 $\overline{5}$  A ogni colore è assegnata una posizione ben precisa. Inserire la cartuccia di inchiostro nella direzione indicata dalla freccia posta sull'etichetta.

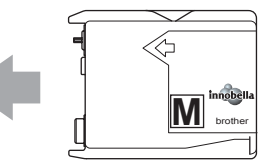

6 Sollevare ogni leva di blocco e premerla finché non scatta in posizione, quindi chiudere il coperchio cartuccia.

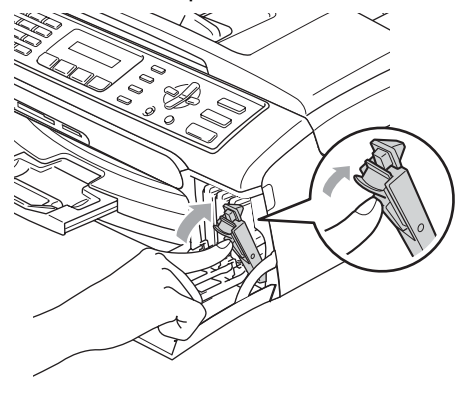

L'apparecchio reimposta automaticamente il sensore ottico.

### **Nota**

• Se si sostituisce una cartuccia di inchiostro, ad esempio quella del nero, prima che sul display venga visualizzato il messaggio Nero in esaur o Nero esaurito, il display chiederà di verificare che la cartuccia sia effettivamente nuova

(Sostituito Nero?). Per ogni nuova cartuccia installata, premere **1** (Si) per reimpostare automaticamente il sensore ottico per quel colore. Se la cartuccia di inchiostro installata non è nuova, accertarsi di premere **2** (No).

• Se, dopo avere installato le cartucce di inchiostro, sul display viene visualizzato Ness. Cartuccia, controllare che le cartucce siano installate correttamente.

### **AVVERTENZA**

Se l'inchiostro dovesse venire a contatto con gli occhi, lavarli immediatamente con acqua e, se necessario, chiamare un medico.

### **ATTENZIONE**

NON rimuovere le cartucce di inchiostro se non si devono sostituire. Rimuovendole è possibile che si riduca la quantità di inchiostro e l'apparecchio non sarà più in grado di calcolare la quantità di inchiostro rimasta nella cartuccia.

NON toccare gli alloggiamenti per l'inserimento delle cartucce. In caso contrario, è possibile macchiarsi di inchiostro.

In caso di macchie di inchiostro sulla pelle o sugli indumenti, lavare immediatamente con sapone o detergente.

Se si mischiano i colori installando una cartuccia di inchiostro nella posizione errata, pulire la testina di stampa varie volte dopo avere installato la cartuccia nella posizione corretta.

Una volta aperta, installare la cartuccia di inchiostro nell'apparecchio e usarla entro sei mesi dall'installazione. Usare le cartucce non ancora aperte entro la data di scadenza indicata sull'involucro.

NON smontare o manomettere la cartuccia di inchiostro per evitare fuoriuscite di inchiostro.

Gli apparecchi multifunzione Brother sono studiati per funzionare con inchiostri di una particolare specifica e per fornire prestazioni ottimali quando utilizzati con cartucce di inchiostro Brother originali. Brother non può garantire tali prestazioni ottimali se vengono utilizzati inchiostri o cartucce di inchiostro di diversa specifica. Per questo motivo, Brother consiglia di non utilizzare per questo apparecchio cartucce diverse dalle originali Brother e di non rigenerare le cartucce vecchie con inchiostro proveniente da altre fonti. Nel caso in cui le testine di stampa o altre parti dell'apparecchio risultassero danneggiate dall'uso di prodotti incompatibili con questo apparecchio, qualsiasi riparazione necessaria non sarà coperta dalla garanzia.

### **Pulizia della parte esterna dell'apparecchio <sup>B</sup>**

### **ATTENZIONE**

Utilizzare detergenti neutri. La pulizia con liquidi volatili, come ad esempio solvente o benzina, danneggerà la superficie esterna dell'apparecchio.

NON utilizzare prodotti detergenti contenenti ammoniaca.

NON utilizzare alcol isopropilico per pulire il pannello dei comandi. Potrebbe provocare la rottura del pannello.

#### **Pulire la parte esterna dell'apparecchio nel modo seguente: <sup>B</sup>**

Estrarre completamente il vassoio carta (1) dall'apparecchio.

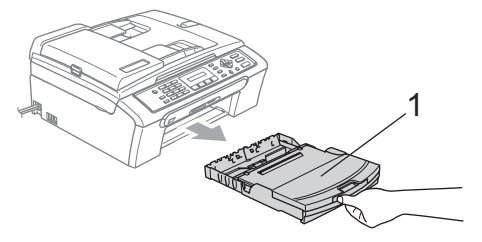

Utilizzare un panno morbido per rimuovere la polvere dalla parte esterna dell'apparecchio.

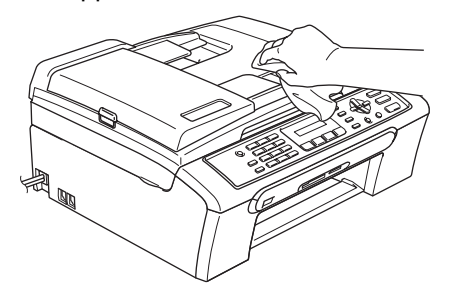

**6** Sollevare il coperchio vassoio di uscita carta e rimuovere qualsiasi cosa rimasta impigliata all'interno del vassoio.

Utilizzare un panno morbido per rimuovere la polvere dalle parti interna ed esterna del vassoio carta.

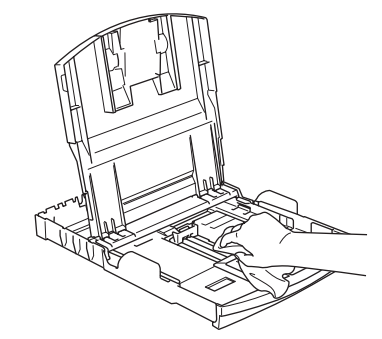

**b** Chiudere il coperchio del vassoio uscita carta e inserire correttamente il vassoio carta nell'apparecchio.

### <span id="page-106-0"></span>**Pulizia dello scanner**

Sollevare il coperchio documenti (1). Pulire il piano dello scanner (2) e la plastica bianca (3) con un panno morbido privo di sfilacciature, inumidito con un detergente non infiammabile per vetro.

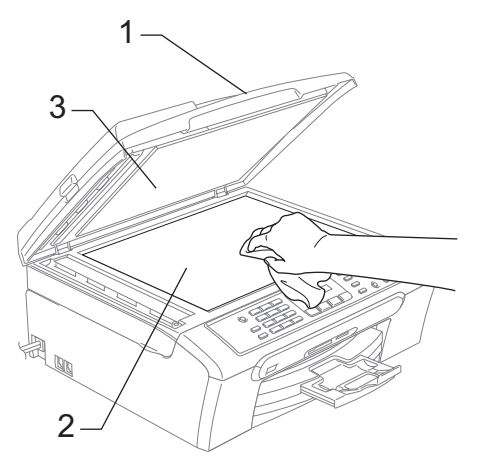

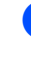

(solo per il modello MFC-260C) Nell'alimentatore automatico, pulire la pellicola bianca (1) e la striscia di vetro (2) con un panno morbido privo di sfilacciature, inumidito con un detergente non infiammabile per vetro.

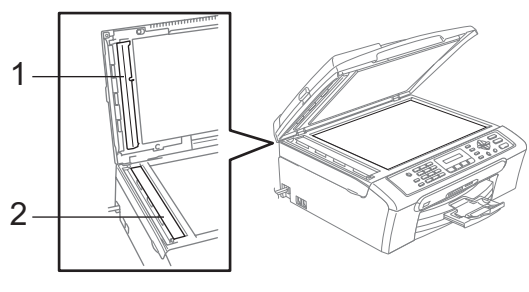

### **Nota**

Oltre a pulire la striscia di vetro con un detergente non infiammabile per vetro, fare scorrere la punta delle dita sulla striscia di vetro per verificare che sia pulita. Se si percepisce la presenza di sporcizia o frammenti, pulire di nuovo la striscia di vetro concentrandosi su tale area. Potrebbe essere necessario ripetere la pulizia tre o quattro volte. Per verificare il grado di pulizia, effettuare una copia dopo ogni passaggio.

### <span id="page-107-0"></span>**Pulizia della piastra della stampante dell'apparecchio <sup>B</sup>**

### **AVVERTENZA**

Scollegare l'apparecchio dalla presa elettrica prima di procedere alla pulizia della piastra della stampante (1).

Pulire la piastra della stampante dell'apparecchio (1) e la zona circostante, eliminando qualsiasi fuoriuscita di inchiostro con un panno morbido, asciutto e privo di sfilacciature.

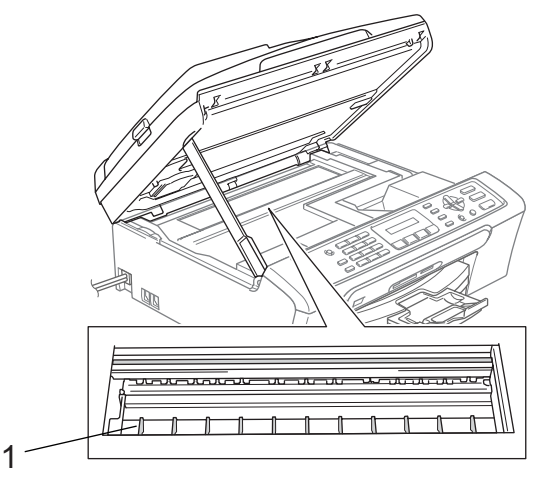

### **Pulizia del rullo di scorrimento carta**

- **1** Estrarre il vassoio carta dall'apparecchio.
- 2 Scollegare l'apparecchio dalla presa elettrica e rimuovere il Coperchio carta inceppata (1).

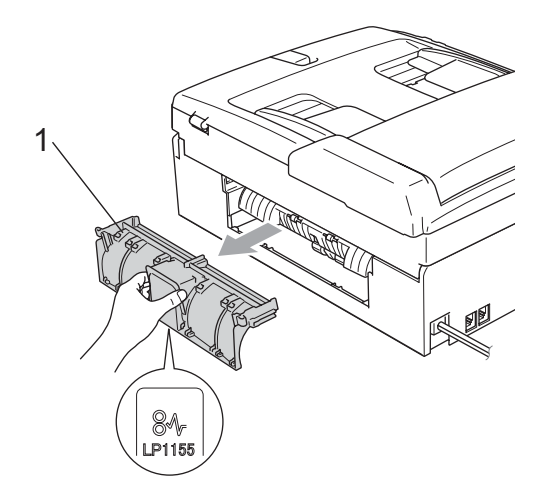
### **ATTENZIONE**

Non posizionare il coperchio carta inceppata rivolto verso il basso, nel modo indicato in figura. Il coperchio potrebbe subire danni e causare l'inceppamento della carta.

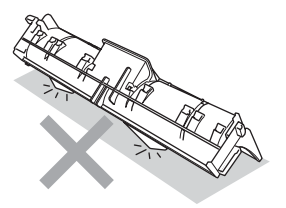

Pulire il rullo di scorrimento carta (1) con un batuffolo di cotone imbevuto di alcol isopropilico.

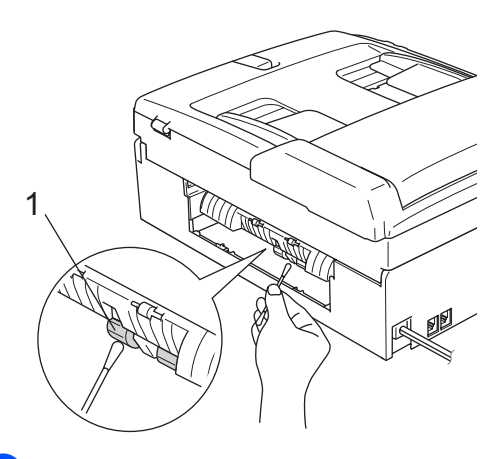

- Ricollocare il Coperchio carta inceppata. Accertarsi che il coperchio sia posizionato correttamente.
- **b** Inserire correttamente il vassoio carta nell'apparecchio.
- **6** Collegare nuovamente il cavo di alimentazione.

### <span id="page-108-0"></span>**Pulizia delle testine di stampa**

Al fine di mantenere una buona qualità di stampa, l'apparecchio pulisce automaticamente le testine di stampa. Se si verifica un problema di qualità di stampa, è possibile avviare il processo di pulizia manualmente.

Pulire le testine di stampa e le cartucce di inchiostro se appare una riga orizzontale nel testo o sulle immagini delle pagine stampate. È possibile effettuare la pulizia solo del Nero, di tre colori alla volta (Giallo/Ciano/Magenta) o di tutti e quattro i colori contemporaneamente.

La pulizia delle testine di stampa consuma inchiostro. La pulizia troppo frequente costituisce uno spreco di inchiostro.

### **ATTENZIONE**

NON toccare le testine di stampa. Toccando le testine di stampa si rischia di danneggiarle in modo permanente e invalidarne la garanzia.

### a Premere **Gestione Inchiostri**.

- Premere **A** o ▼ per selezionare Pulizia. Premere **OK**.
- **Premere A o**  $\blacktriangledown$  **per selezionare** Nero Colore o Tutto.

Premere **OK**.

L'apparecchio esegue la pulizia delle testine di stampa. Al termine della pulizia, l'apparecchio torna automaticamente in modalità standby.

### **Nota**

Se la qualità di stampa non migliora dopo avere effettuato cinque cicli di pulizia delle testine di stampa, rivolgersi al proprio rivenditore Brother.

### <span id="page-109-2"></span>**Verifica della qualità di stampa <sup>B</sup>**

Se i colori e il testo della stampa appaiono sbiaditi o presentano strisce, è possibile che alcuni ugelli siano ostruiti. È possibile controllare lo schema di verifica ugelli stampando il foglio di verifica della qualità di stampa.

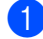

#### **1** Premere Gestione Inchiostri.

**b** Premere **A** o **▼** per selezionare Test di stampa. Premere **OK**.

**3** Premere **A** o **▼** per selezionare Qual.di stampa. Premere **OK**.

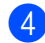

### d Premere **Inizio Colore**.

L'apparecchio inizia a stampare il foglio di verifica della qualità di stampa.

<span id="page-109-1"></span>**6** Controllare la qualità dei quattro blocchi di colore stampati sul foglio.

Qualità OK?

#### 1.Si 2.No

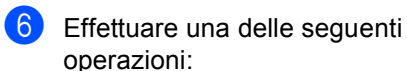

- Se tutte le linee sono chiare e visibili, premere **1** per selezionare Si, quindi passare al punto  $\mathbf{\odot}$ .
- Se si nota l'assenza di alcuni tratti, come illustrato di seguito, premere **2** per selezionare No.

OK Scadente

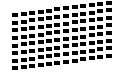

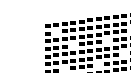

Per il nero e per i tre colori, il messaggio sul display chiede di confermare se la qualità di stampa è soddisfacente.

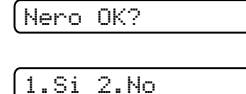

Premere **1** (Si) o **2** (No).

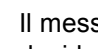

8 Il messaggio sul display chiede se si desidera eseguire la pulizia.

Inizio pulizia

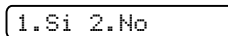

Premere **1** (Si).

L'apparecchio esegue la pulizia delle testine di stampa.

9 Al termine della pulizia, premere **Inizio Colore**.

L'apparecchio stampa nuovamente il foglio di verifica della qualità di stampa e poi torna al punto  $\bigcirc$ .

### <span id="page-109-0"></span>**10** Premere Stop/Uscita.

Se si ripete questa procedura almeno cinque volte e la qualità di stampa continua a essere scadente, sostituire la cartuccia di inchiostro del colore che mostra problemi.

Una volta sostituita la cartuccia di inchiostro, controllare la qualità di stampa. Se il problema persiste, ripetere per almeno cinque volte le procedure di pulizia e di controllo stampa per la nuova cartuccia. Se continua a mancare inchiostro, contattare il proprio rivenditore Brother.

### **ATTENZIONE**

NON toccare le testine di stampa. Toccando le testine di stampa si rischia di danneggiarle in modo permanente e invalidarne la garanzia.

Risoluzione dei problemi e manutenzione ordinaria

**Nota**

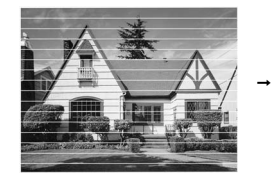

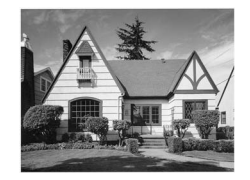

In caso di ostruzione di un ugello delle testine di stampa, la prova di stampa avrà l'aspetto seguente.

Una volta effettuata la pulizia dell'ugello delle testine di stampa, la stampa non presenterà più righe orizzontali.

### **Verifica dell'allineamento di stampa <sup>B</sup>**

Potrebbe essere necessario regolare l'allineamento di stampa dopo avere trasportato l'apparecchio se il testo stampato appare sfocato o le immagini appaiono sbiadite.

#### a Premere **Gestione Inchiostri**.

- **Premere ▲ o ▼ per selezionare** Test di stampa. Premere **OK**.
- **3** Premere **A** o **▼** per selezionare Allineamento. Premere **OK**.

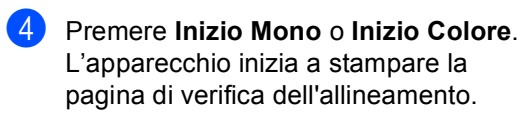

Allineamento OK?

1.Si 2.No

e Verificare le prove di stampa a 600 dpi e a 1200 dpi per vedere se il numero 5 corrisponde al numero 0.

- Se gli esempi numero 5 delle prove di stampa a 600 dpi e a 1200 dpi indicano la corrispondenza migliore, premere **1** (Si) per terminare la verifica dell'allineamento, quindi passare al punto  $\mathbf{\odot}$  $\mathbf{\odot}$  $\mathbf{\odot}$ .
- Se un altro numero di prova di stampa risulta più simile per 600 dpi o 1200 dpi, premere **2** (No) per selezionarlo.
- f Per 600 dpi, premere il numero di prova di stampa (1-8) più simile all'esempio numero 0.

Regol.600dpi

Selez. num.test5

Per 1200 dpi, premere il numero di prova di stampa (1-8) più simile all'esempio numero 0.

Regol.1200dpi

Selez. num.test5

<span id="page-110-0"></span>Premere Stop/Uscita.

### <span id="page-110-1"></span>**Controllo del livello di inchiostro <sup>B</sup>**

È possibile verificare il livello di inchiostro rimasto nella cartuccia.

a Premere **Gestione Inchiostri**.

- Premere **A** o **▼** per selezionare Quantità ink. Premere **OK**. Il display visualizza il livello di inchiostro.
- Premere **A** o **V** per selezionare il colore da verificare.
- Premere Stop/Uscita.

### **Nota**

È possibile verificare il livello di inchiostro dal computer. (Consultare *Stampa* per Windows® o *Stampa e Invio di fax* per Macintosh® nella Guida software dell'utente su CD-ROM.)

# <span id="page-111-0"></span>**Informazioni apparecchio <sup>B</sup>**

### **Controllo del numero seriale <sup>B</sup>**

È possibile visualizzare sul display il numero seriale dell'apparecchio.

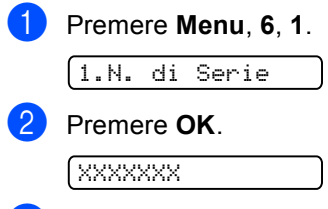

**3** Premere Stop/Uscita.

# <span id="page-111-1"></span>**Imballaggio e spedizione dell'apparecchio <sup>B</sup>**

Ogni volta che si trasporta l'apparecchio, è essenziale riporlo nell'imballaggio originale fornito con l'apparecchio stesso. Se l'apparecchio non viene correttamente imballato, è possibile che se ne invalidi la garanzia.

### **ATTENZIONE**

È importante permettere all'apparecchio di "parcheggiare" la testina dopo un lavoro di stampa. Prima di scollegare l'alimentazione, accertarsi che non si sentano rumori di tipo meccanico provenienti dall'apparecchio. Se non si permette all'apparecchio di completare questo processo di "parcheggio", è possibile che si verifichino problemi di stampa e danni alle testine.

1 Aprire il coperchio cartuccia.

b Abbassare le leve di sblocco ed estrarre le cartucce di inchiostro. (Consultare *[Sostituzione delle cartucce di](#page-103-0)  inchiostro* [a pagina 92](#page-103-0).)

Risoluzione dei problemi e manutenzione ordinaria

**3** Installare la parte gialla di protezione, sollevare ogni leva di blocco e premerla finché non scatta in posizione, quindi chiudere il coperchio cartuccia.

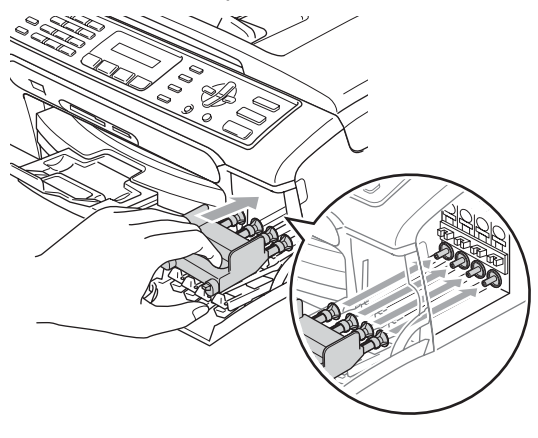

### **ATTENZIONE**

Se non si trovano le parti gialle di protezione, NON rimuovere le cartucce di inchiostro prima della spedizione. È essenziale spedire l'apparecchio con le parti gialle di protezione o con le cartucce di inchiostro già montate. Se si spedisce l'apparecchio senza proteggere le cartucce è possibile che lo si danneggi e se ne invalidi la garanzia.

- 4 Scollegare l'apparecchio dalla presa telefonica a muro e rimuovere il cavo telefonico dall'apparecchio.
- **6** Scollegare l'apparecchio dalla presa elettrica.
- 6 Con entrambe le mani, utilizzare le linguette in plastica, poste ai lati dell'apparecchio, per sollevare il coperchio dello scanner fino a farlo scattare nella posizione di apertura. Quindi, scollegare il cavo di interfaccia dall'apparecchio, se collegato.

Sollevare il coperchio dello scanner (1) per togliere il blocco. Spingere delicatamente il supporto del coperchio dello scanner (2) e chiudere il coperchio (3).

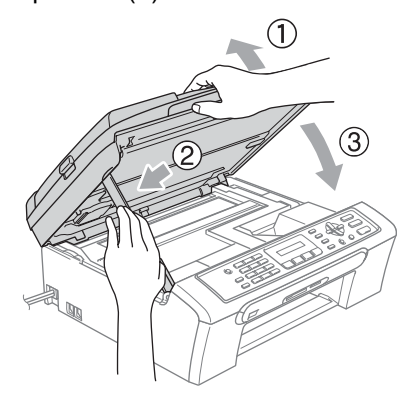

8 Avvolgere l'apparecchio nell'involucro di plastica e confezionarlo nell'imballaggio originale.

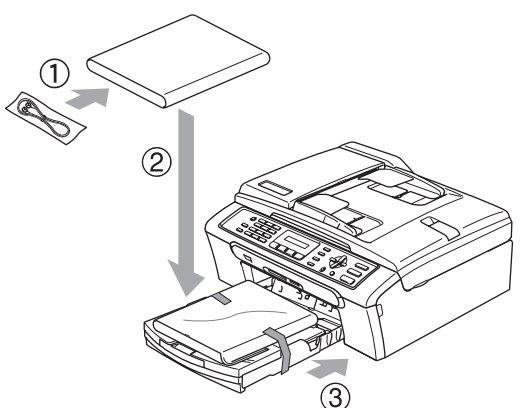

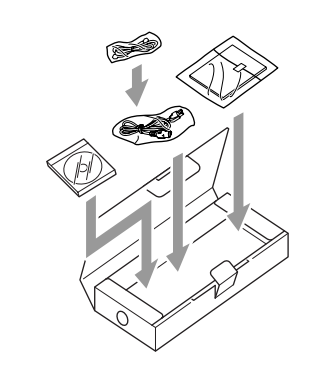

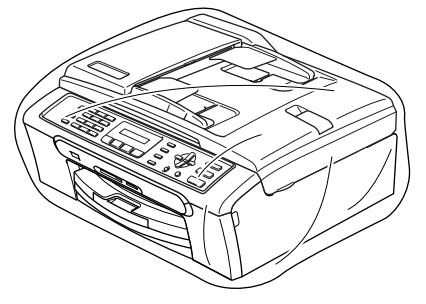

<sup>9</sup> Imballare i materiali stampati nella scatola originale come indicato di seguito. Non imballare le cartucce di inchiostro usate nella scatola.

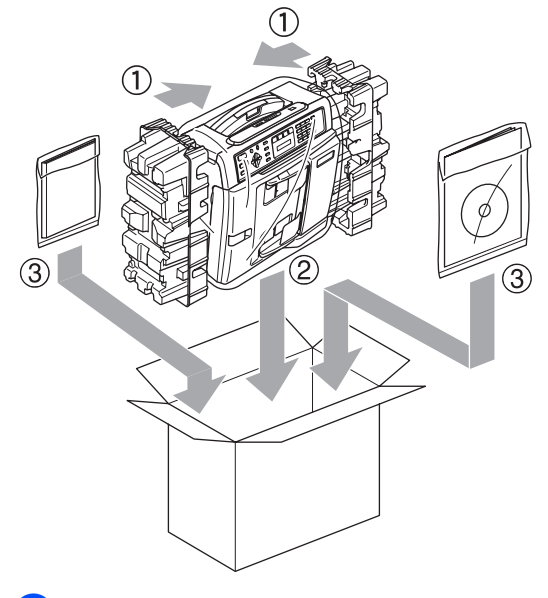

**i** Chiudere la scatola e sigillarla con nastro adesivo.

**C**

# **Menu e funzioni**

# <span id="page-114-1"></span>**Programmazione a C Tasti menu schermo**

Questo apparecchio si avvale della programmazione a schermo e dei tasti del menu per garantire un utilizzo semplice. Questo tipo di programmazione risulta facile e intuitivo e consente all'utente di sfruttare al massimo le funzioni dell'apparecchio.

Poiché la programmazione avviene tramite il display, sono state create apposite istruzioni a schermo per guidare l'utente passo dopo passo nella programmazione

dell'apparecchio. Basta seguire le istruzioni per la selezione dei menu e le opzioni di programmazione.

### <span id="page-114-3"></span><span id="page-114-0"></span>**Tabella Menu**

È possibile programmare l'apparecchio mediante la tabella Menu che comincia a [pagina 103.](#page-114-0) In queste pagine sono elencate le selezioni dei menu e le opzioni disponibili.

Premere **Menu** seguito dai numeri di menu per programmare l'apparecchio.

Ad esempio, per impostare il volume dei segnali acustici su Basso.

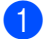

a Premere **Menu**, **1**, **4**, **2**.

- **Premere ▲ o ▼ per selezionare Basso.**
- Premere **OK**.
	- Premere Stop/Uscita.

### <span id="page-114-4"></span>**Memorizzazione**

Anche in caso di interruzione di corrente, le impostazioni di menu non andranno perse perché sono memorizzate in modo permanente. Le impostazioni provvisorie (quali Contrasto, modalità Overseas e così via) andranno perse. Potrebbe essere necessario reimpostare la data e l'ora.

# <span id="page-114-2"></span>**Tasti menu**

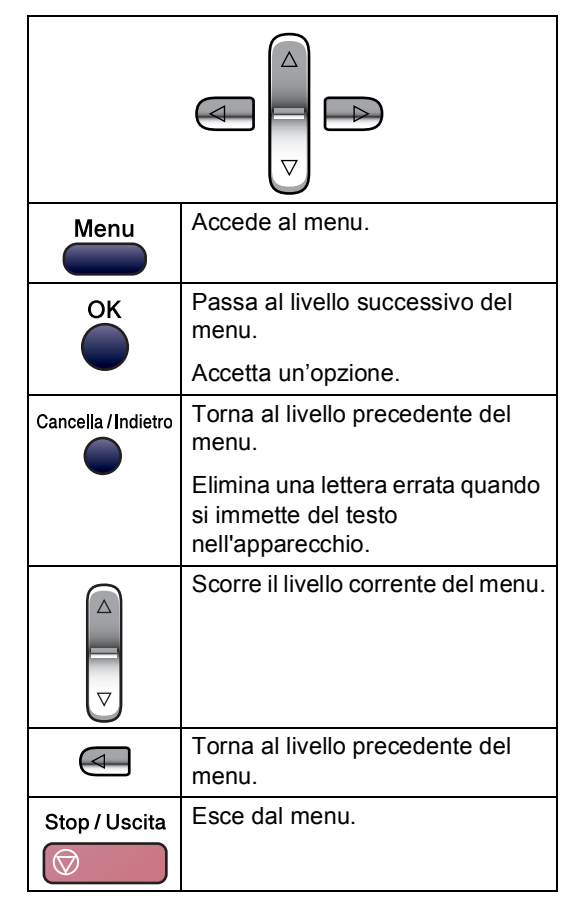

Per accedere alla modalità menu:

#### a Premere **Menu**.

- Scegliere un'opzione.
- **Premere 1 per il menu di** Impostazione generale.
- **Premere 2 per il menu Fax.**
- **Premere 3 per il menu Copia.** 
	-
- **Premere 0** per l'Impostazione iniziale.

È possibile scorrere più velocemente ogni livello di menu premendo **a** o **b** in base alla direzione desiderata.

- **8** Premere OK quando l'opzione desiderata appare sul display. Il display visualizzerà il livello successivo del menu.
- **4** Premere **A** o **▼** per scorrere fino alla selezione successiva del menu.
- **b** Premere OK. Al termine dell'impostazione di un'opzione, il display visualizza Accettato.

**6** Premere Stop/Uscita.

# <span id="page-116-0"></span>**Tabella Menu**

Queste pagine aiutano a comprendere le selezioni dei menu e le opzioni disponibili nei programmi dell'apparecchio. Le impostazioni di fabbrica sono riportate in grassetto con un asterisco.

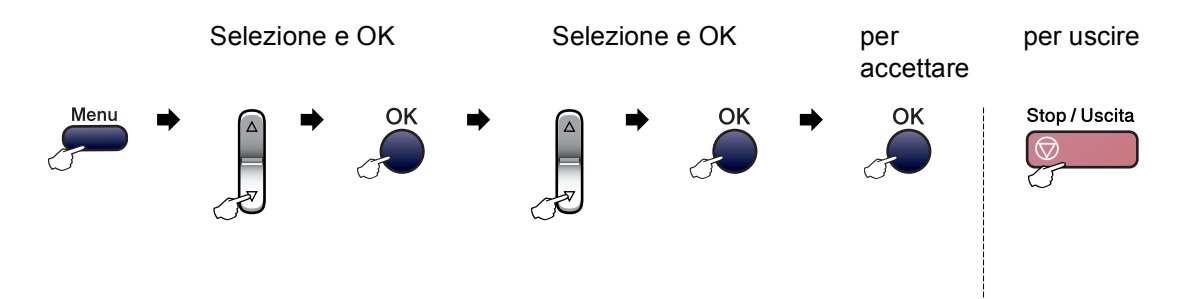

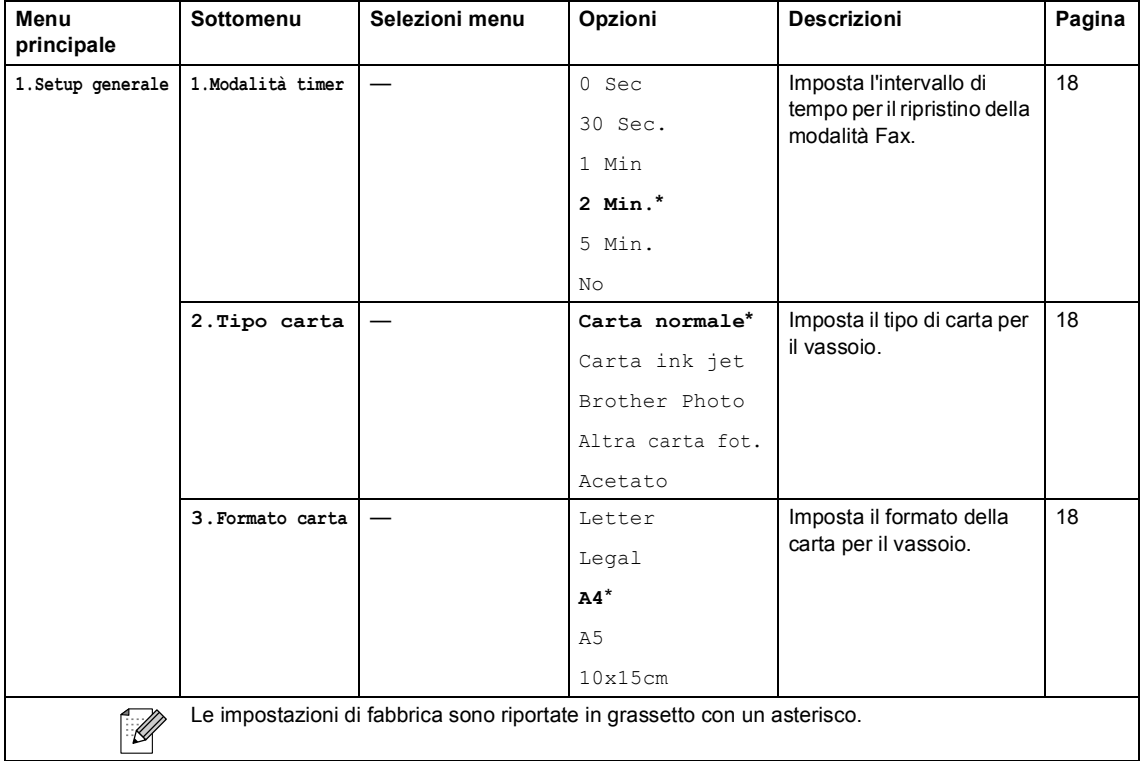

**C**

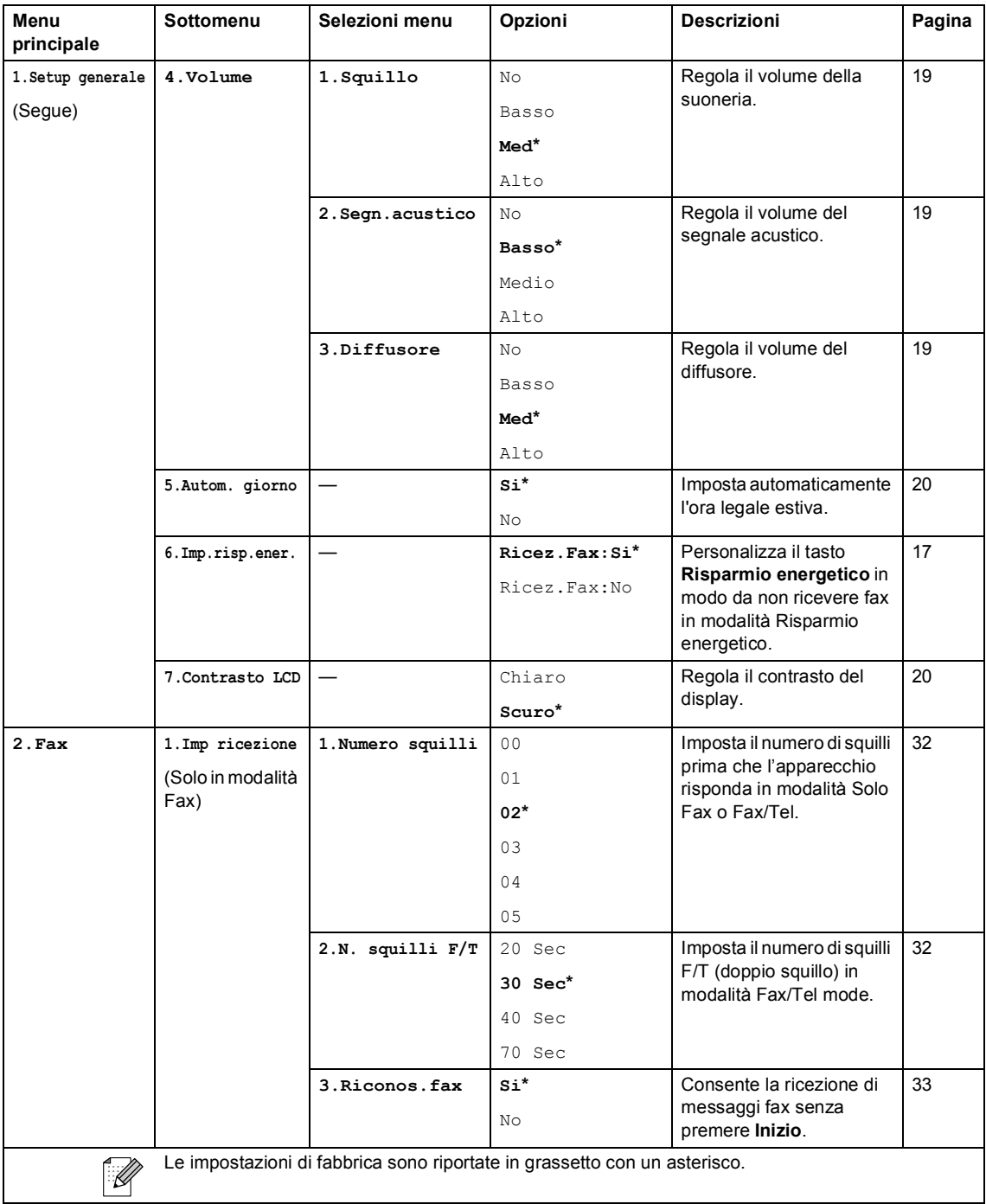

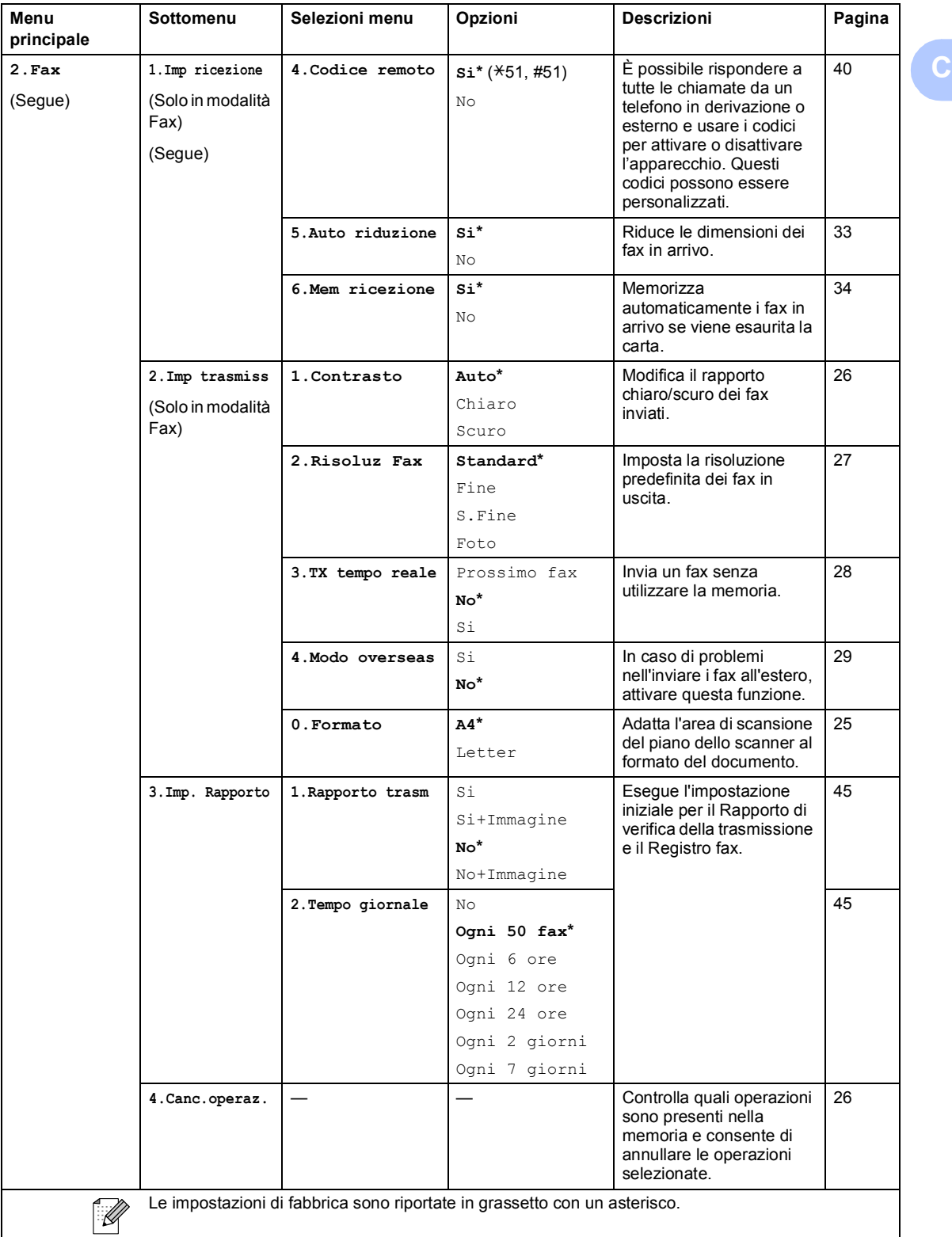

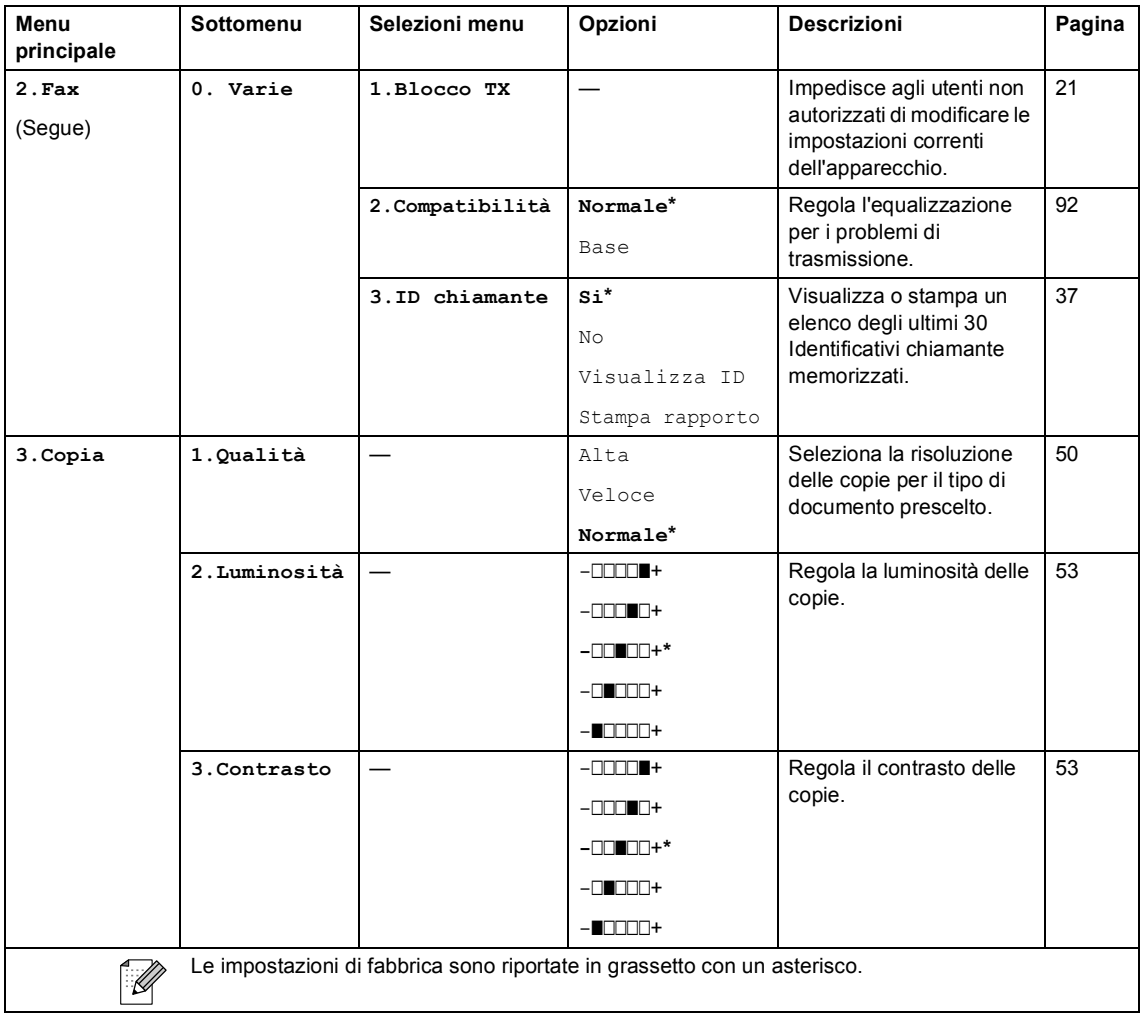

Menu e funzioni

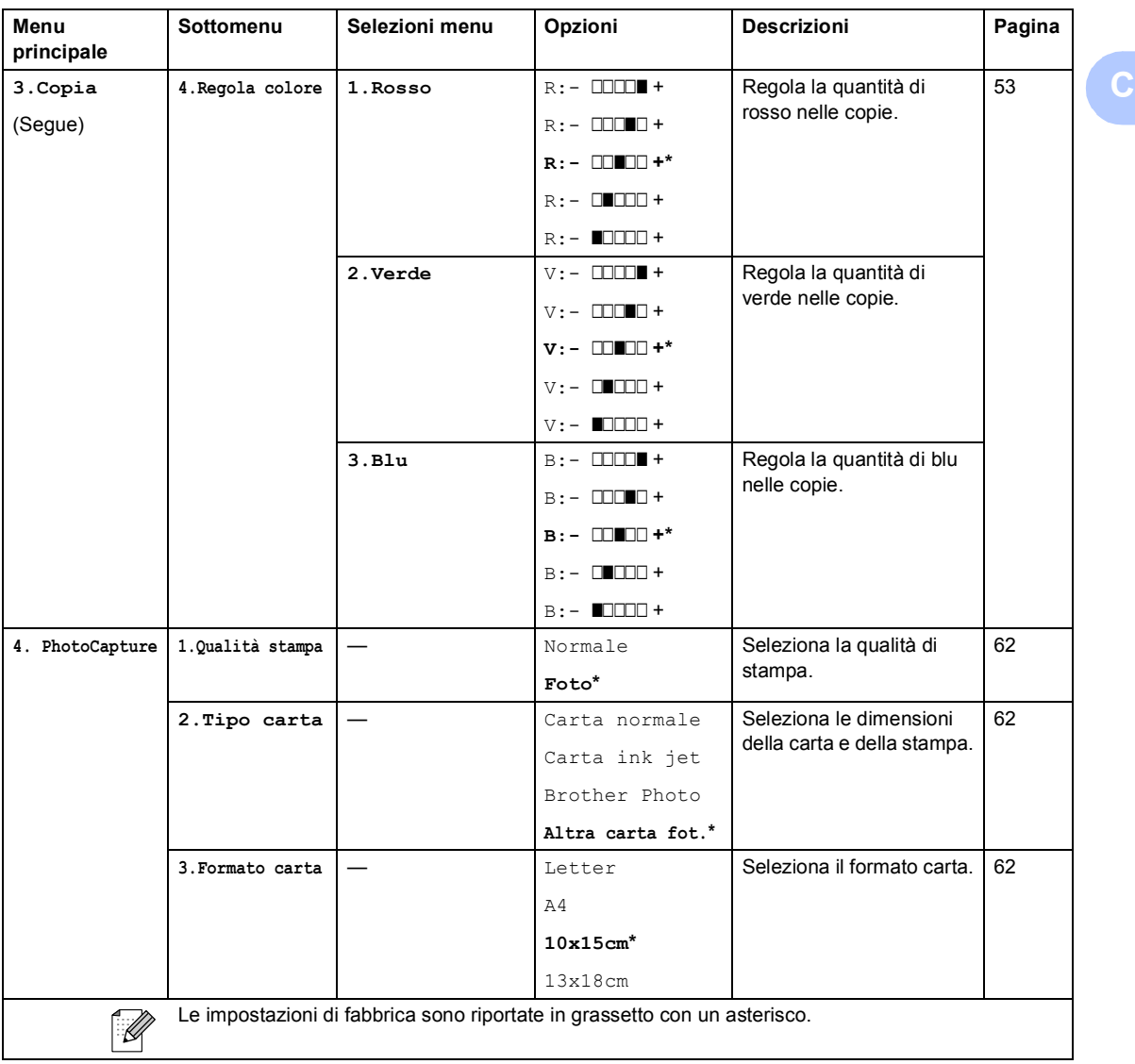

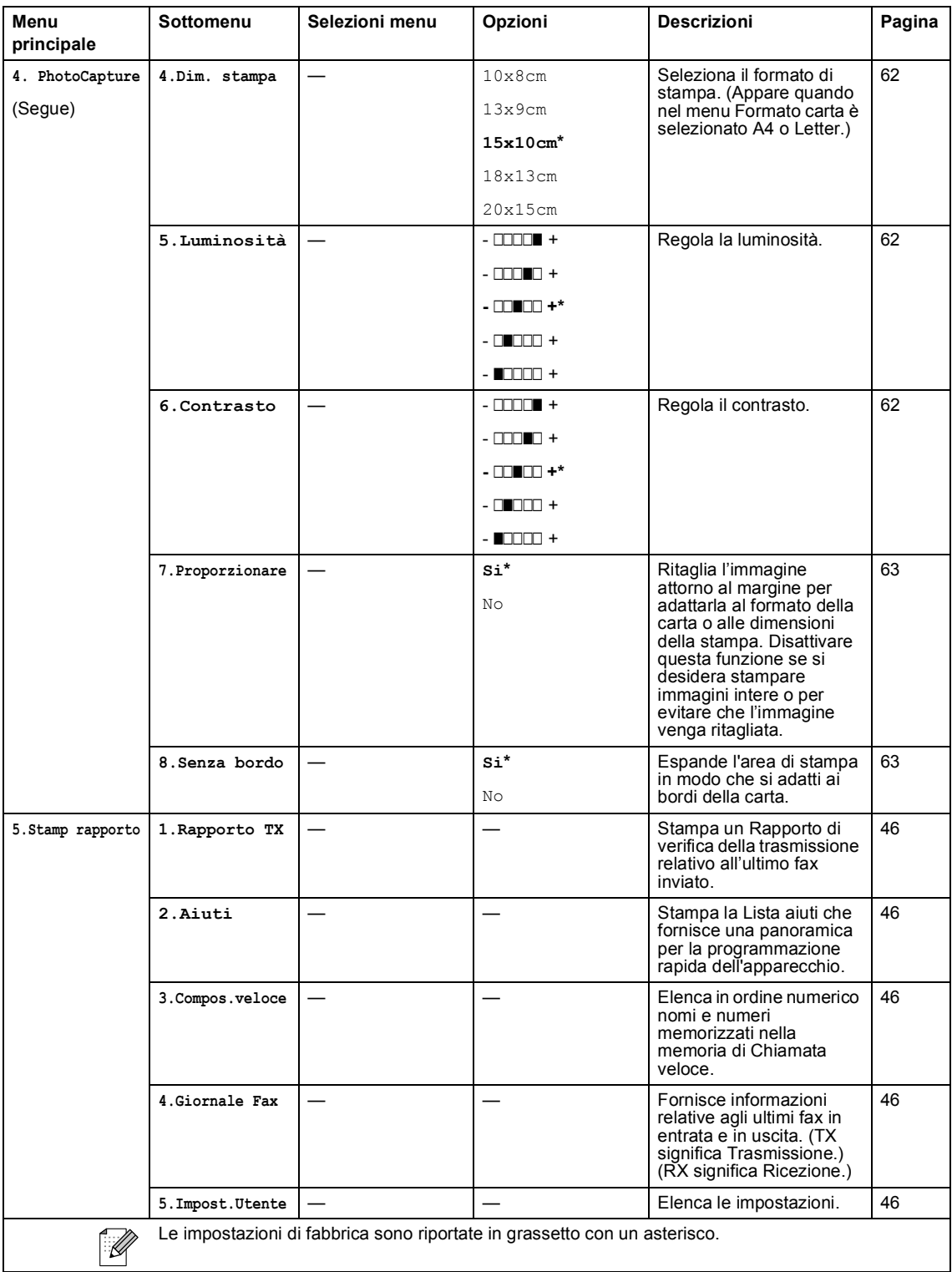

Menu e funzioni

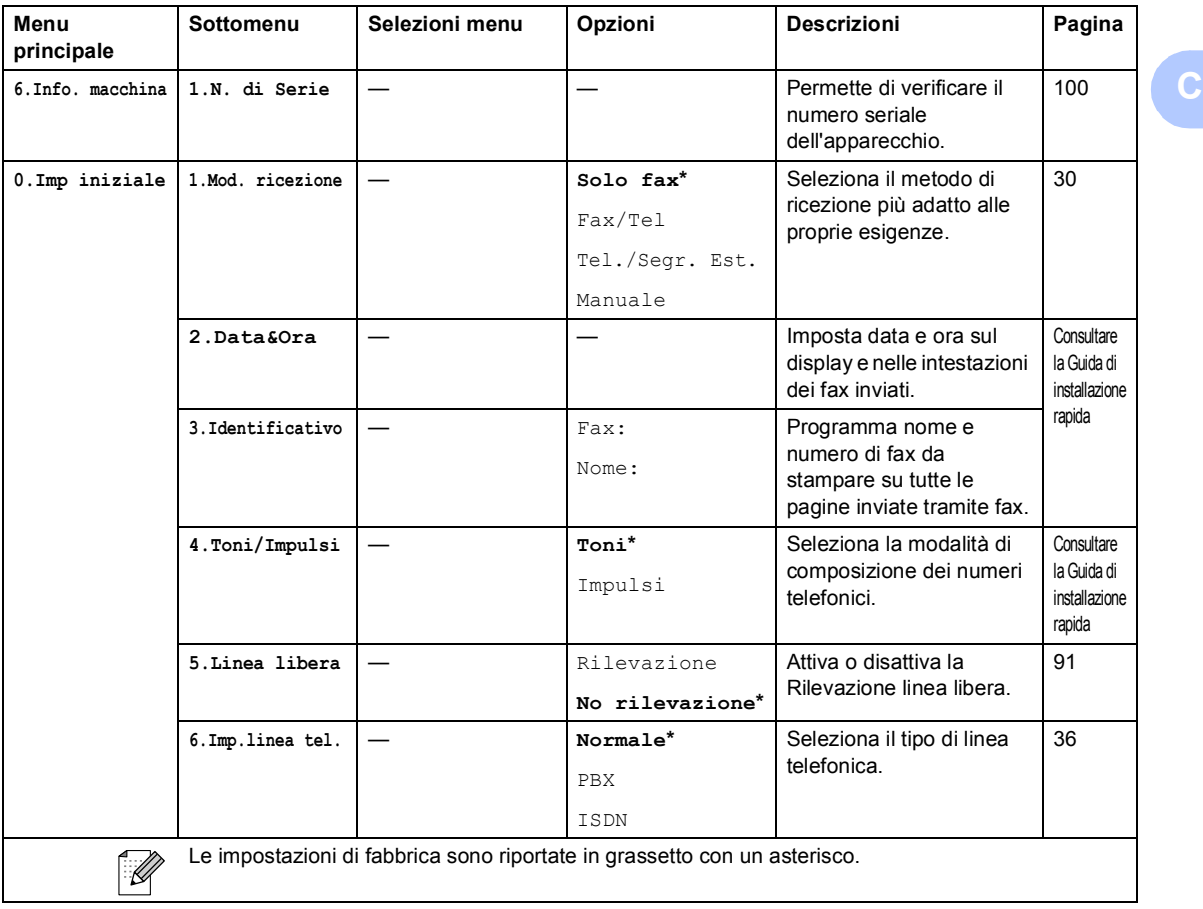

# <span id="page-123-0"></span>**Immissione di testo**

Quando si impostano alcune selezioni del menu, come l'Identificativo, potrebbe essere necessario immettere del testo nell'apparecchio. La maggior parte dei tasti numerici presenta tre o quattro lettere stampate sui tasti stessi. I tasti 0, # e  $\times$  non hanno lettere associate perché servono per immettere caratteri speciali.

Premendo più volte il tasto con il numero appropriato, è possibile immettere il carattere desiderato.

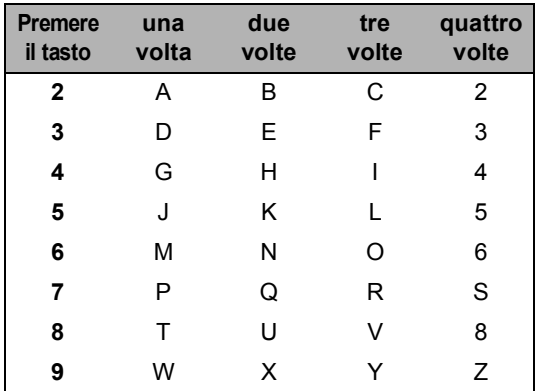

#### Inserimento di spazi

Per inserire uno spazio nel numero di fax, premere **c** una volta tra i numeri. Per inserire uno spazio nel nome, premere ▶ due volte tra i caratteri.

#### Correzioni

Per modificare una lettera inserita per errore, premere **d** per spostare il cursore sotto il carattere errato. Quindi premere **Cancella/Indietro**. Immettere il carattere corretto. È inoltre possibile tornare indietro con il cursore e inserire le lettere.

#### Ripetizione di lettere

Per immettere una lettera assegnata allo stesso tasto del carattere precedente, premere **c** per spostare il cursore verso destra prima di premere nuovamente il tasto.

<span id="page-123-1"></span>Caratteri speciali e simboli

Premere  $\star$ , **#** o **0**, quindi premere  $\triangleleft$  o  $\triangleright$  per spostare il cursore sotto il carattere speciale o il simbolo. Quindi premere **OK** per selezionarlo.

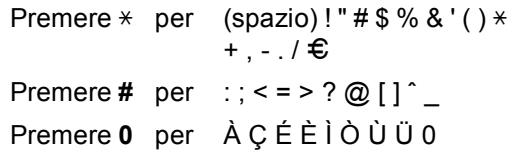

**D**

# **Specifiche tecniche**

# **Generale**

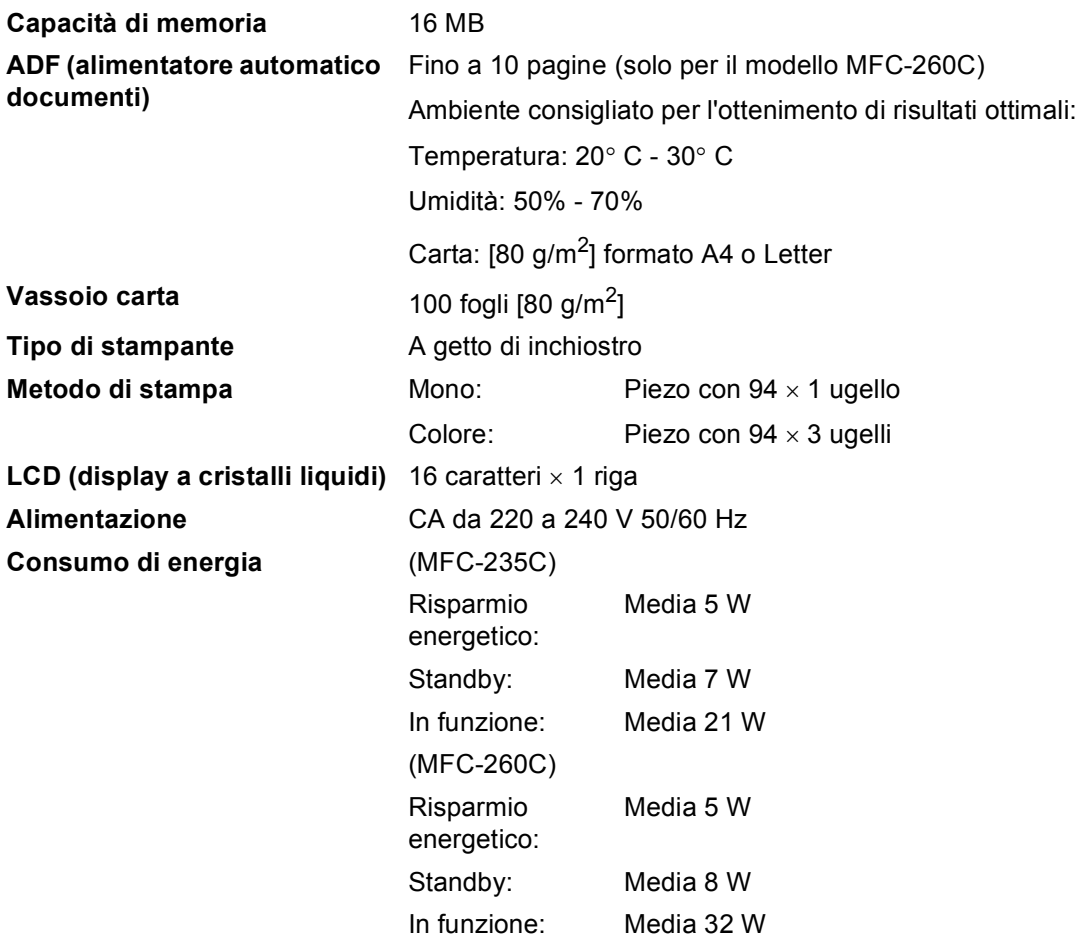

#### **Dimensioni**

(MFC-235C)

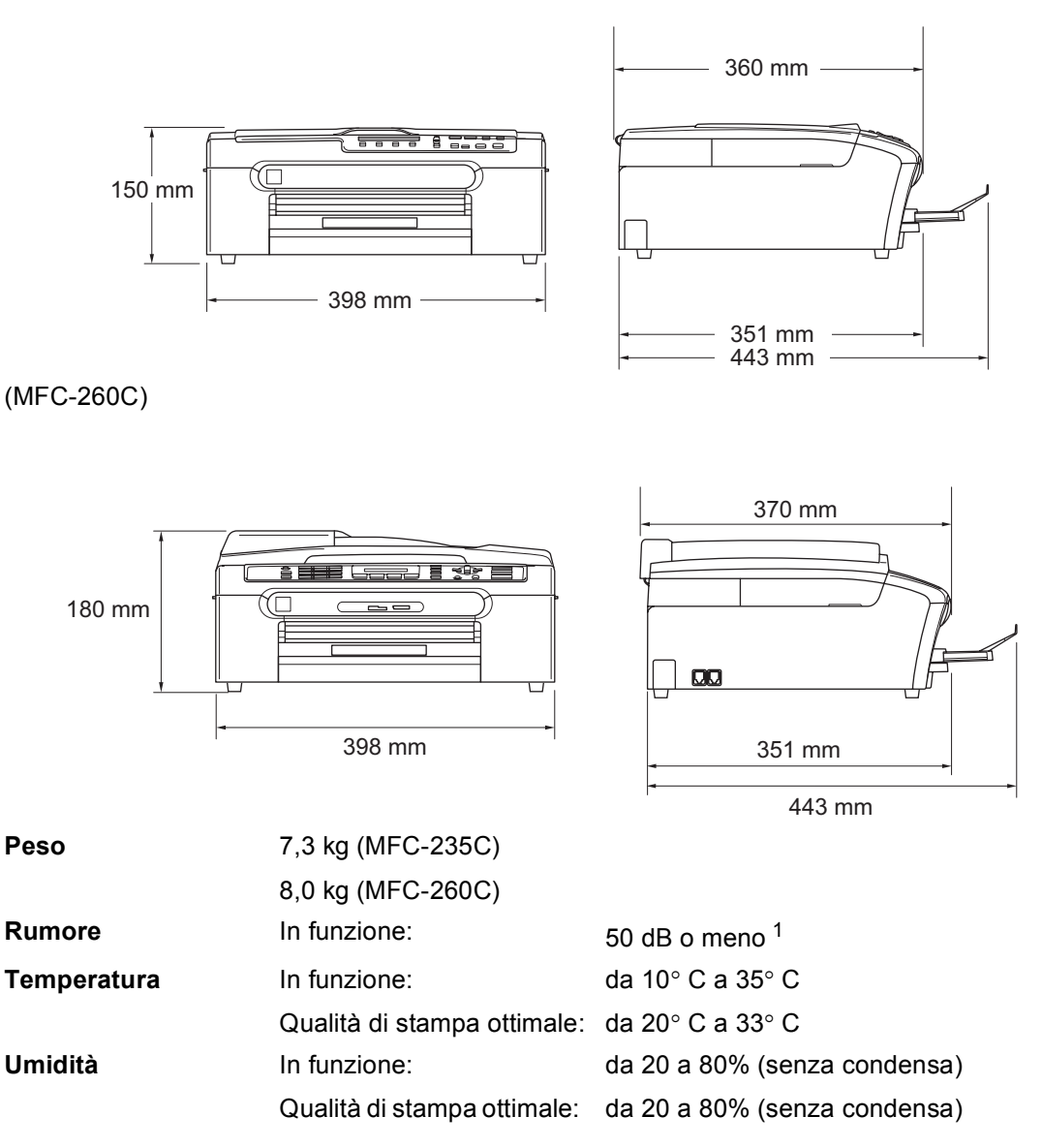

<span id="page-125-0"></span><sup>1</sup> Dipende dalle condizioni di stampa.

**D**

# **Supporti di stampa**

<span id="page-126-4"></span><span id="page-126-3"></span>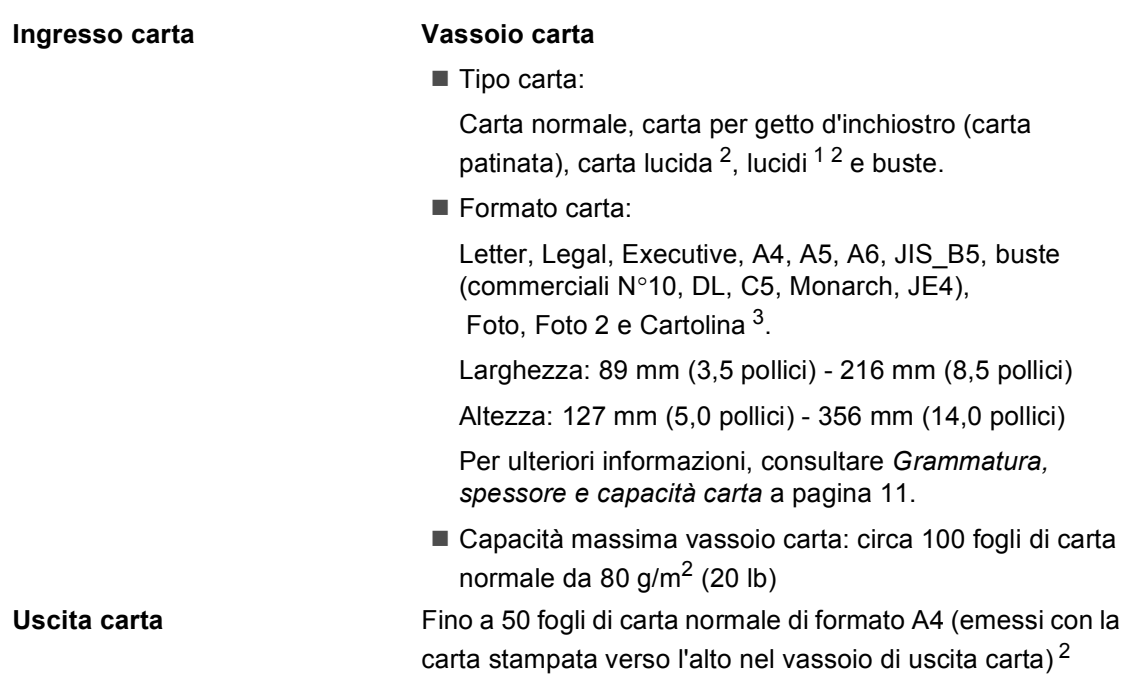

- <span id="page-126-1"></span><sup>1</sup> Utilizzare solo lucidi consigliati per la stampa a getto di inchiostro.
- <span id="page-126-0"></span><sup>2</sup> Per evitare sbavature di inchiostro, si consiglia di rimuovere i fogli di carta lucida e i lucidi dal vassoio di uscita carta non appena vengono espulsi dall'apparecchio.
- <span id="page-126-2"></span><sup>3</sup> Consultare *[Tipo e formato carta per ciascuna funzione](#page-21-0)* a pagina 10.

# <span id="page-127-3"></span>**Fax <sup>D</sup>**

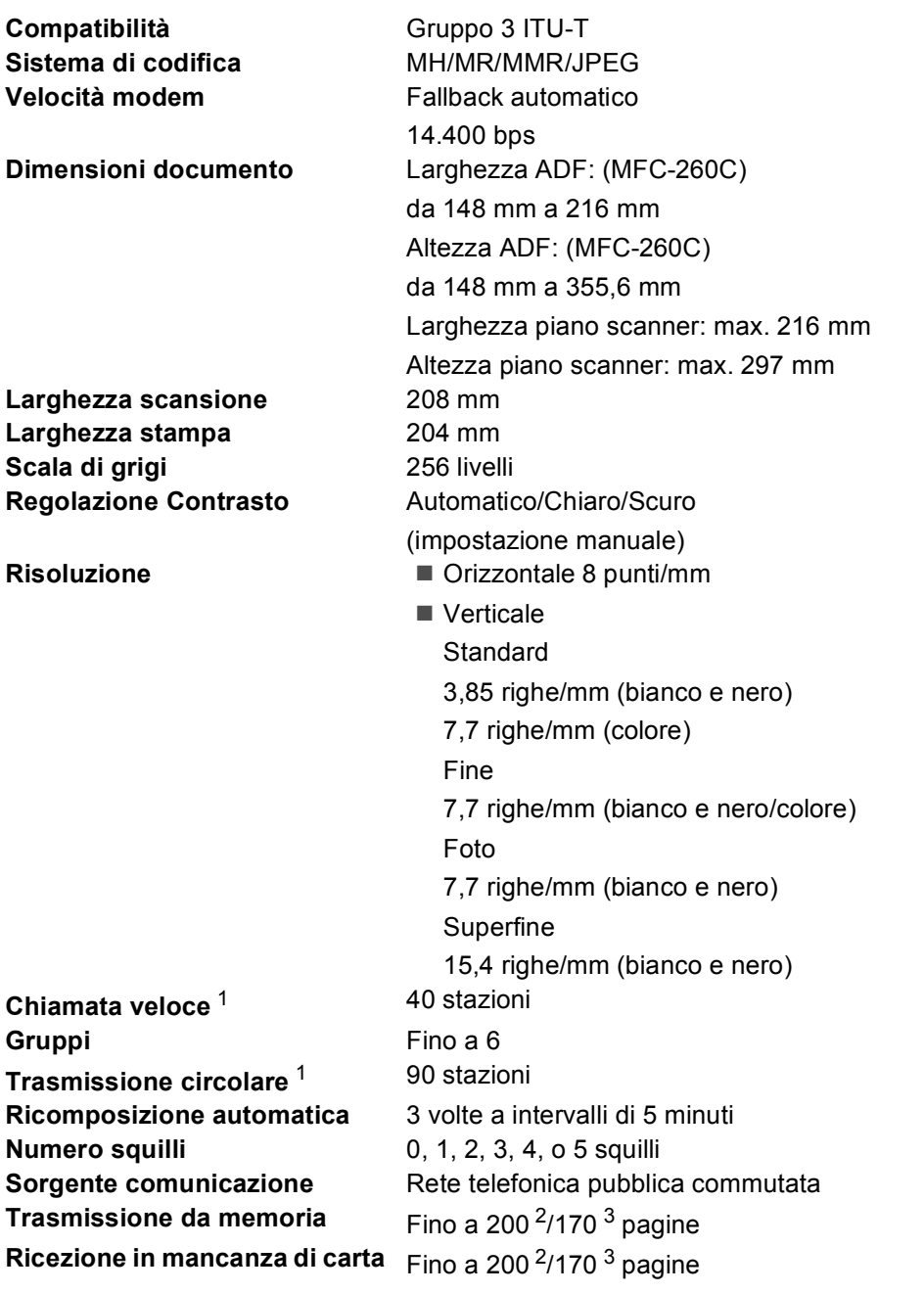

<span id="page-127-2"></span><sup>1</sup> Solo bianco e nero

<span id="page-127-0"></span><sup>2</sup> Il termine "Pagine" si riferisce alla "Brother Standard Chart No. 1" (lettera commerciale tipica, risoluzione standard e codifica MMR). Le specifiche e i materiali stampati sono soggetti a modifica senza preavviso.

<span id="page-127-1"></span><sup>3</sup> Il termine "Pagine" si riferisce alla "Tabella di prova ITU-T n. 1" (lettera commerciale tipica, risoluzione standard e codifica MMR). Le specifiche e i materiali stampati sono soggetti a modifica senza preavviso.

# <span id="page-128-1"></span> $C$ opia

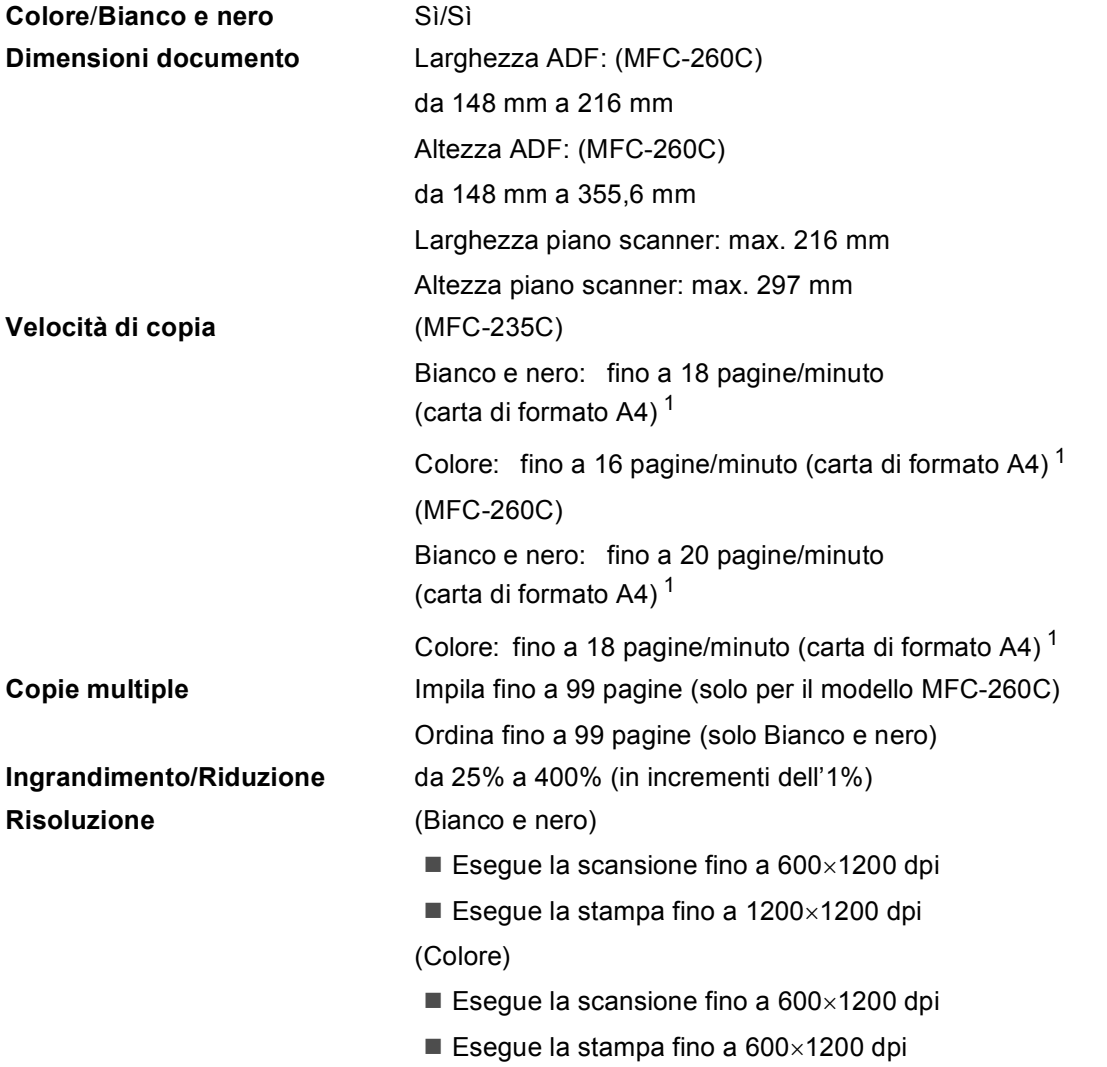

<span id="page-128-0"></span><sup>1</sup> In base al modello standard Brother (Modalità veloce/Impila risma). La velocità di copia varia in base alla complessità del documento.

# <span id="page-129-5"></span>**PhotoCapture Center™**

**Nota**

Soltanto il modello MFC-235C supporta un'unità di memoria Flash USB.

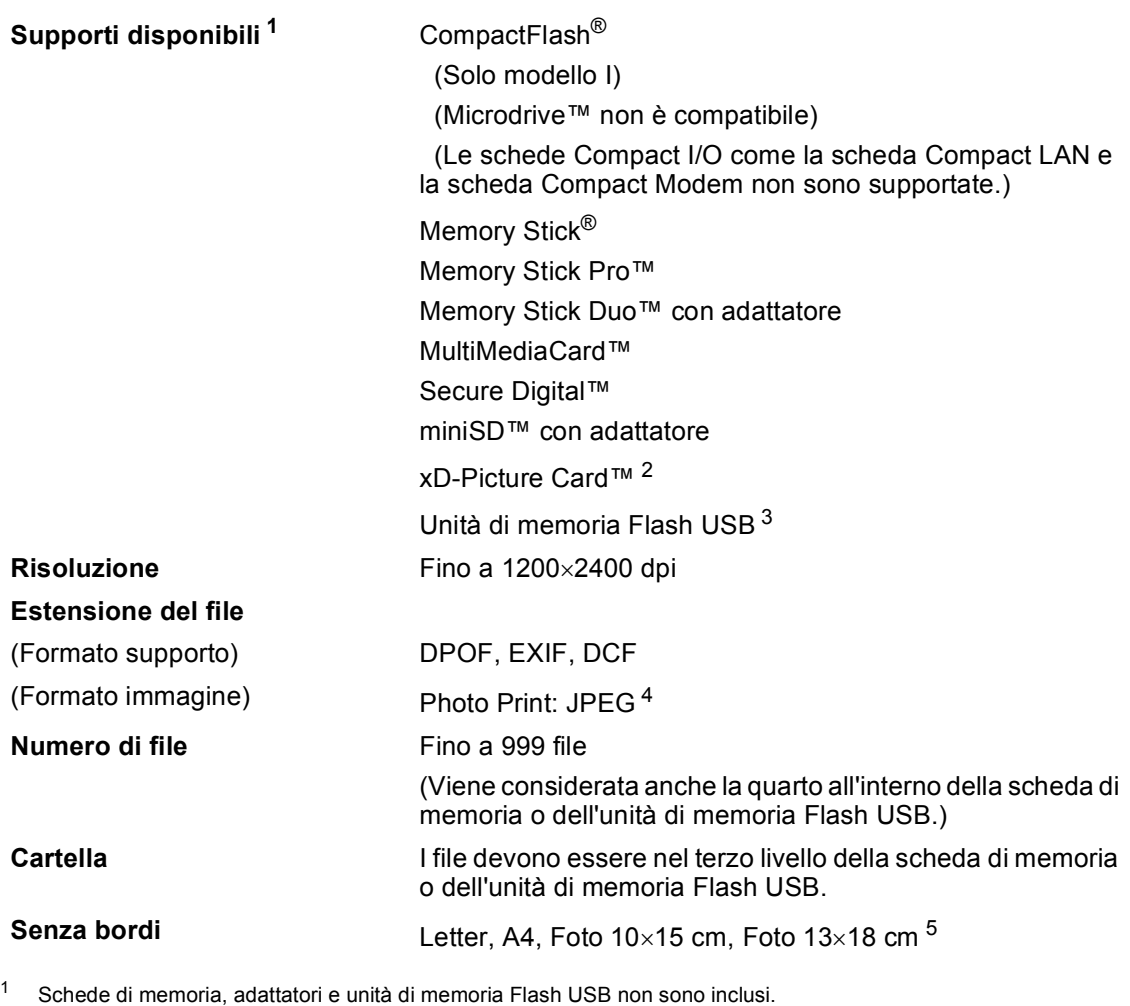

- <span id="page-129-1"></span><span id="page-129-0"></span><sup>2</sup> Scheda convenzionale xD-Picture Card™ da 16 MB a 512 MB xD-Picture Card™ Tipo M da 256 MB a 2 GB xD-Picture Card™ Tipo H da 256 MB a 2 GB
- <span id="page-129-2"></span><sup>3</sup> Standard USB 2.0 Classe Memorizzazione di massa USB da 16 MB a 8 GB Formato supportato: FAT12/FAT16/FAT32
- <span id="page-129-3"></span><sup>4</sup> Il formato JPEG progressivo non è supportato.
- <span id="page-129-4"></span><sup>5</sup> Consultare *[Tipo e formato carta per ciascuna funzione](#page-21-0)* a pagina 10.

**D**

# **PictBridge**

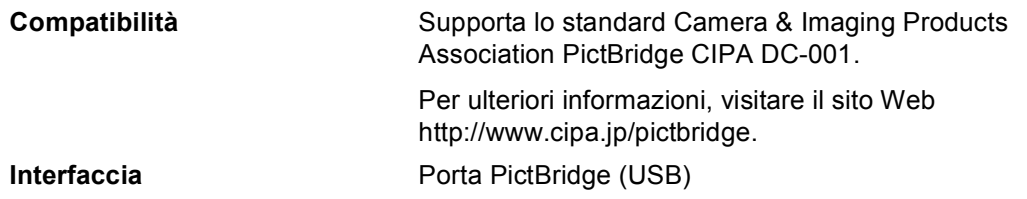

# <span id="page-130-3"></span>**Scanner**

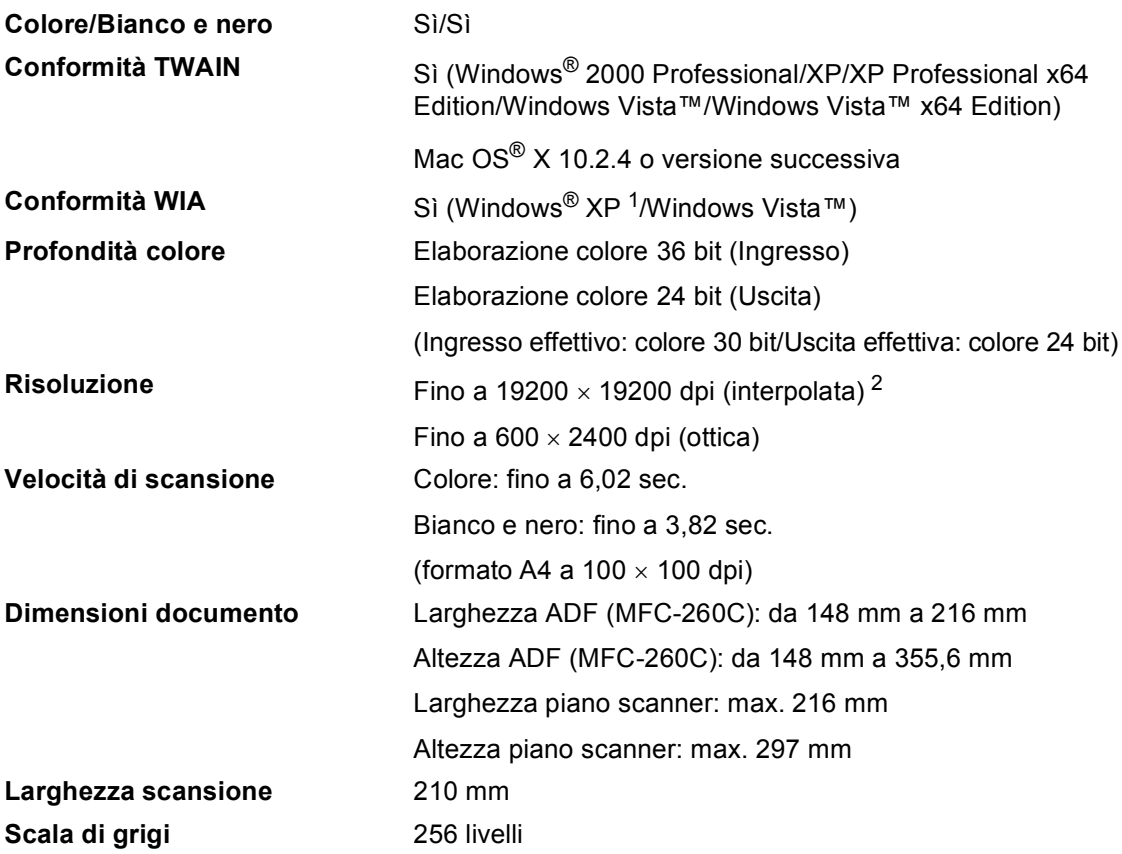

<span id="page-130-2"></span><span id="page-130-0"></span><sup>1</sup> Windows<sup>®</sup> XP nella presente Guida dell'utente comprende Windows<sup>®</sup> XP Home Edition, Windows<sup>®</sup> XP Professional e Windows® XP Professional x64 Edition.

<span id="page-130-1"></span><sup>2</sup> Scansione alla risoluzione massima di 1200 × 1200 dpi quando si utilizza il driver WIA per Windows<sup>®</sup> XP e Windows Vista™ (è possibile scegliere una risoluzione fino a 19200 × 19200 dpi con il programma di utilità Brother per scanner).

# <span id="page-131-5"></span>**Stampante**

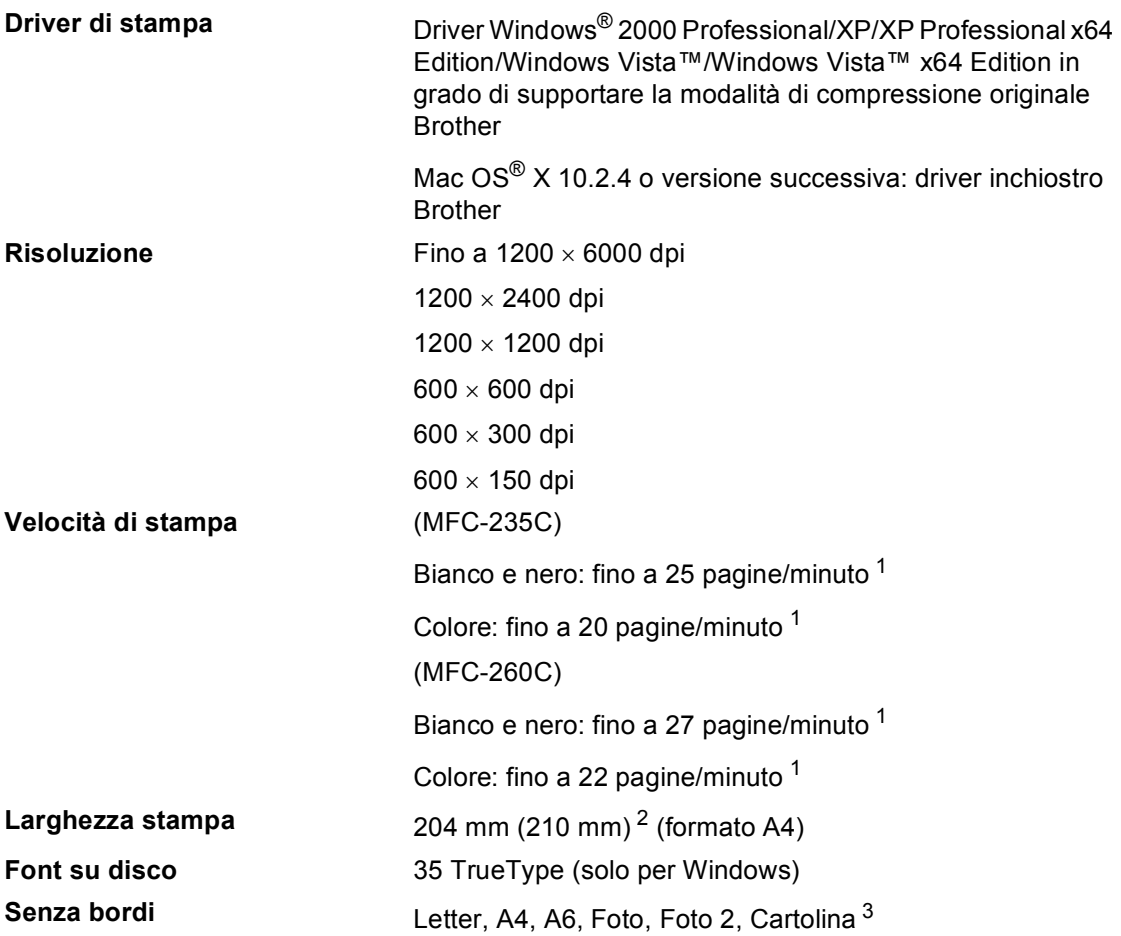

<span id="page-131-1"></span><sup>1</sup> In base al modello standard Brother. Formato A4 in modalità bozza.

<span id="page-131-2"></span><sup>2</sup> Quando si imposta la funzione Senza bordi su Sì.

<span id="page-131-3"></span><sup>3</sup> Consultare *[Tipo e formato carta per ciascuna funzione](#page-21-0)* a pagina 10.

# **Interfacce**

**USB** Un cavo di interfaccia USB 2.0 della lunghezza massima di  $2,0$  m.  $12$  $12$ 

<span id="page-131-0"></span><sup>1</sup> L'apparecchio dispone di un'interfaccia USB 2.0 ad alta velocità. L'interfaccia è compatibile con USB 2.0 ad alta velocità; tuttavia, la velocità massima di trasferimento dati è di 12 Mbit/s. È possibile inoltre collegare l'apparecchio a un computer con interfaccia USB 1.1.

<span id="page-131-4"></span><sup>2</sup> Le porte USB di fornitori terzi non sono supportate per Macintosh<sup>®</sup>.

# **Requisiti del computer**

<span id="page-132-5"></span><span id="page-132-4"></span><span id="page-132-3"></span><span id="page-132-2"></span><span id="page-132-1"></span><span id="page-132-0"></span>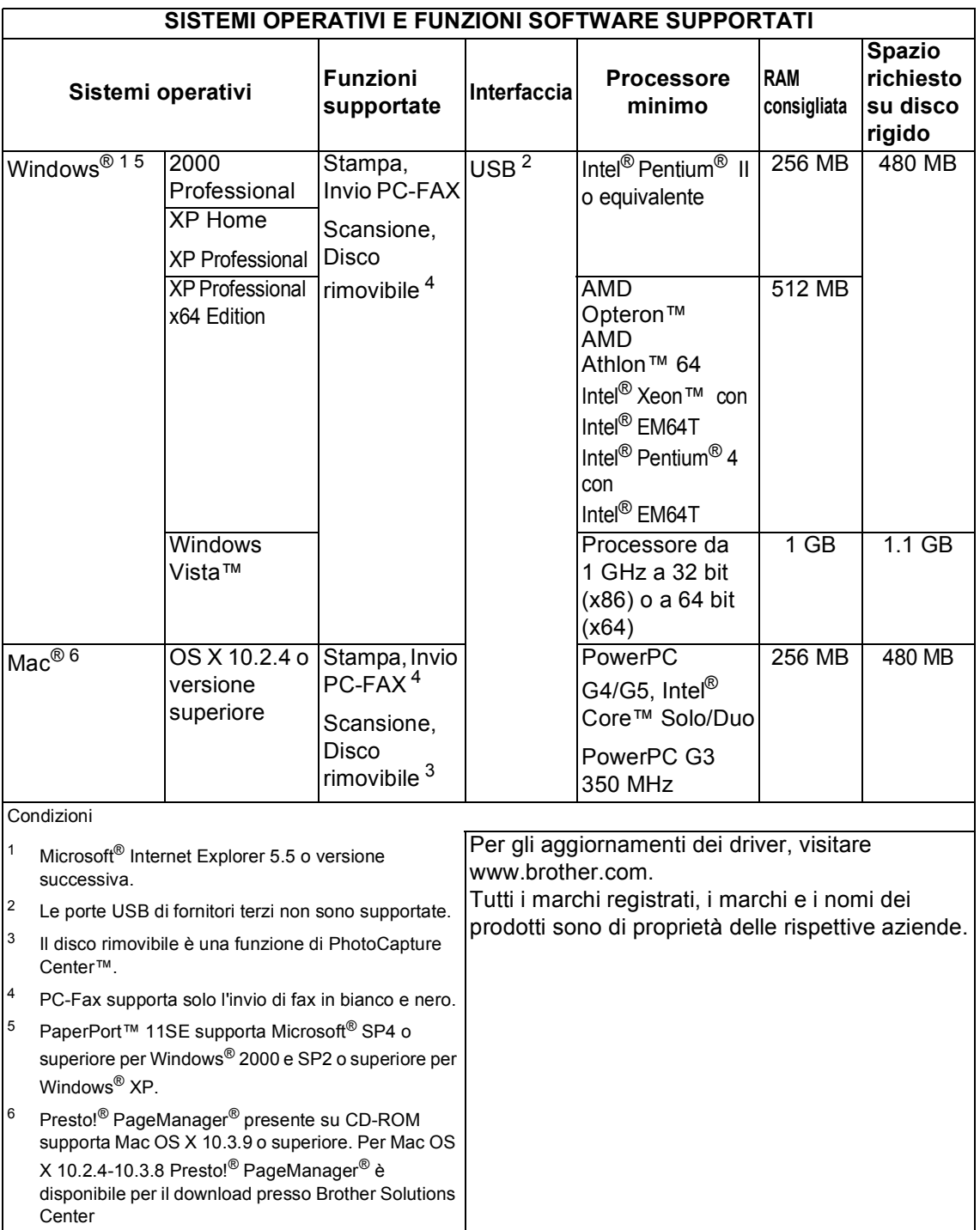

**D**

# <span id="page-133-1"></span>**Materiali di consumo**

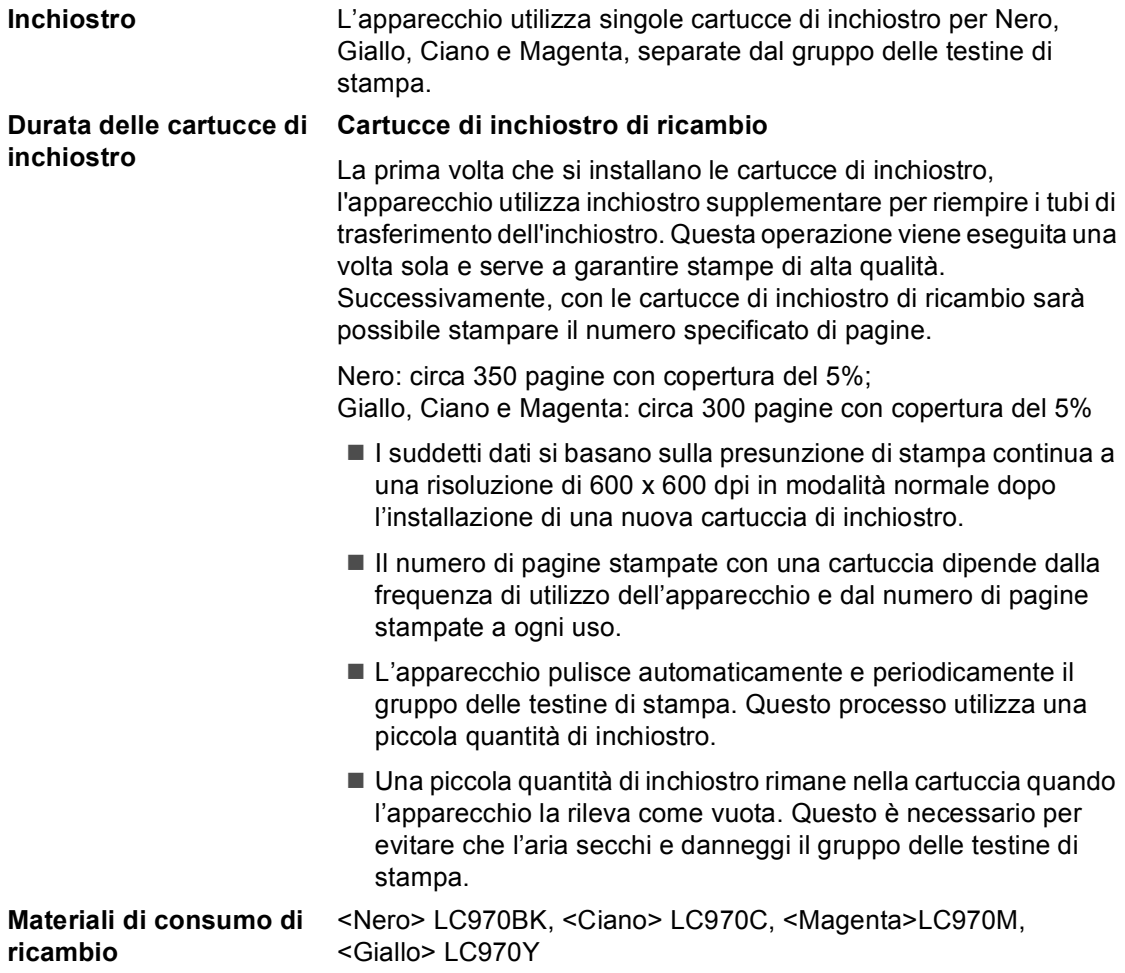

#### <span id="page-133-0"></span>**Che cos'è Innobella™?**

Innobella™ è una gamma di materiali di consumo originali fornita da Brother. Il nome "Innobella™" deriva dalle parole "Innovazione" e "Bella" e rappresenta una tecnologia innovativa che garantisce risultati di stampa belli e duraturi.

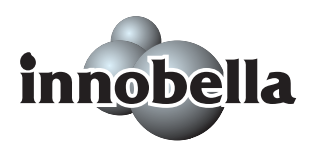

Per la stampa di immagini fotografiche, Brother consiglia di utilizzare la carta fotografica lucida Innobella™ (serie BP61GL) per ottenere risultati di qualità elevata. L'inchiostro e la carta Innobella™ facilitano la creazione di stampe bellissime.

**Glossario <sup>E</sup>**

L'elenco riporta una lista completa di funzioni e termini che compaiono nei manuali Brother. La disponibilità di tali funzioni varia a seconda del modello acquistato.

#### **A impulsi**

**E**

Un tipo di composizione dei numeri di telefono che utilizza un disco combinatore.

#### **A toni**

Un tipo di composizione dei numeri di telefono con apparecchi a tasti.

#### **Accesso duplice**

L'apparecchio può eseguire la scansione dei fax in uscita o delle operazioni programmate in memoria mentre invia un fax memorizzato o riceve o stampa un fax in arrivo.

#### **ADF (alimentatore automatico documenti)**

Il documento può essere collocato nell'ADF e la scansione viene eseguita automaticamente una pagina alla volta.

#### **Chiamata veloce**

Un numero precedentemente programmato per facilitare la composizione. È necessario premere **Chiam.Veloce**, **#**, e digitare il codice a due cifre, quindi premere **Mono** o **Colore** per effettuare la chiamata.

#### **Codice di attivazione remota**

Premere questo codice ( $*$  5 1) quando si risponde a una chiamata fax da un telefono in derivazione o esterno.

#### **Codice di disattivazione remota (solo per la modalità Fax/Tel)**

Quando l'apparecchio risponde a una chiamata vocale, emette un doppio squillo. È possibile rispondere alla chiamata da un telefono in derivazione premendo questo codice (**# 5 1**).

#### **Contrasto**

Impostazione che compensa il chiaro e lo scuro dei documenti, schiarendo nei fax o nelle copie i documenti scuri e scurendo quelli chiari.

#### **ECM (Modalità correzione errore)**

Rileva gli errori durante la trasmissione dei fax e invia nuovamente le pagine del documento che avevano presentato un errore.

#### **Errore comunicazione (Errore Comunic.)**

Un errore durante l'invio o la ricezione di fax, causato di solito da disturbi o elettricità statica sulla rete.

#### **Fax manuale**

Quando si solleva il ricevitore del telefono esterno è possibile sentire l'apparecchio fax ricevente che risponde prima di premere **Mono** o **Colore** per iniziare la trasmissione.

#### **Fax/Tel**

Si possono ricevere fax e telefonate. Non usare questa modalità se utilizza un dispositivo di segreteria telefonica (TAD).

#### **Gruppo di compatibilità**

La possibilità di un apparecchio fax di comunicare con un altro. La compatibilità è assicurata tra i Gruppi ITU-T.

#### **Gruppi**

Le sfumature di grigio disponibili per copiare, eseguire la scansione e inviare fotografie tramite fax.

#### **Identificativo**

Servizio acquistato dalla compagnia telefonica che permette di visualizzare il numero (o il nome) del chiamante.

#### **Identificativo fax apparecchio**

I dati memorizzati che compaiono nel margine superiore delle pagine inviate tramite fax. Comprende il nome e il numero di fax del mittente.

#### **Impostazioni provvisorie**

È possibile selezionare alcune opzioni per ciascuna trasmissione fax e copia senza modificare le impostazioni predefinite.

#### **Impostazioni utente**

Un rapporto stampato che mostra le impostazioni attuali dell'apparecchio.

#### **Innobella™**

Innobella™ è una gamma di materiali di consumo originali fornita da Brother. Per ottenere la qualità migliore, Brother consiglia di utilizzare inchiostro e carta Innobella™.

#### **LCD (display a cristalli liquidi)**

Lo schermo dell'apparecchio che mostra i messaggi interattivi durante la Programmazione su schermo e riporta la data e l'ora di quando l'apparecchio non è in uso.

#### **Lista aiuti**

Uno stampato della tabella completa dei Menu che si possono utilizzare per programmare l'apparecchio quando non si ha la Guida dell'utente a portata di mano.

#### **Lista di composizione rapida**

Elenca in ordine numerico numeri e nomi memorizzati nella memoria dei numeri di Chiamata veloce.

#### **Luminosità**

Modificando la luminosità, l'intera immagine diventa più chiara o più scura.

#### **Metodo di codifica**

Metodo per codificare e informazioni contenute in un documento. Tutti gli apparecchi fax devono utilizzare uno standard minimo di Modified Huffman (MH). L'apparecchio è in grado di utilizzare sistemi di compressione maggiore, Modified Read (MR), Modified Modified Read (MMR) e JPEG, se l'apparecchio ricevente è dotato delle stesse capacità.

#### **Modalità menu**

Modalità di programmazione per modificare le impostazioni dell'apparecchio.

#### **Modalità Overseas**

Modifica temporaneamente i toni fax per tenere conto di disturbi ed elettricità statica sulle linee telefoniche di comunicazione con l'estero.

#### **N. squilli F/T**

La durata degli squilli emessi dall'apparecchio Brother (quando la modalità Ricezione è impostata su Fax/Tel) per avvisare di rispondere a una chiamata vocale in arrivo.

#### **Numero Gruppo**

Un gruppo di numeri di Chiamata veloce memorizzati in una posizione corrispondente a un numero di Chiamata veloce per la Trasmissione circolare.

#### **Numero squilli**

Il numero di squilli prima che l'apparecchio risponda in modalità Solo fax e Fax/Tel.

#### **OCR (riconoscimento ottico dei caratteri)**

Il software applicativo ScanSoft™ PaperPort™ 11SE con OCR o Presto!<sup>®</sup> PageManager® in dotazione converte un'immagine di testo in testo modificabile.

#### **Operazioni rimanenti**

È possibile controllare quali operazioni sono in attesa nella memoria e annullarle individualmente.

**E**

#### **Pausa**

Consente di interporre una pausa di 3,5 secondi nella sequenza di composizione dei numeri di Chiamata veloce. Premere **Rich/Pausa** il numero desiderato di volte per ottenere una pausa più lunga.

#### **PhotoCapture Center™**

Consente di stampare fotografie digitali dalla fotocamera digitale ad alta risoluzione per una stampa di qualità.

#### **PictBridge**

Consente di stampare fotografie direttamente dalla fotocamera digitale ad alta risoluzione per una stampa di qualità.

#### **Registro fax**

Elenca i dati degli ultimi 200 fax in entrata e in uscita. TX significa Trasmissione. RX significa Ricezione.

#### **Ricerca**

Una lista elettronica, in ordine numerico o alfabetico, dei numeri memorizzati come numeri di Chiamata veloce e numeri Gruppo.

#### **Ricezione in mancanza di carta**

Per ricevere i fax nella memoria dell'apparecchio quando l'apparecchio ha esaurito la carta.

#### **Ricomposizione automatica**

Funzione che consente all'apparecchio di ricomporre l'ultimo numero fax dopo cinque minuti se il documento non era stato trasmesso perché la linea era occupata.

#### **Riduzione automatica**

Riduce le dimensioni dei fax in arrivo.

#### **Rilevazione fax**

Consente all'apparecchio di rispondere ai segnali di chiamata CNG se si interrompe una chiamata fax al momento della risposta.

#### **Risoluzione**

Il numero di linee verticali e orizzontali per pollice. Vedere: Standard, Fine, Super Fine e Foto.

#### **Risoluzione fine**

Questa risoluzione è pari a 203  $\times$  196 dpi. Viene utilizzata per la stampa di caratteri piccoli e di grafici.

#### **Risoluzione fotografica (solo Bianco e nero)**

Un'impostazione di risoluzione che utilizza varie sfumature di grigio per offrire la migliore rappresentazione delle fotografie.

#### **Risoluzione standard**

 $203 \times 97$  dpi. Viene utilizzata per un testo di dimensione normale e per la trasmissione più veloce.

#### **Risoluzione Super Fine (solo Bianco e nero)**

 $392 \times 203$  dpi. Ideale per caratteri di stampa molto piccoli e grafica lineare.

#### **Scansione**

L'operazione di invio al computer dell'immagine elettronica di un documento cartaceo.

#### **Segnali di chiamata CNG**

I segnali speciali (segnali acustici) inviati dagli apparecchi fax durante la trasmissione automatica per informare l'apparecchio ricevente che un apparecchio fax sta effettuando una chiamata.

#### **Stampa di backup**

L'apparecchio stampa una copia di ogni fax ricevuto e memorizzato. Si tratta di una funzione di sicurezza per non perdere i messaggi qualora si verificasse un'interruzione di corrente.

#### **TAD (segreteria telefonica)**

È possibile collegare una segreteria telefonica esterna all'apparecchio.

#### **Telefono esterno**

Una segreteria telefonica (TAD) o un telefono collegato alla presa telefonica dell'apparecchio.

#### **Telefono in derivazione**

Un telefono che utilizza la stessa linea del fax ma che è collegato a unapresa a muro separata.

#### **Tempo giornale**

L'intervallo di tempo programmato tra i Rapporti registro fax stampati automaticamente. Si può stampare il Registro fax a richiesta senza interrompere il ciclo.

#### **Toni fax**

I segnali emessi dagli apparecchi fax quando inviano o ricevono i fax mentre comunicano informazioni.

#### **Trasmissione**

L'operazione di inviare fax, utilizzando le linee telefoniche dall'apparecchio a un apparecchio fax ricevente.

#### **Trasmissione circolare**

La possibilità di inviare lo stesso messaggio fax a più di un destinatario.

#### **Trasmissione fax automatica**

Invio di fax senza alzare il ricevitore di un telefono esterno.

#### **Trasmissione in tempo reale**

Quando la memoria è esaurita, è possibile inviare i documenti in tempo reale.

#### **Volume del segnale acustico**

Impostazione del volume del segnale acustico emesso quando si preme un tasto o si commette un errore.

#### **Volume squilli**

L'impostazione del volume degli squilli dell'apparecchio.

#### **Xmit Report (Rapporto di verifica della trasmissione)**

Un elenco di ogni fax inviato, che ne riporta la data, l'ora e il numero.

# **Indice**

### **A**

**F**

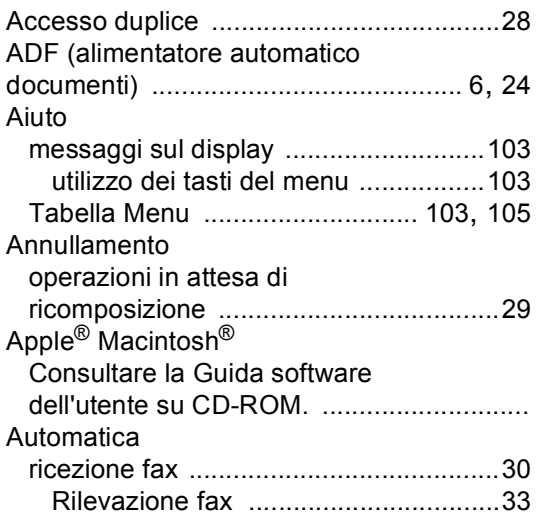

### **B**

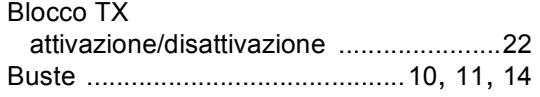

### **C**

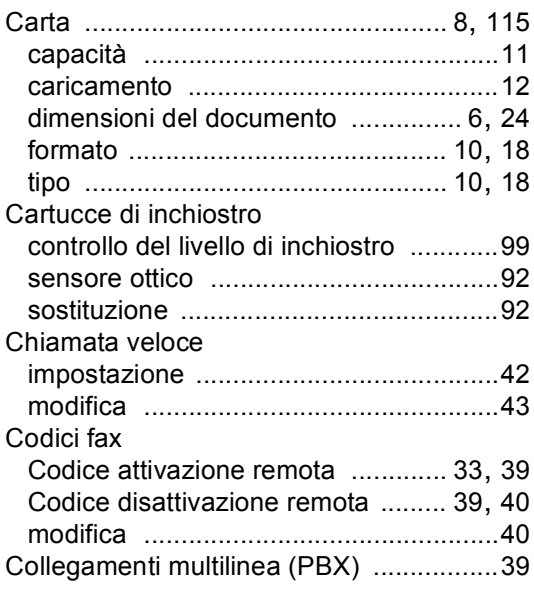

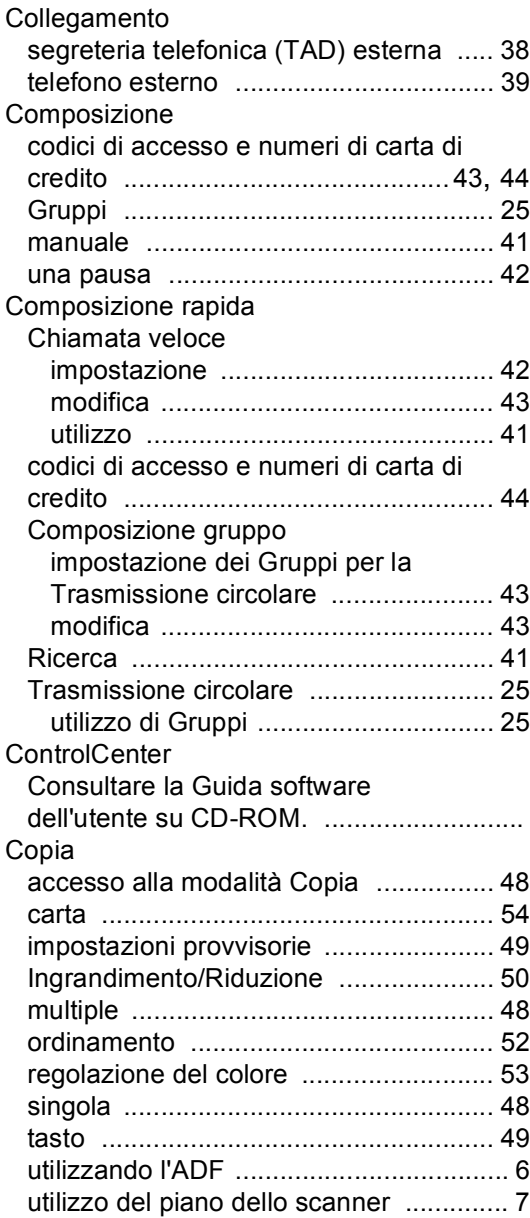

### **F**

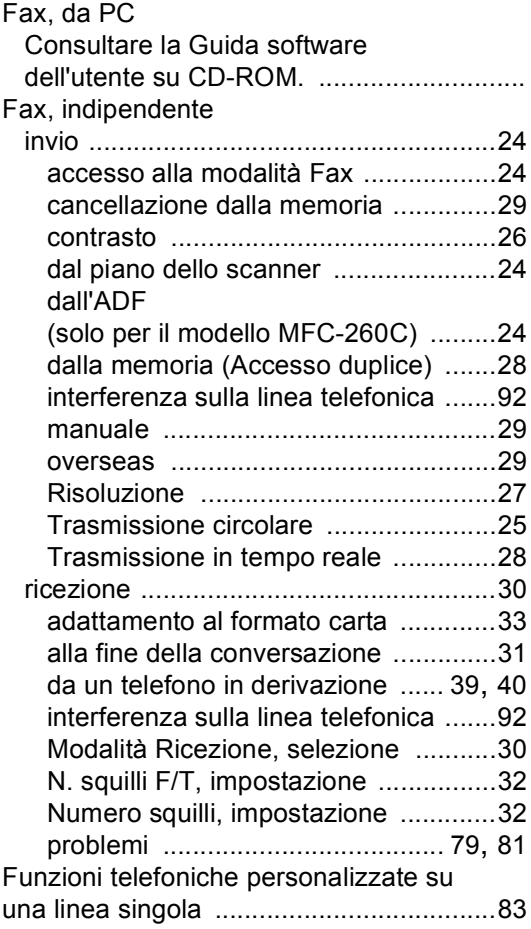

# **G**

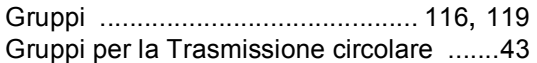

### **I**

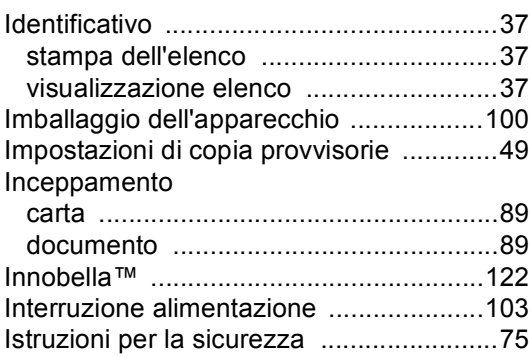

# **J**

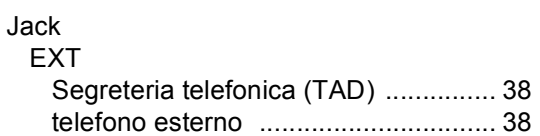

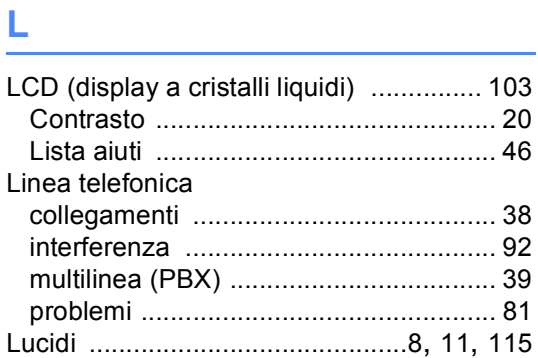

# **M**

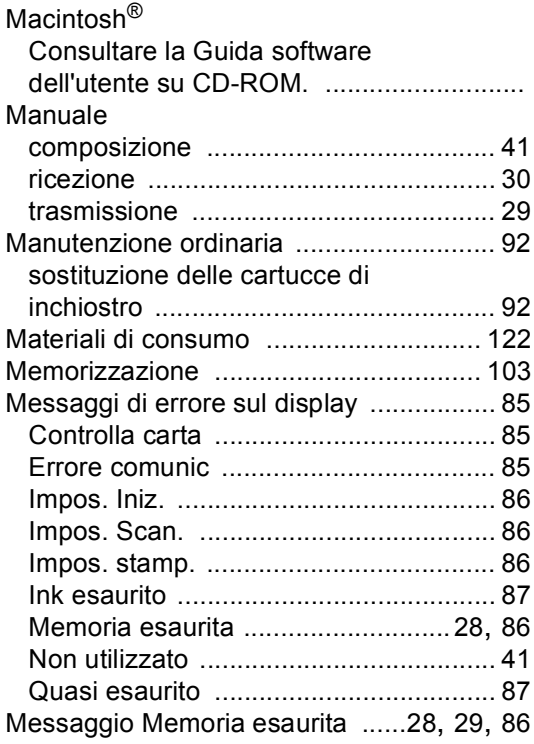

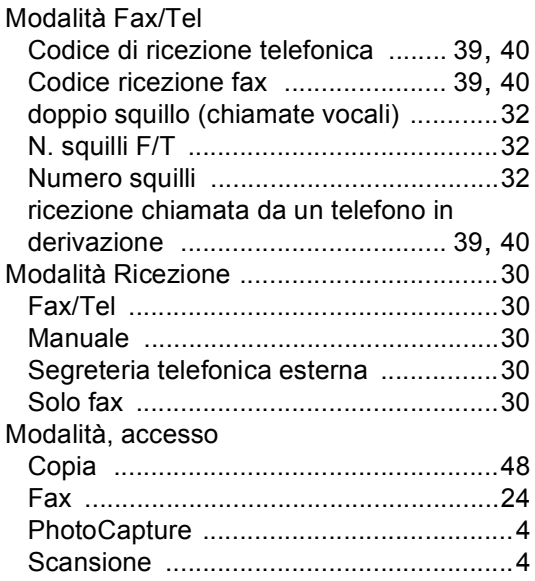

## **N**

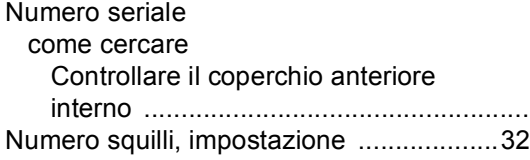

### **P**

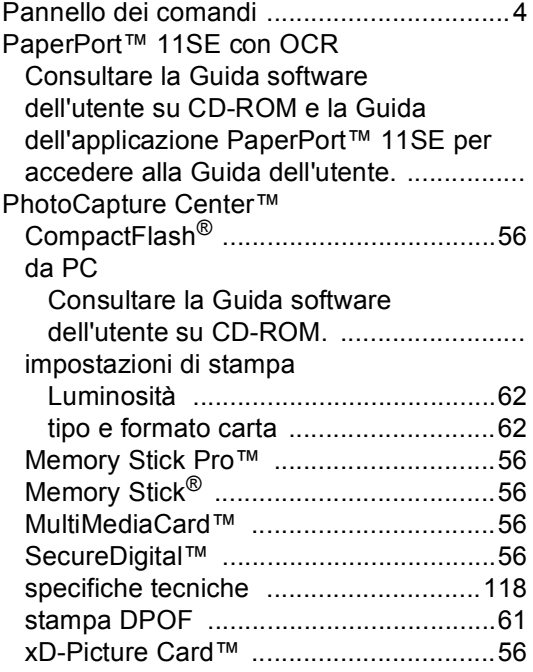

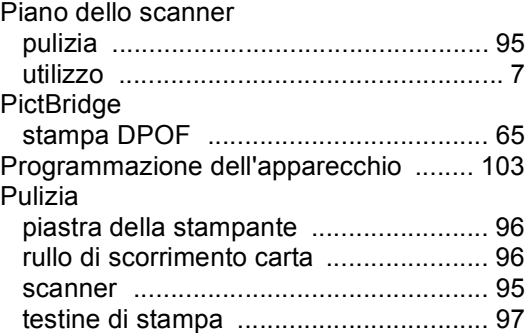

## **R**

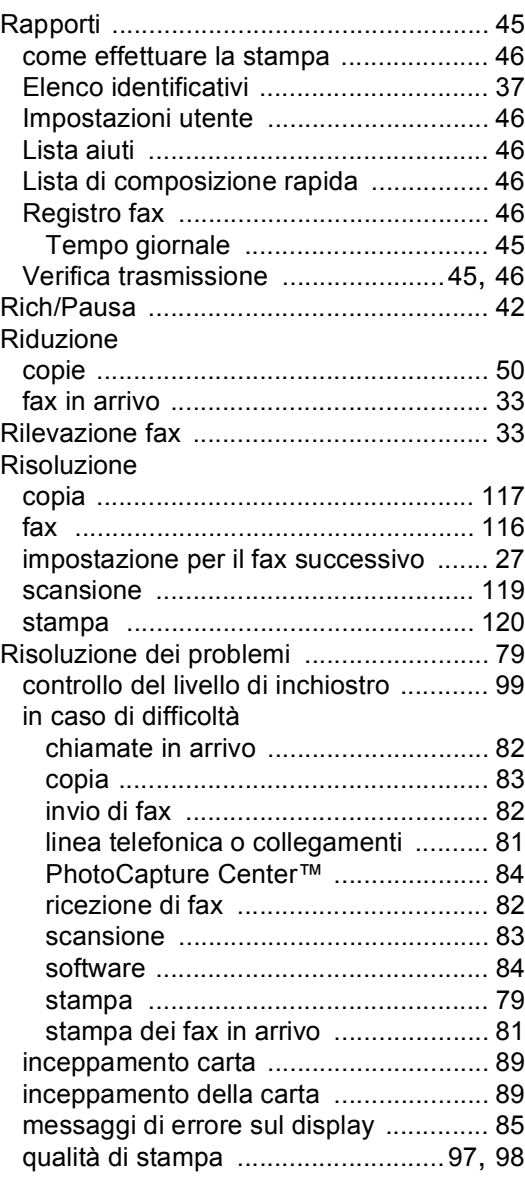

# **S**

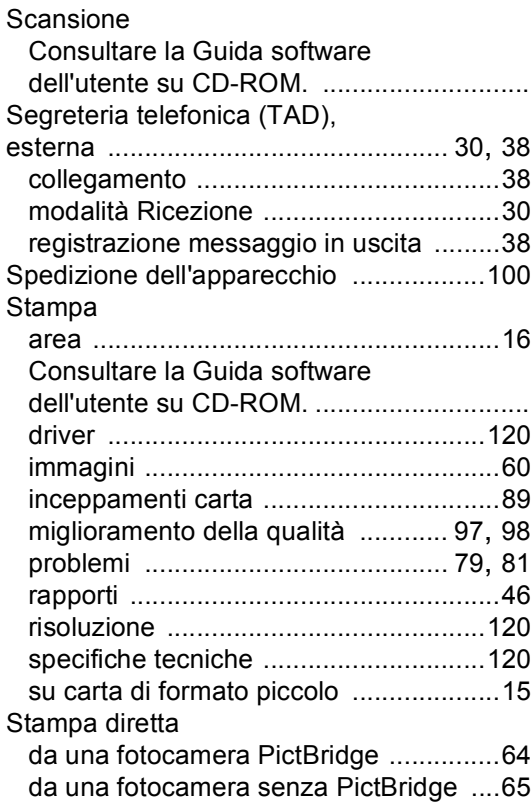

# **T T T T T T T T T**

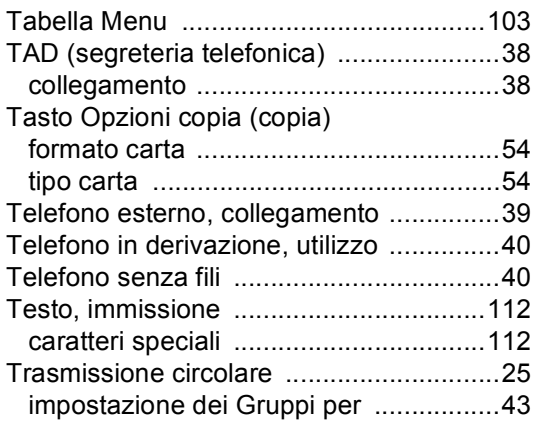

### **V**

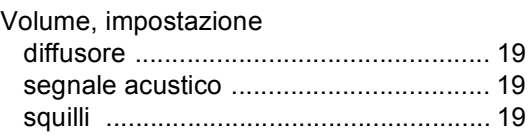

### **W**

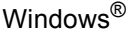

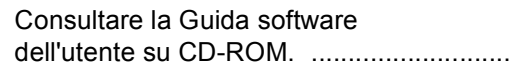

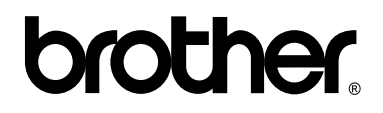

### **Visitate il nostro sito sul World Wide Web all'indirizzo <http://www.brother.com>**

Questo apparecchio è omologato per l'utilizzo esclusivo nel paese di acquisto. Le aziende Brother di zona o i rispettivi rivenditori supportano solo gli apparecchi acquistati nei rispettivi paesi.

ITA